# Инструкция по предоставлению сведений о выводе товара из оборота в Государственную информационную систему мониторинга за оборотом товаров для товарной группы «Упакованная вода»

Версия 31.0

# **Содержание**

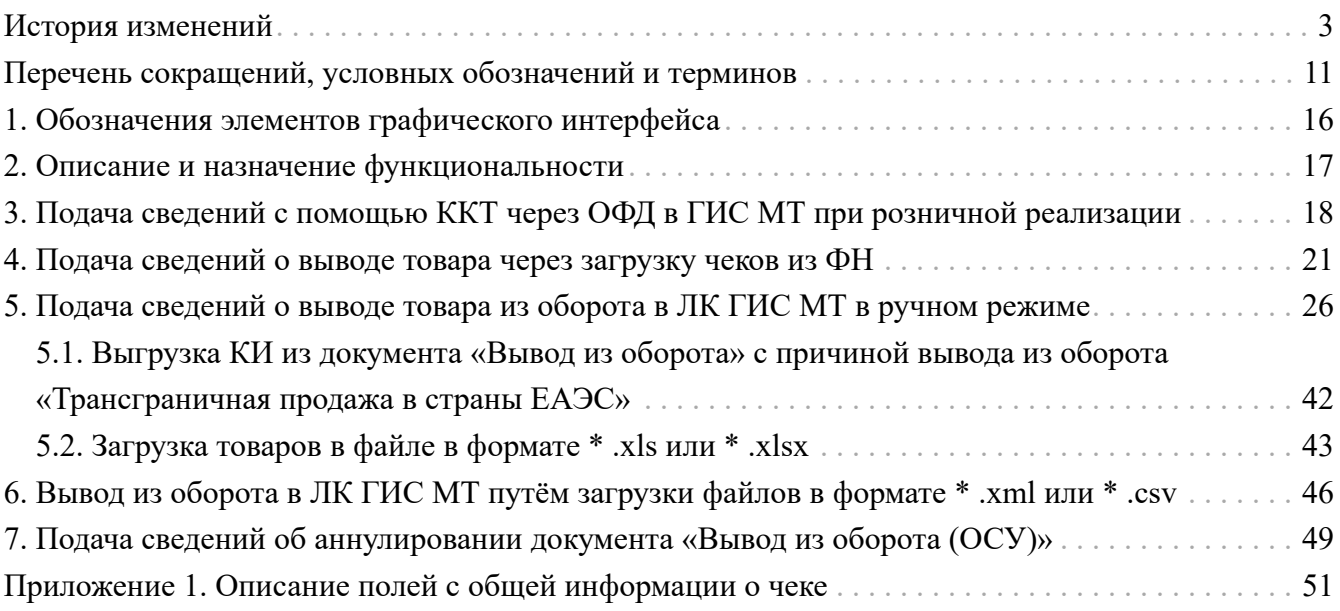

# <span id="page-2-0"></span>**История изменений**

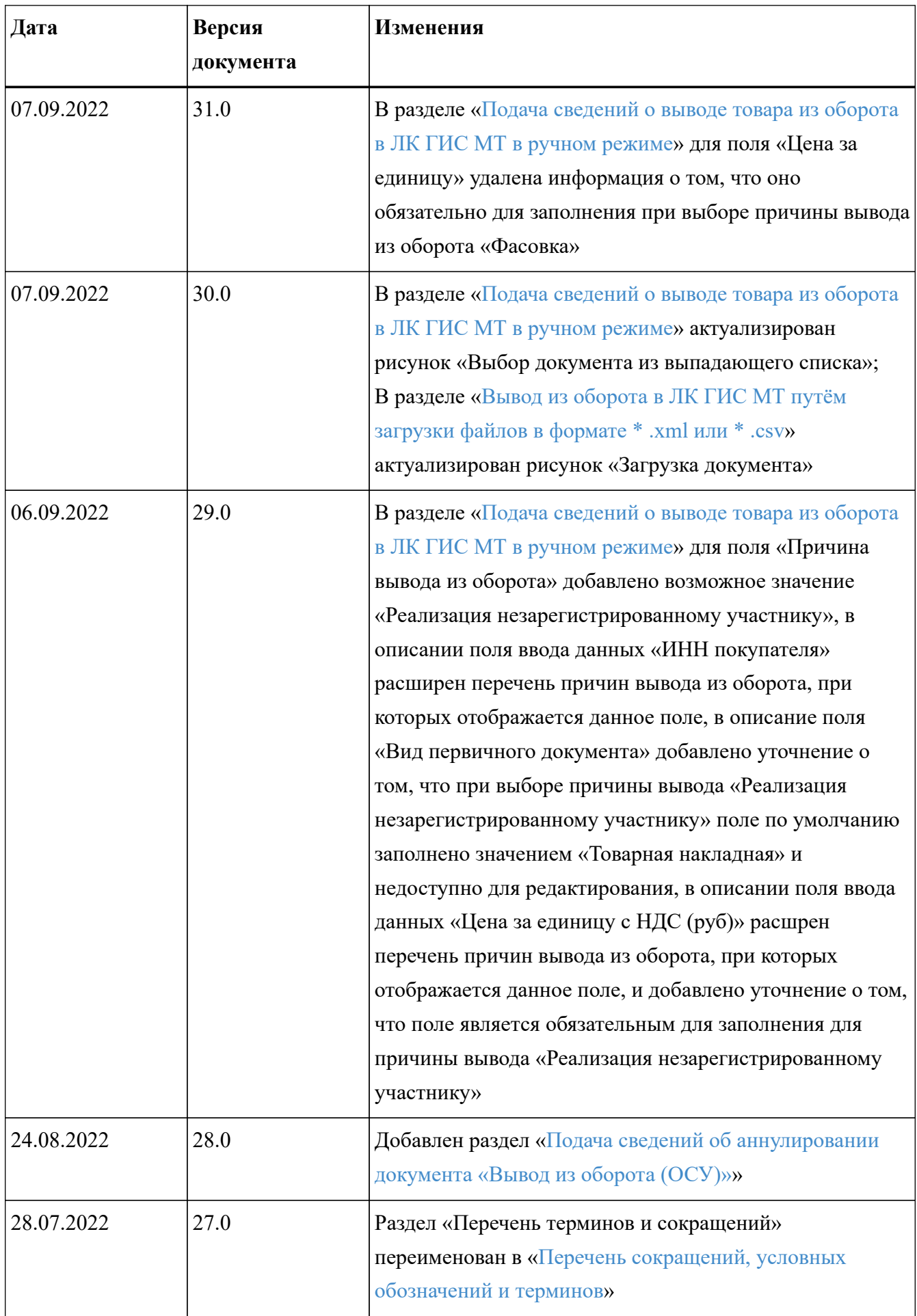

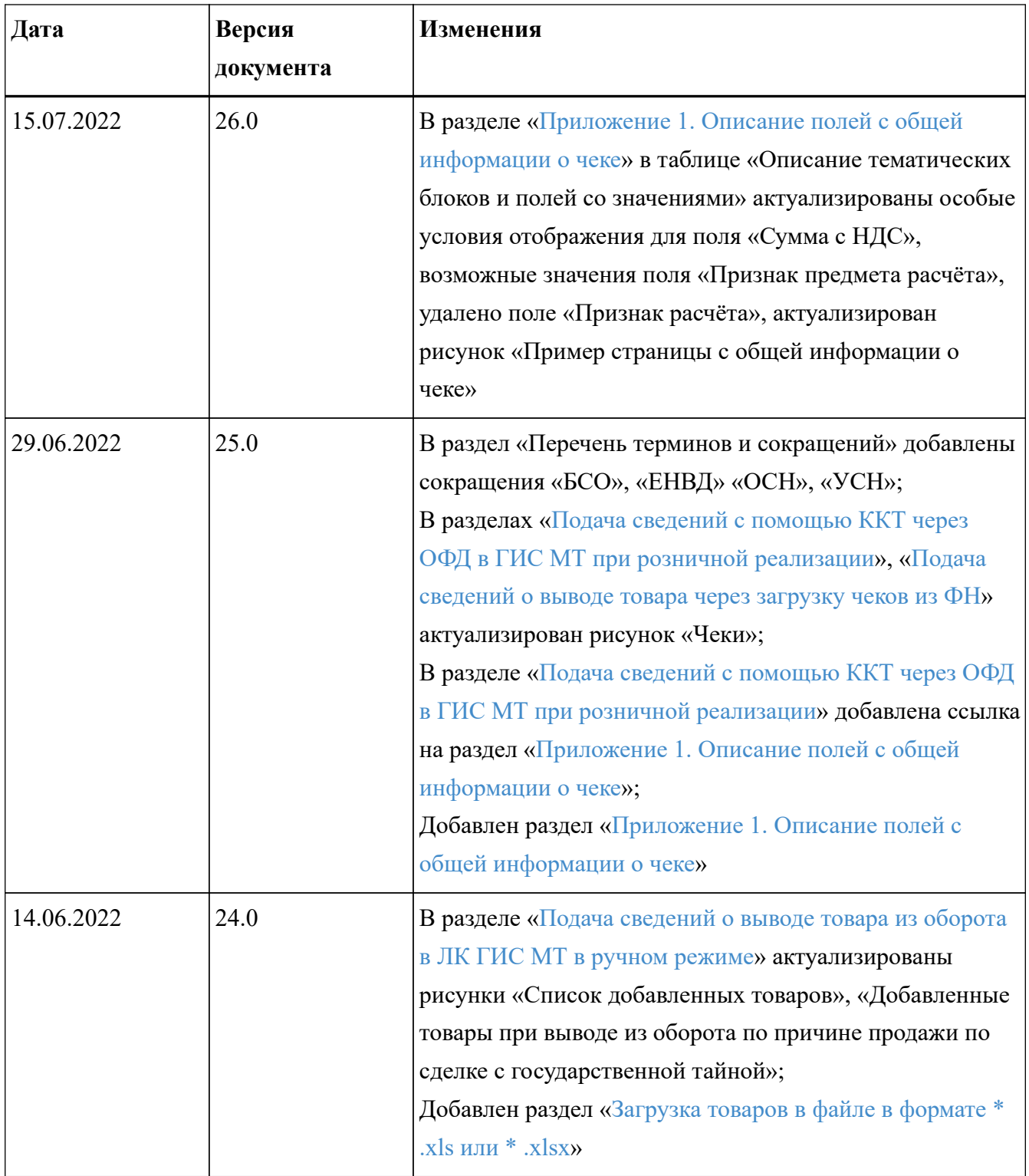

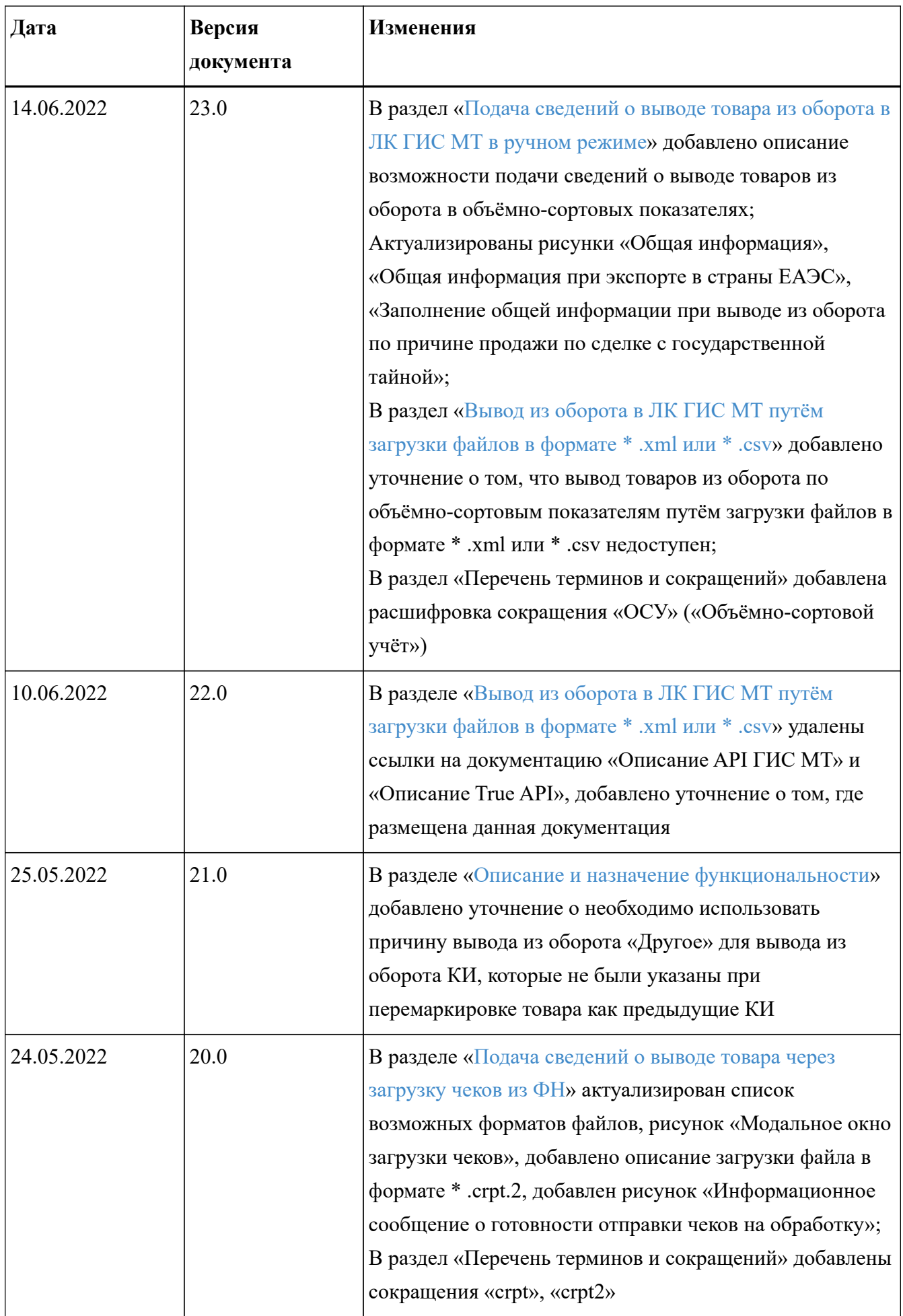

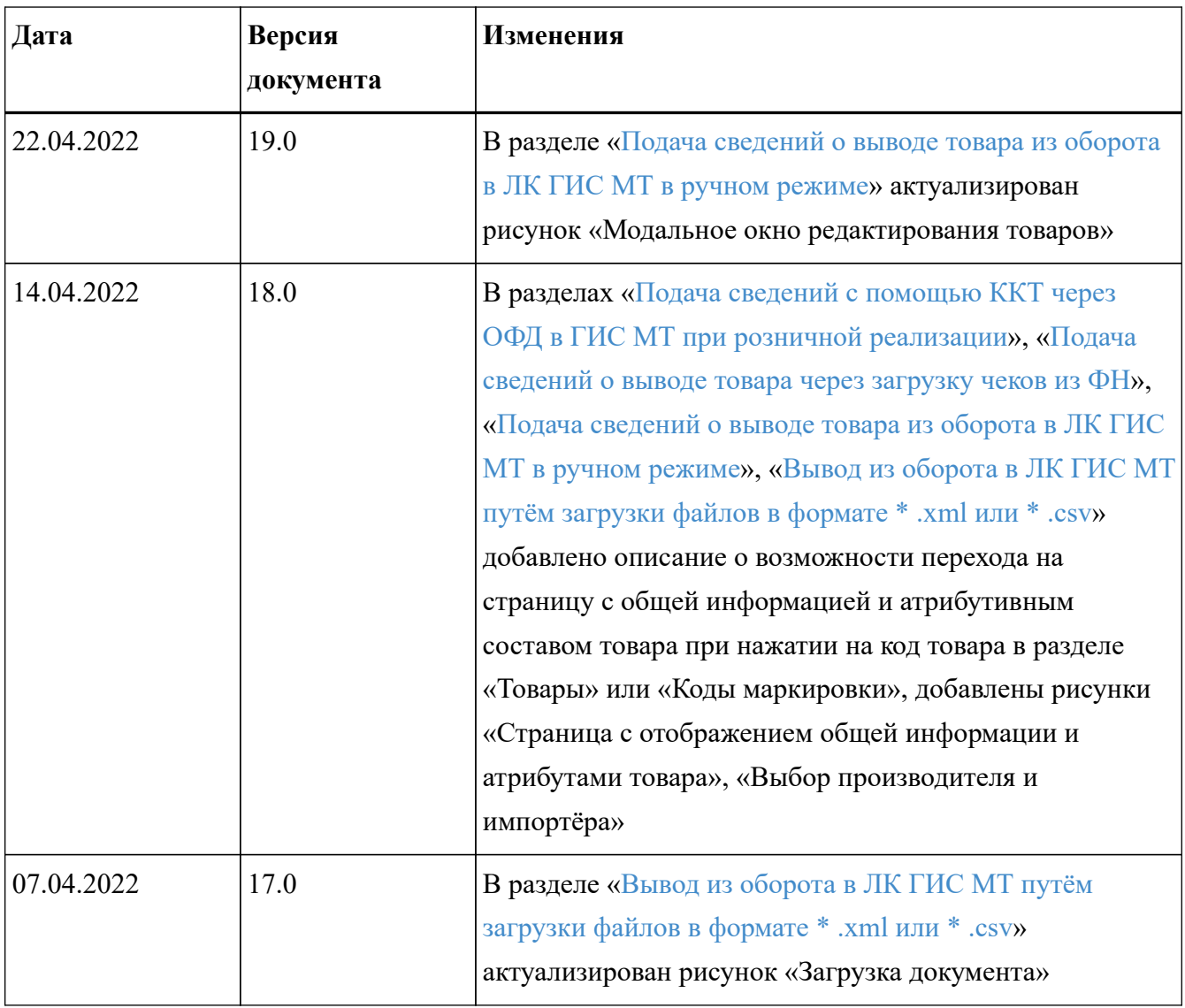

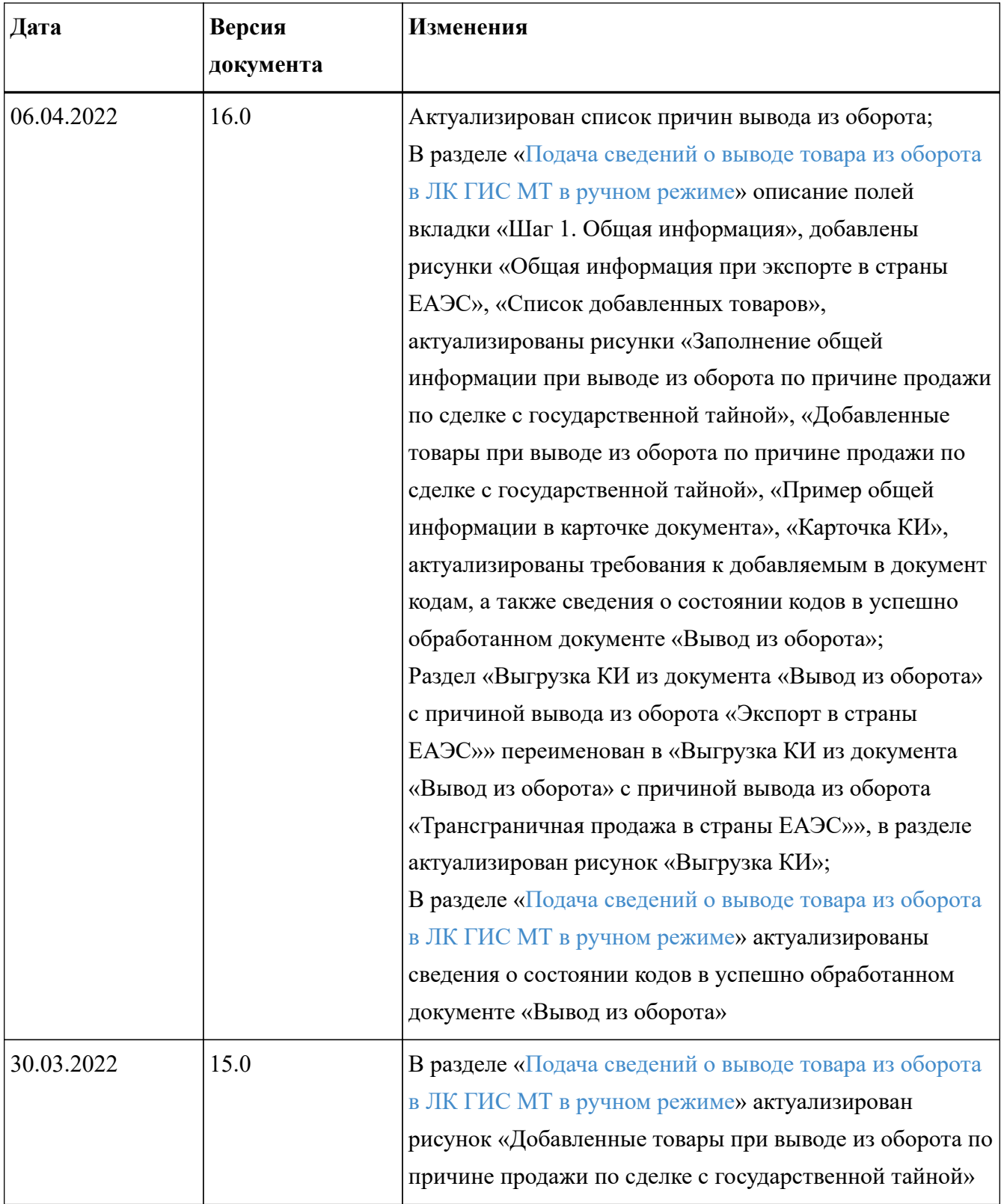

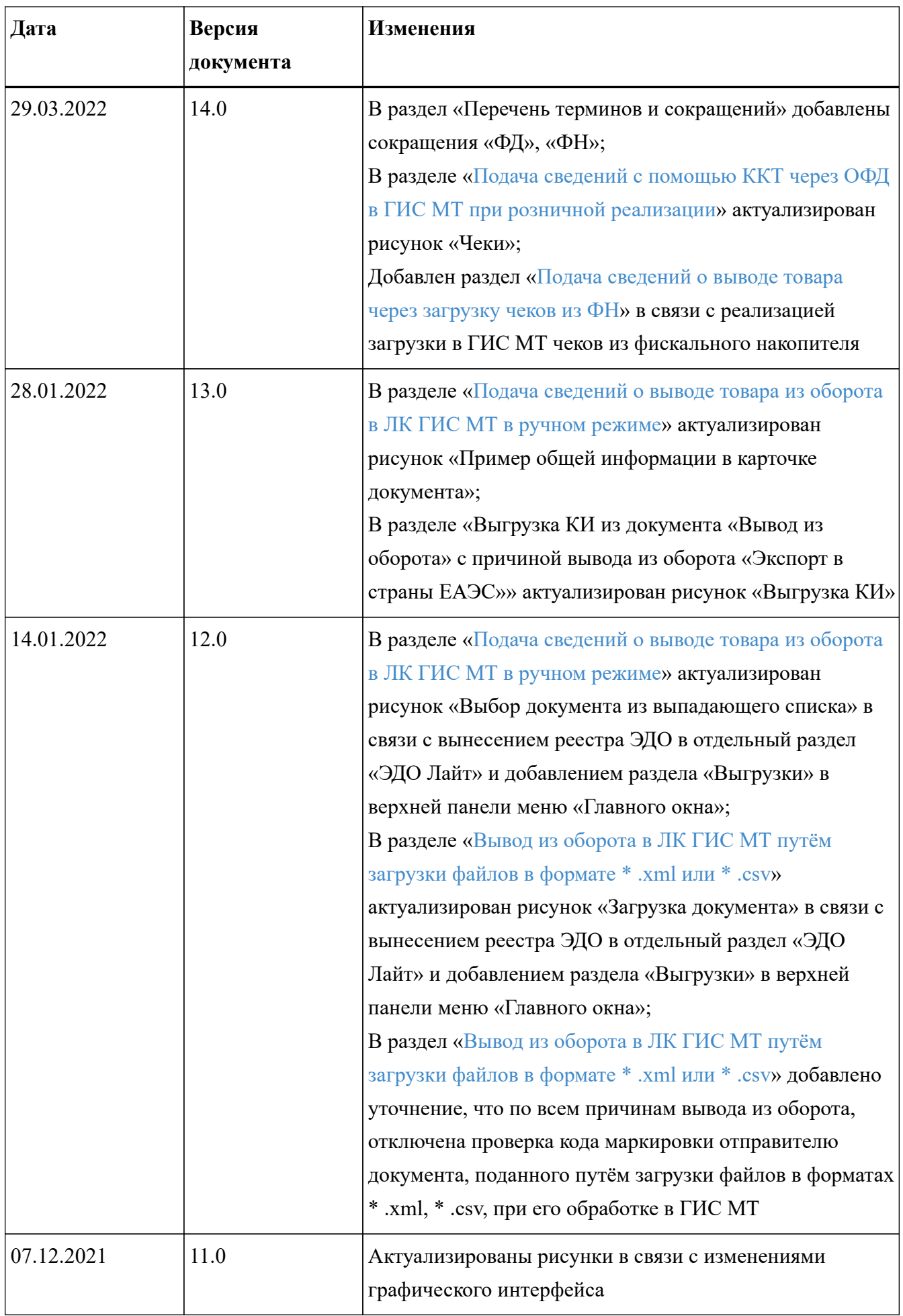

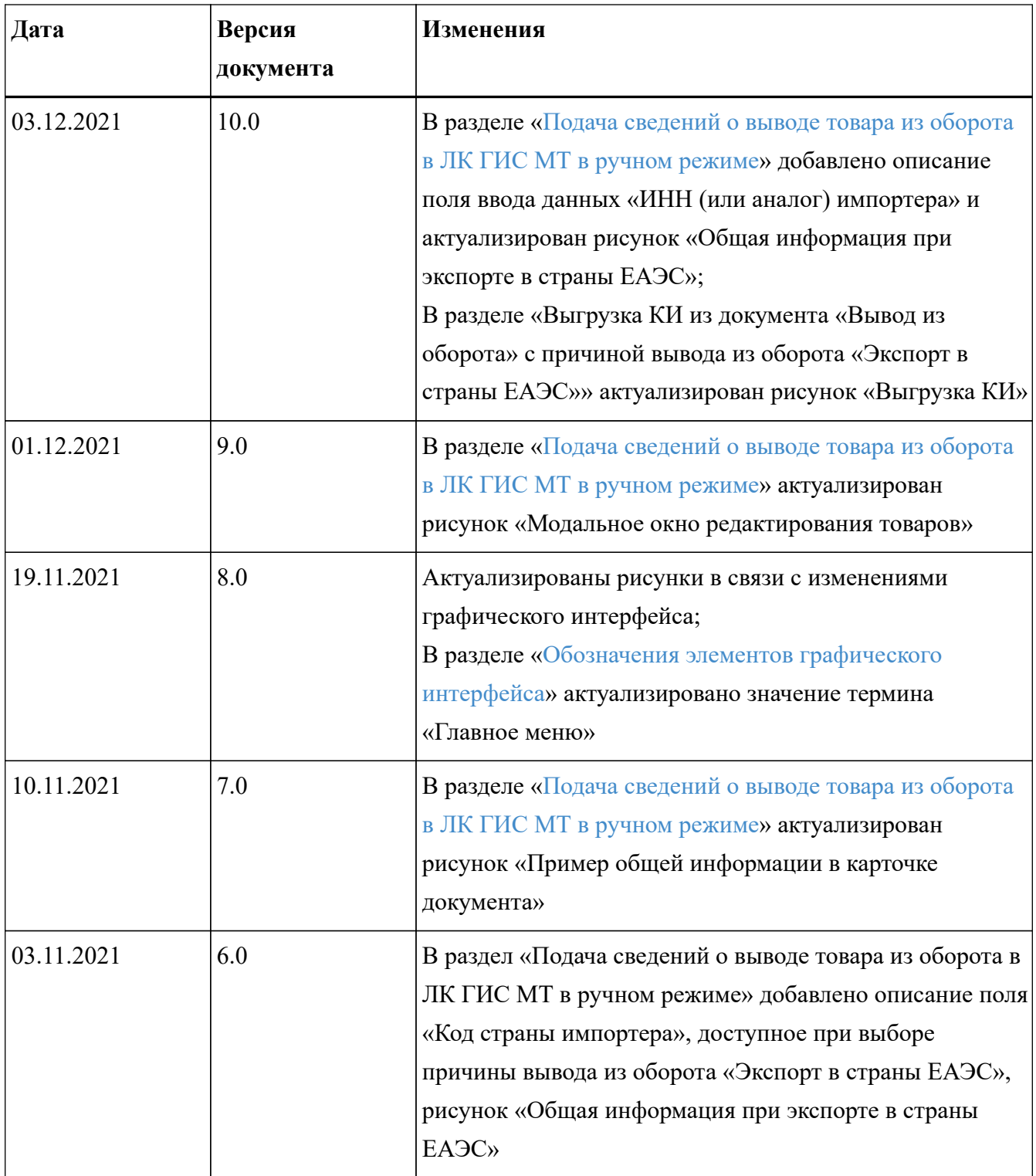

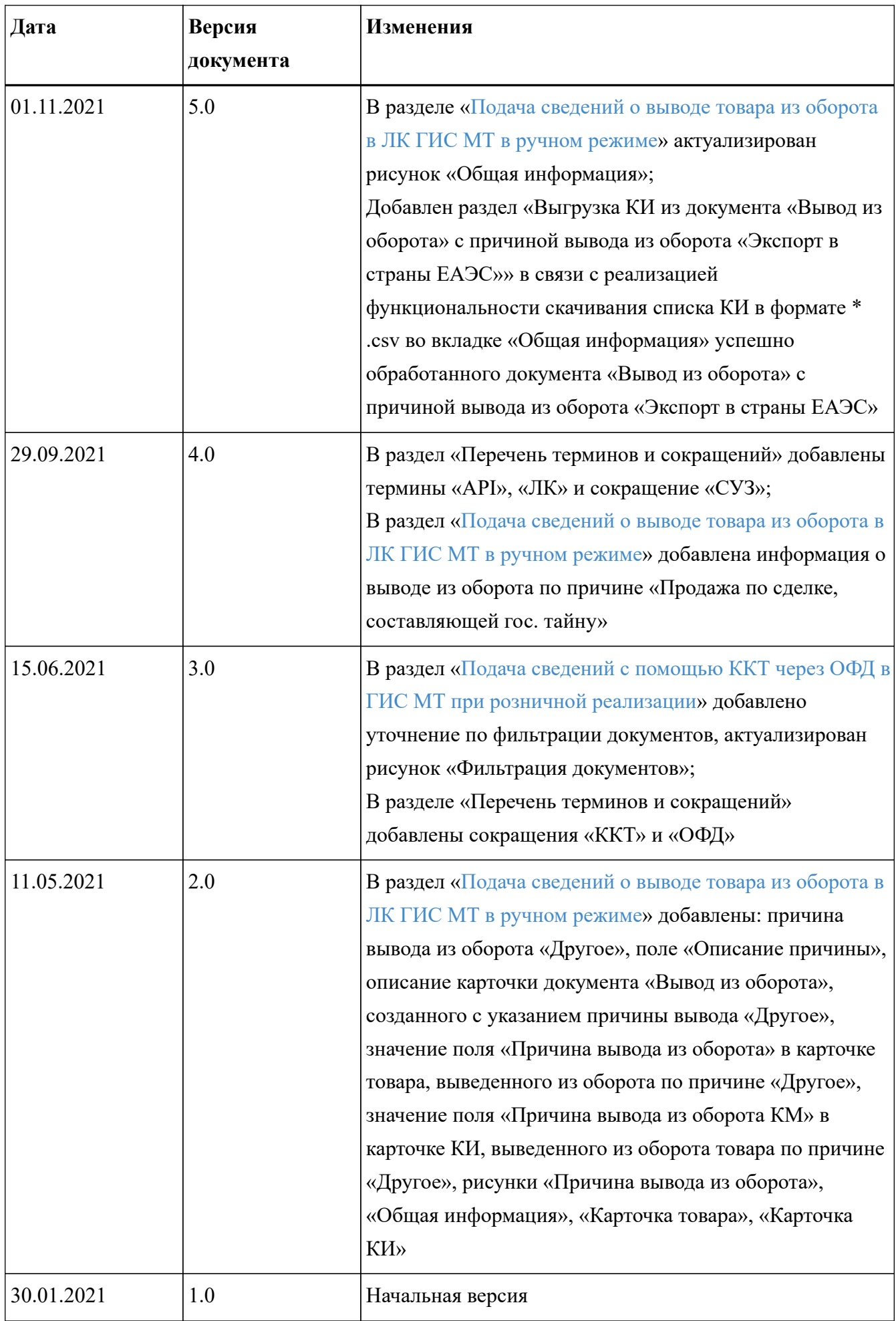

## <span id="page-10-0"></span>**Перечень сокращений, условных обозначений и терминов**

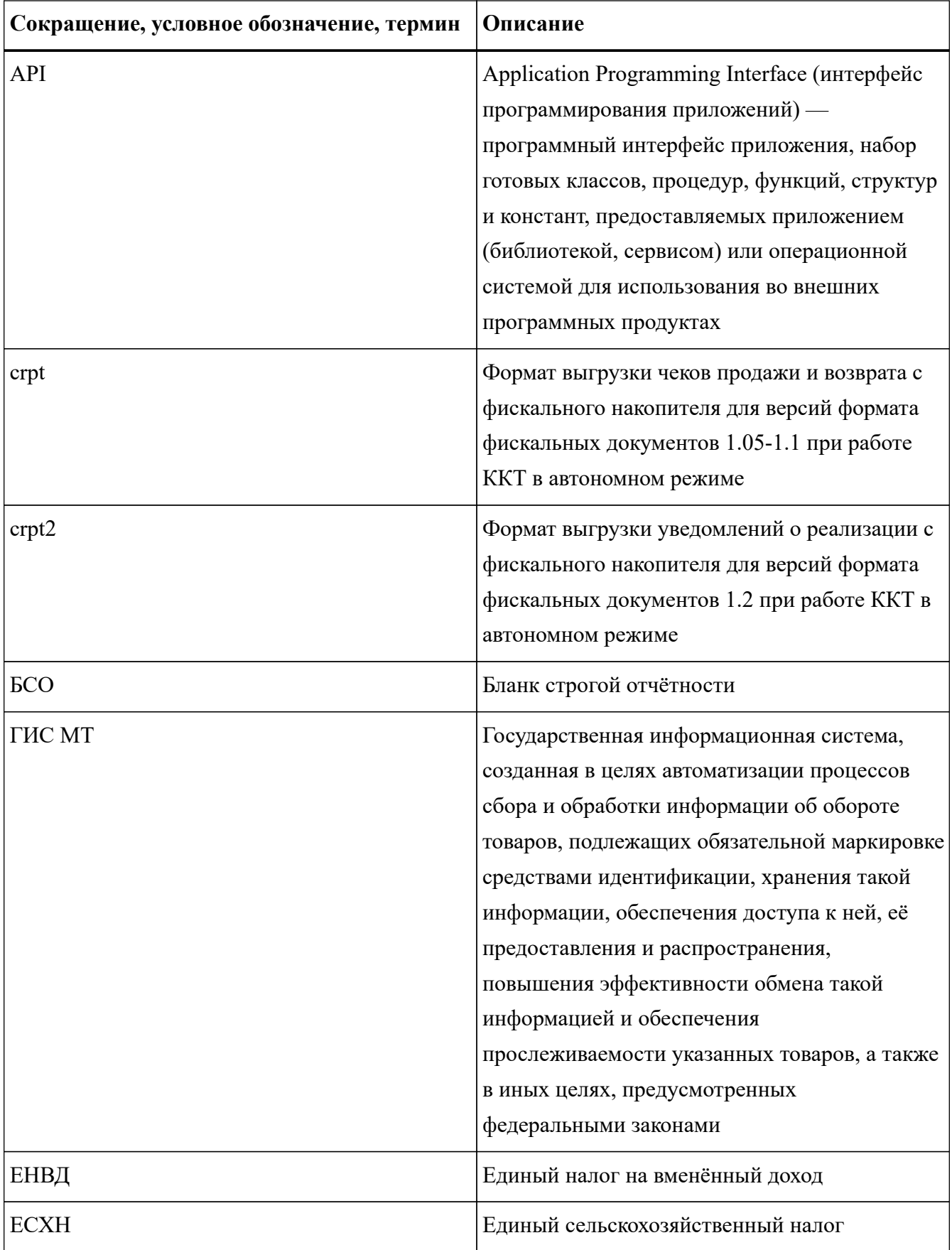

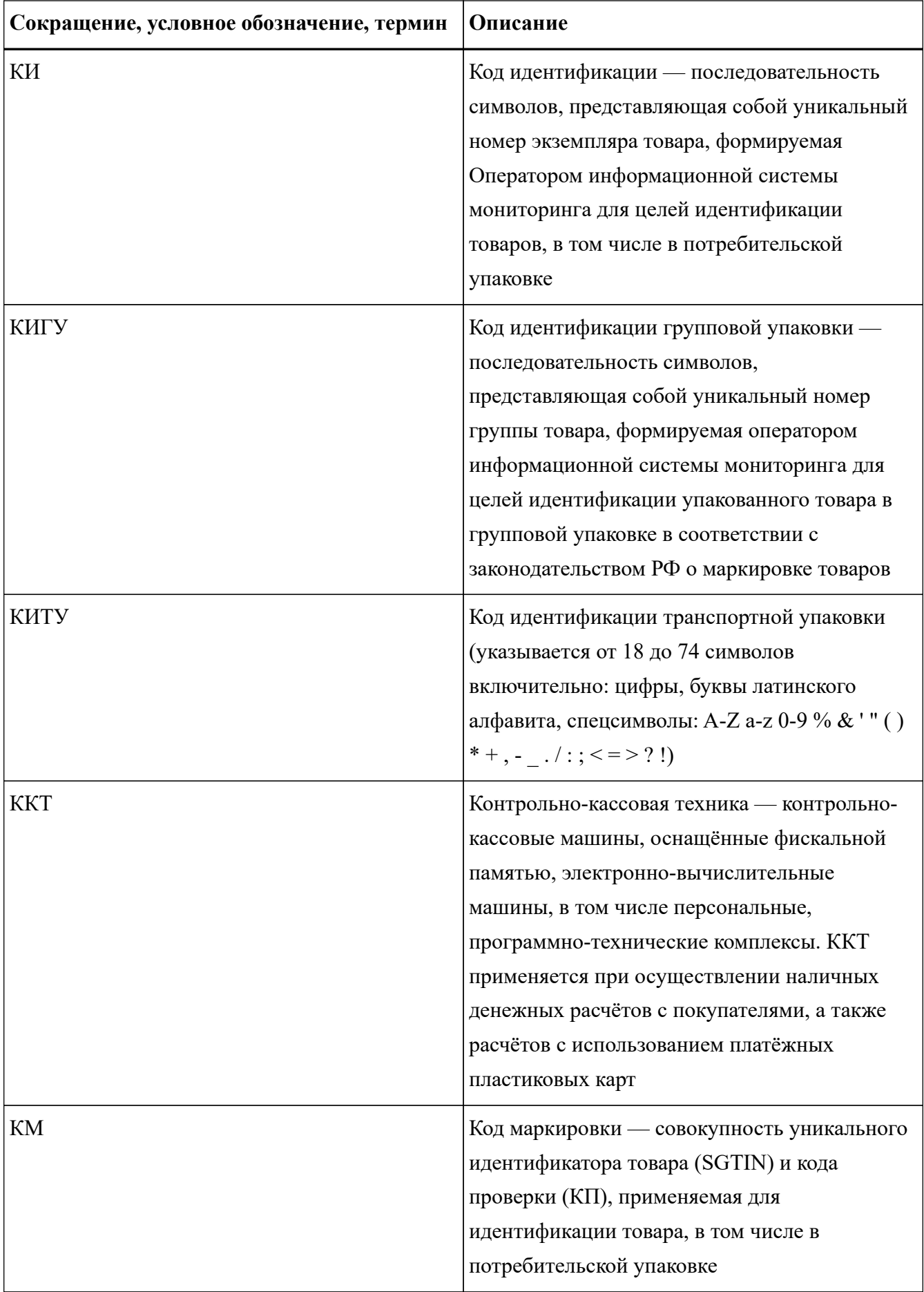

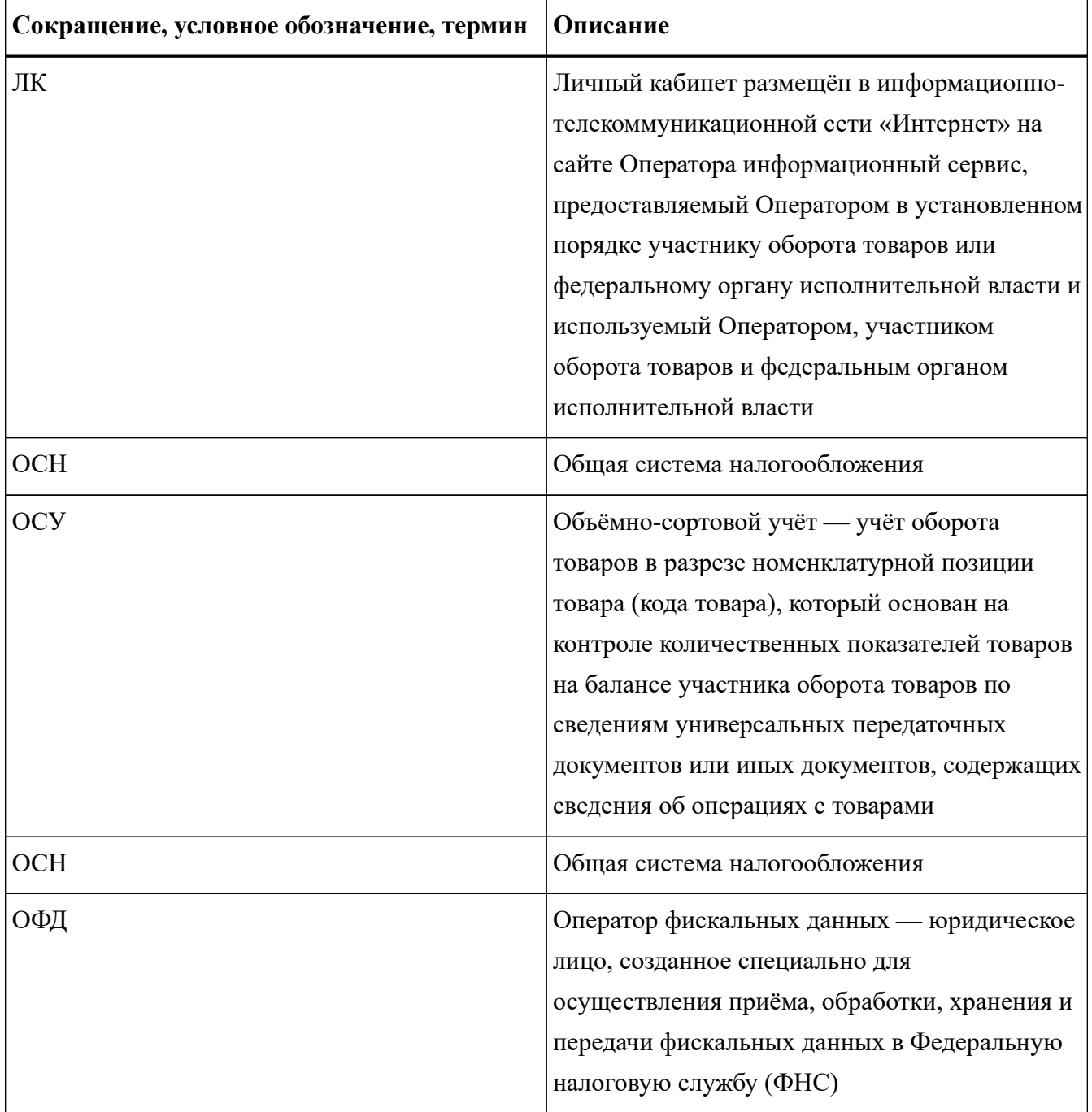

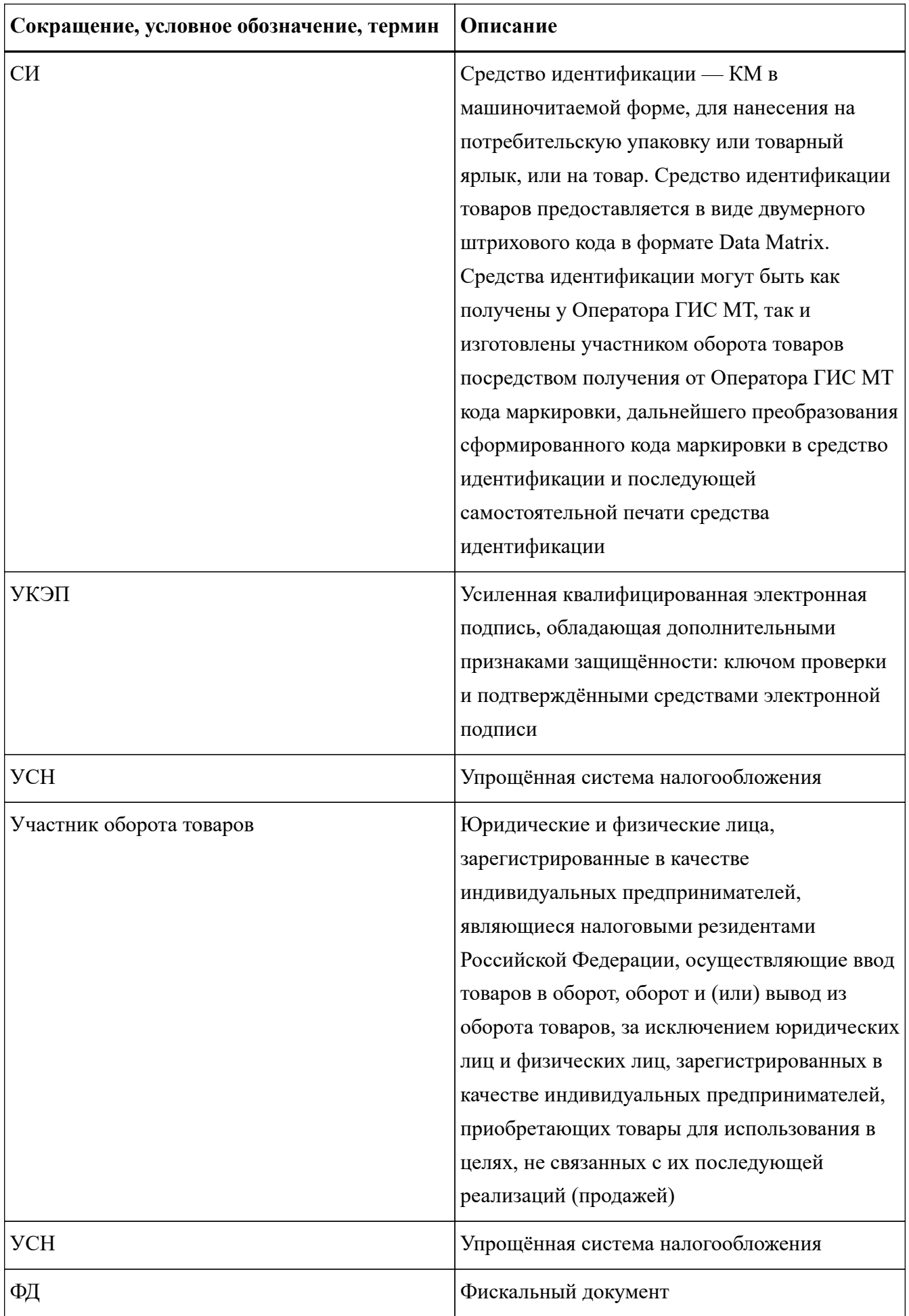

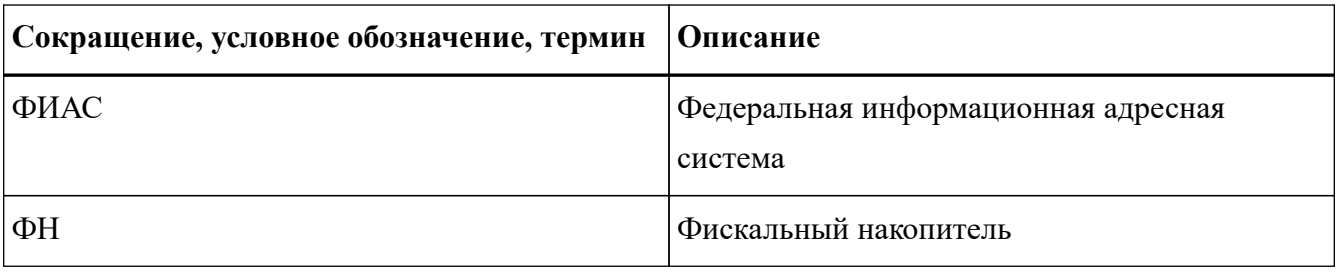

### <span id="page-15-0"></span>**1. Обозначения элементов графического интерфейса**

В настоящем документе следующие элементы пользовательского интерфейса выделены полужирным начертанием и кавычками:

- названия экранных форм и окон;
- названия полей ввода данных в экранных формах и окнах;
- названия кнопок в экранных формах и окнах;
- тексты сообщений в модальных и всплывающих окнах.

Для обозначения области интерфейса, отображаемой после входа в ГИС МТ и содержащей остальные функциональные элементы пользовательского интерфейса, используется термин **«Главное окно»**.

Для обозначения меню, расположенного в верхней части **«Главного окна»** ГИС МТ, используется обозначение верхняя панель меню **«Главного окна»** или термин **«Главное меню»**.

В целях визуального обозначения описываемых элементов пользовательского интерфейса на рисунках используются графические элементы красного цвета.

Для удобства редактирования данных в интерфейсе ГИС МТ принята следующая цветовая индикация полей ввода данных в режиме редактирования:

- неизменяемые поля ввода данных имеют серый цвет фона и заблокированы для редактирования;
- поля ввода данных, доступные для редактирования, имеют белый цвет фона;
- незаполненные или некорректно заполненные обязательные поля ввода данных отмечены красным вертикальным индикатором;
- корректно заполненные поля ввода данных отмечены зелёным вертикальным индикатором.

В целях визуального обозначения изменяемой части, в примерах описания кодов идентификации, используется символ < >.

### <span id="page-16-0"></span>**2. Описание и назначение функциональности**

При розничной реализации маркированных товаров сведения о выводе из оборота с применением ККТ должны быть переданы Оператору ГИС МТ. При наличии договора и поручения ОФД осуществляет ежедневную передачу в режиме реального времени информации в ГИС МТ по каждой реализованной товарной единице, полученной от участника оборота товаров. При отсутствии договора с ОФД сведения о выводе товара из оборота с применением ККТ передаются самостоятельно не позднее 30 календарных дней со дня продажи товара. При выводе товара из оборота по основаниям, не являющимся продажей в розницу, предоставить Оператору не позднее 3 рабочих дней, следующих за днём вывода товаров из оборота, уведомление о выводе товара из оборота.

При выводе товара из оборота дистанционным способом продажи и доставке товара курьерской компанией или Оператором почтовой связи без указания КИ в чеке товар не будет выведен из оборота чеком, пробитым сторонней компанией. Для вывода товара из оборота следует подать сведения о выводе товара из оборота в ГИС МТ напрямую по факту отгрузки товара со склада для доставки конечному потребителю.

При доставке курьерской компанией с включенным КИ в чек или при доставке товара силами продавца товар также не будет выведен из оборота чеком, пробитым сторонней компанией. Для вывода товара из оборота следует подать сведения о выводе из оборота по аналогии со стационарной розничной торговлей при формировании чека через ОФД. При этом КИ маркированного товара необходимо включать только в чек, подразумевающий непосредственную передачу товара (не в чек на предоплату/аванс).

Для вывода из оборота КИ, которые не были указаны при перемаркировке товара как предыдущие КИ, необходимо выбирать причину вывода из оборота **«Другое»** из списка предложенных и в поле **«Описание причины»** указывать следующее описание: «Вывод из оборота кодов продукции, ранее перемаркированной».

## <span id="page-17-0"></span>**3. Подача сведений с помощью ККТ через ОФД в ГИС МТ при розничной реализации**

Для передачи сведений о розничной реализации товара с помощью ККТ через ОФД, установить обновлённую версию программного обеспечения ККТ, включающую расширенный алгоритм формирования тега 1162 «Код товара» с записью в него КИ реализуемого товара [\(«Рекомендациях для участников оборота товаров, реализующих маркированный товар в](https://честныйзнак.рф/business/doc/?id=Рекомендации_при_розничной_реализации.html) [розницу»\)](https://честныйзнак.рф/business/doc/?id=Рекомендации_при_розничной_реализации.html) согласно Постановлению Правительства РФ от 21.02.2019 № 174 [«Об установлении](http://publication.pravo.gov.ru/Document/View/0001201902280008) [дополнительного обязательного реквизита кассового чека и бланка строгой отчетности»](http://publication.pravo.gov.ru/Document/View/0001201902280008) и Постановлению Правительства РФ [«О внесении изменений в постановление Правительства](http://publication.pravo.gov.ru/Document/View/0001202004200006?index=1&rangeSize=1) [Российской Федерации от 21 февраля 2019 № 174»](http://publication.pravo.gov.ru/Document/View/0001202004200006?index=1&rangeSize=1).

При осуществлении реализации товара в розницу посредством ККТ осуществляется сканирование СИ реализуемого товара. Сведения о КИ товара включаются в ФД (кассовый чек), формируемый ККТ в порядке, определённом ФНС России, при этом:

- реквизиты чека и реализуемой продукции посредством ФН ККТ передаются ОФД;
- ОФД по поручению участника оборота товаров, осуществляющего розничную реализацию товара, от имени указанного участника оборота товаров ежедневно в режиме реального времени передаёт полученную информацию в ГИС МТ по каждой реализованной товарной единице.

В случае осуществления расчётов между организациями и (или) индивидуальными предпринимателями, при наличии в кассовом чеке реквизита **«ИНН покупателя (клиента)»** вывод товара из оборота не осуществляется. При заполнении данного реквизита происходит передача товара между участниками оборота.

При поступлении сведений о розничной реализации товара в ГИС МТ от ОФД:

• формируется документ со сведениями о выводе товара из оборота в разделе **«Документы»** во вкладке **«Чеки»** со статусом загрузки **«Обработан»**;

| <b>ДОКУМЕНТЫ</b>          | <b>ЧЕРНОВИКИ</b><br>ЧЕКИ        |                              |                                    |                                                                   |                                          |                                                                   |                                                                                                    |
|---------------------------|---------------------------------|------------------------------|------------------------------------|-------------------------------------------------------------------|------------------------------------------|-------------------------------------------------------------------|----------------------------------------------------------------------------------------------------|
|                           | <b>Ф</b> ЗАГРУЗИТЬ              |                              |                                    |                                                                   |                                          | 65 G.W                                                            | 6 записей                                                                                                    |
| <b>ДАТА ЧЕКА</b>          | ē<br>тип                        | $\nabla$<br>ФИСКАЛЬНЫЙ НОМЕР | v<br><b>ИДЕНТИФИКАТОР</b>          | <b>РЕГИСТРАЦИОННЫЙ</b><br>7<br>$\overline{C}$<br><b>HOMEP KKT</b> | $\overline{\mathbf{x}}$<br><b>CTATYC</b> | ПРОДАВЕЦ                                                          | $\overline{\mathbf{V}}$<br>$\overline{\nabla}$<br>ПОЮПАТЕЛЬ                                                                                                    |
| 22.06.2022                | <b>Hex</b><br><b>TELEVISION</b> | <b>COLOR AND STATE</b>       | <b>MARK OR TWO CASE</b>            | <b>BIERSONSADES</b>                                               | • Обработан успешно                      | TOO Tapacaan tennel?<br>photo for concerns.                       |                                                                                                    |
| 17.06.2022<br>a territori | Hex                             | <b>STANDARD</b>              | and come more<br><b>CONTRACTOR</b> | distinct to the state of the                                      | Обработан успешно                        | TOO' Delivated accent.<br><b>PHILIPPOSITI</b><br>and construction | $\sim$                                                                                                    |
| 07.06.2022                | e.<br><b>Yek</b>                | 12.5                         | an interest part of the W          | ÷                                                                 | Обработин успешно                        | (DDC) being point lightest?<br><b>IRALIA DIGILITI</b>             | $\frac{1}{2} \left( \frac{1}{2} \right) \left( \frac{1}{2} \right) \left( \frac$ |
| 07.06.2022                | Mek                             |                              | AUTOMOTIVE DATE: N                 | $\sim$                                                            | • Обработан успешно                      | TOO Temporal access.<br><b>JPRESEURANCE</b>                       | $\frac{1}{2} \left( \frac{1}{2} \right) \left( \frac{1}{2} \right) \left( \frac{1}{2} \right)$                                                                                                    |
| 03/06/2022                | <b>Yes</b>                      | $\sim$                       | <b><i>STREET CONTRACTORY</i></b>   | -                                                                 | • Обработан успешно                      | ISO Telephone growing<br>JR4+14 (DCDHT)                           | cars in the player display-<br>Here, Parkman,                                                                                                    |
| 03.06.2022                | Hex.<br>- 1                     | $\sim$                       | $-2000 - 440$                      | <b>Service</b>                                                    | Обработан успешно                        | TOO THE GAME SEWELL<br>play be organized                          | 200 TUSEES GREE<br>men 19 (mark)                                                                                                    |
|                           |                                 |                              |                                    |                                                                   |                                          |                                                                   |                                                                                                    |
|                           |                                 |                              |                                    |                                                                   |                                          |                                                                   |                                                                                                    |

*Рисунок 1. Чеки*

- при нажатии на номер документа открывается форма с информацией о ФД и реализованных единицах товара (см. раздел «[Приложение 1. Описание полей с общей информации о чеке»](#page-50-0));
- документы сортируются в порядке убывания по дате создания документа. Предусмотрена фильтрация по номеру документу, по дате, наименованию документа и продавцу;
- статус товара будет изменён на **«КМ Выбыл»** в разделе **«Товары»** и на странице с общей информацией о КИ в разделе **«Коды маркировки»**.

Для просмотра страницы с общей информацией и атрибутами товара, которые были заполнены при создании карточки товара в НКМТ, перейти в раздел **«Товары»** или **«Коды маркировки»** и нажать на код товара в столбце **«Товар»**.

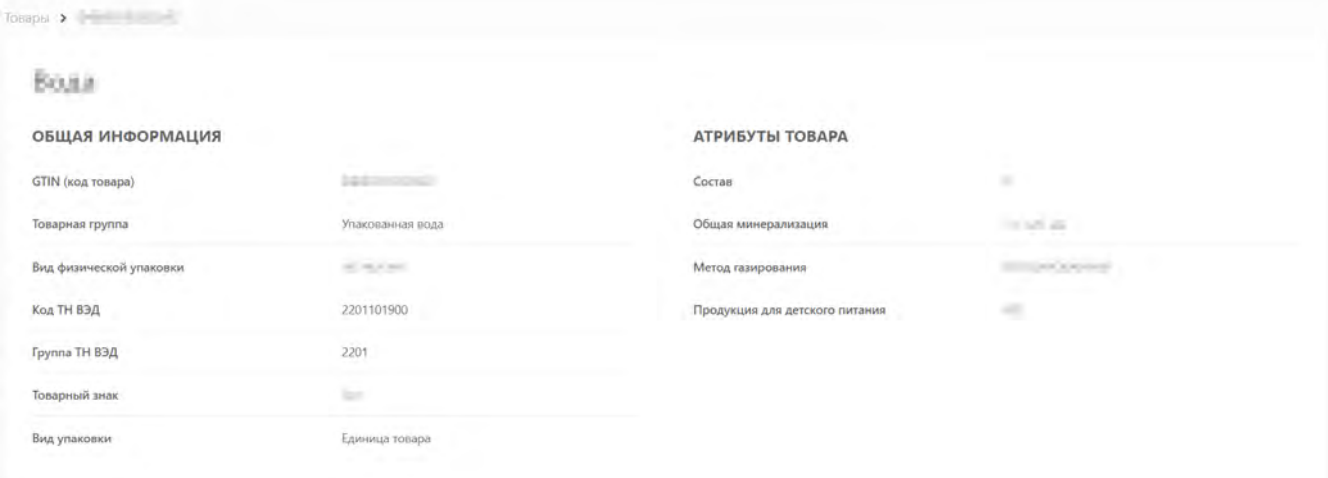

*Рисунок 2. Страница с отображением общей информации и атрибутами товара*

Если просмотр глобального (импортного) кода товара (с префиксом, отличным от 029 и 046), по которому в НКМТ имеется более одного экземпляра опубликованной карточки товара, осуществляет не владелец данного кода товара, то откроется модальное окно с перечнем производителей / импортёров, являющихся владельцами данных карточек товара. В открывшемся модальном окне выбрать организацию из списка предложенных и нажать кнопку

#### **«Перейти»**. При нажатии кнопки **«Отменить»** выполняется переход в раздел **«Товары»**.

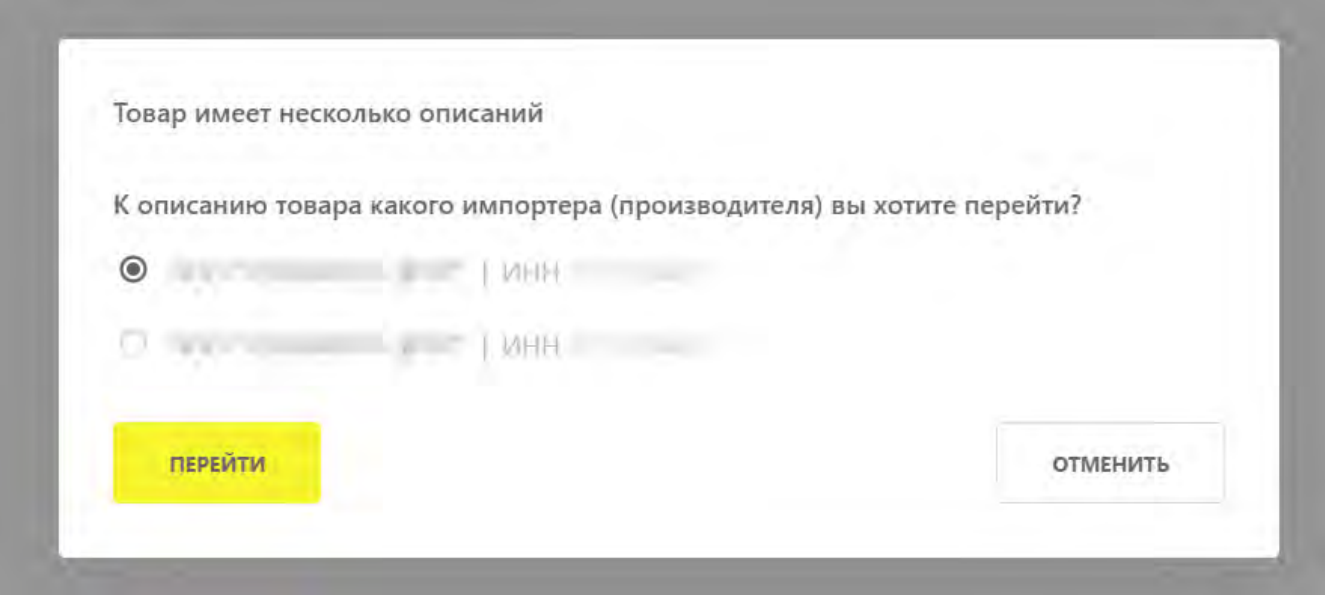

*Рисунок 3. Выбор производителя и импортёра*

#### <span id="page-20-0"></span>**4. Подача сведений о выводе товара через загрузку чеков из ФН**

Функциональность подачи сведений о выводе товара через загрузку чеков из ФН позволяет участникам оборота товаров, которые используют ККТ в автономном режиме (т.е. без доступа ККТ в интернет), загружать чеки напрямую в ГИС МТ (без участия ОФД) для вывода КМ из оборота через выгруженный файл с ФН.

Функциональность подачи сведений о выводе товара через загрузку чеков из ФН позволяет участникам оборота товаров, которые используют ККТ в автономном режиме (т.е. без доступа ККТ в интернет), загружать чеки напрямую в ГИС МТ (без участия ОФД) для вывода КМ из оборота через выгруженный файл с ФН. Формат \* .crpt используется для загрузки чеков продажи и возврата с фискального накопителя для версий формата фискальных документов 1.05-1.1. Формат \* .crpt2 используется для загрузки уведомлений о реализации маркированного товара с фискального накопителя для версий формата фискальных документов 1.2.

- перейти в раздел **«Документы»** во вкладку **«Чеки»**;
- нажать кнопку **«Загрузить»**;

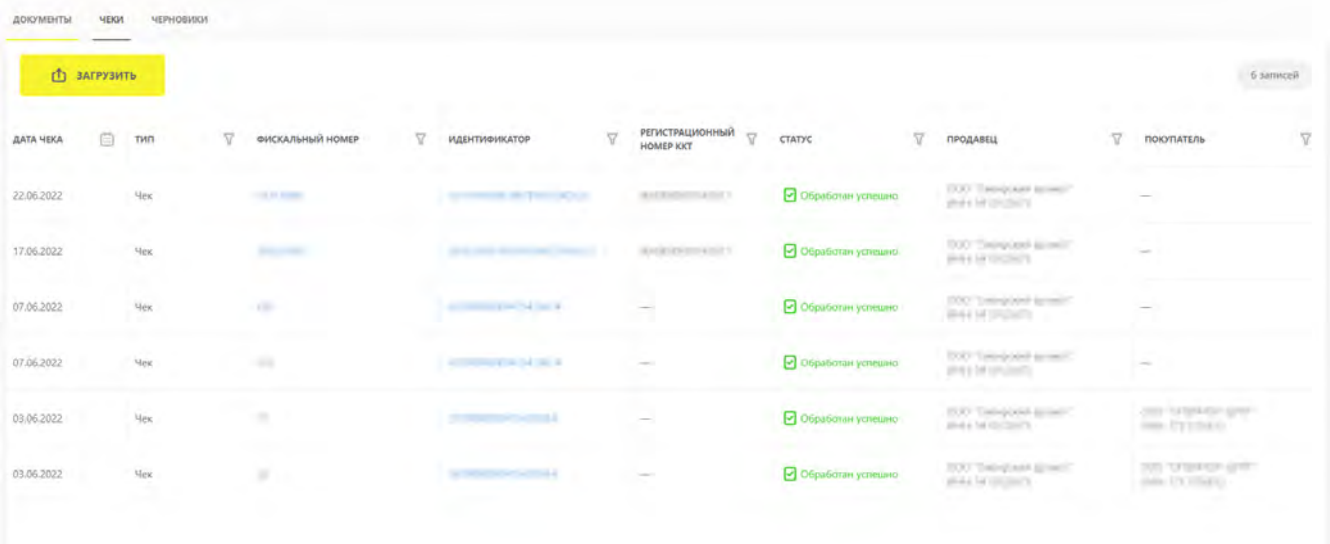

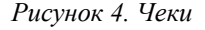

• в модальном окне **«Загрузка чеков»** выбрать подготовленные чеки в формате \* .zip, \* .crpt, \* .crpt2. Доступна загрузка одновременно файлов в форматах \* .crpt и \* .zip.

Требования, предъявляемые к файлу в формтах \* .crpt и \* .zip:

- максимальный размер загружаемых файлов 10 Мб;
- максимальное количество всех файлов в одной загрузке 10.

Требования, предъявляемые к файлу в формате \* .crpt2:

- загрузка файлов в формате \* .crpt2 в ZIP-архиве недоступна;
- максимальный размер загружаемых файлов 10 Мб;
- максимальное количество файлов в одной загрузке 10;
- $\degree$  загрузка одновременно файлов в форматах  $*$  .crpt2 и  $*$  .crpt недоступна;
- загрузка одновременно файлов в форматах \* .crpt2 и \* .zip недоступна.

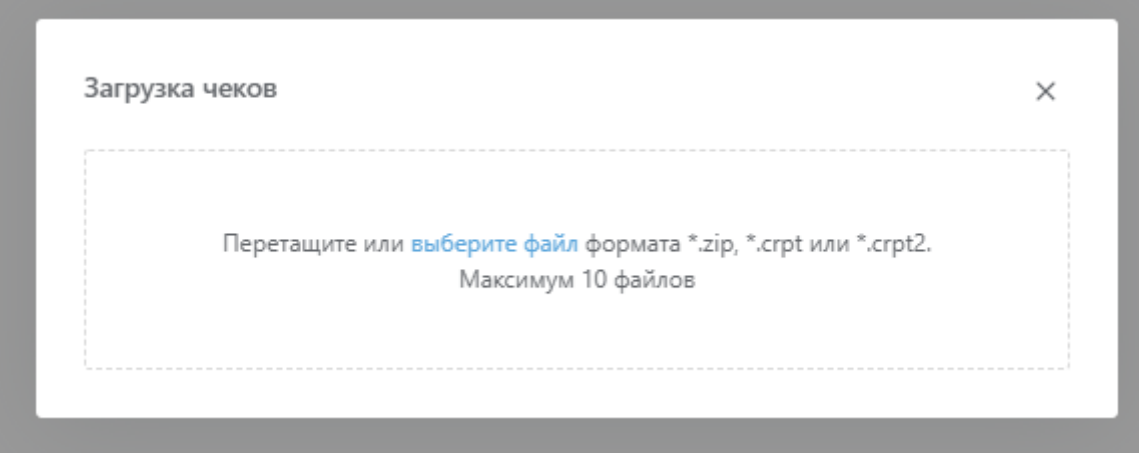

*Рисунок 5. Модальное окно загрузки чеков*

Загрузка чеков в форматах \* .zip, \* .crpt:

Если загруженные файлы в форматах \* .zip, \* .crpt не соответствуют вышеуказанным требованиям, то в модальном окне **«Загрузка чеков»** кнопка **«Подписать и отправить»** будет неактивна. При наведении курсора мыши на название загруженного файла отображается

причина недоступности его обработки. Для повторной обработки файла нажать иконку  $\;\;\mathbf{C}\;$ , для удаления файла из модального окна загрузки нажать иконку .

22

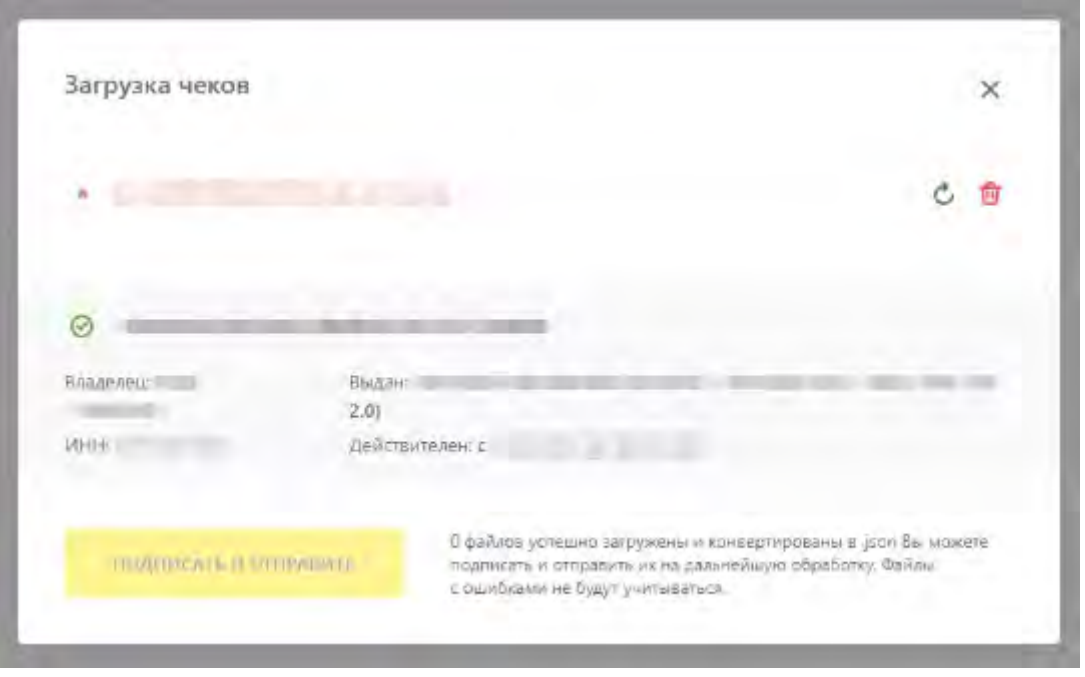

*Рисунок 6. Модальное окно при неуспешной загрузке чеков*

При успешной загрузке в модальном окне **«Загрузка чеков»** кнопка **«Подписать и отправить»** будет активна, отобразится количество файлов, успешно загруженных и конвертированных в

формат \* .json. Для удаления файла из модального окна загрузки нажать иконку **III**, для скачивания загруженного файла в формате \* .json нажать иконку .

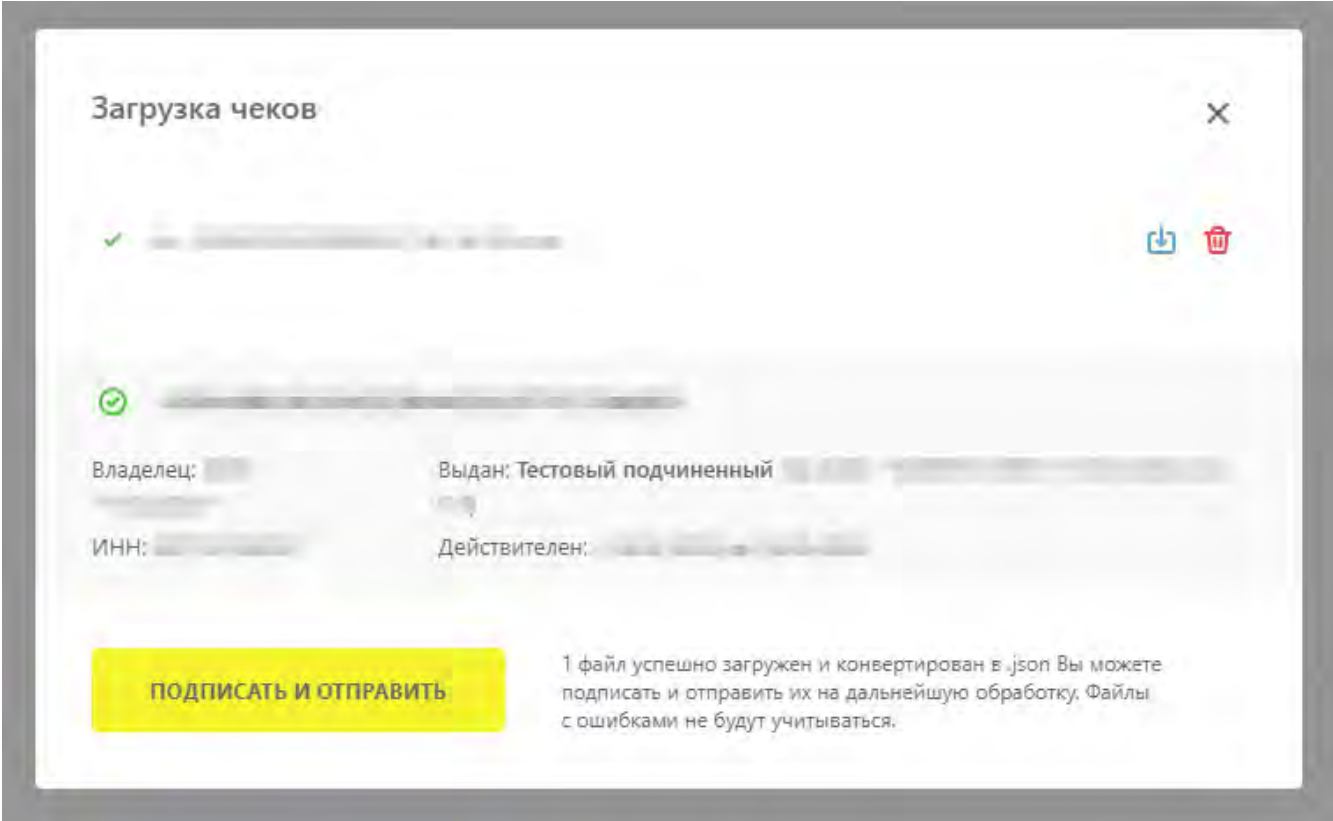

*Рисунок 7. Модальное окно при успешной загрузке чеков*

В момент подписания документа осуществляется проверка корректности введённых сведений,

проверка не будет пройдена и документ не будет отправлен Оператору ГИС МТ в случае предоставления сведений, по форме и содержанию не соответствующих требованиям.

Загрузка чеков в формате \* .crpt.2:

При загрузке чеков в формате \* .crpt.2 в модальном окне **«Загрузка чеков»** отобразится количество загруженных чеков. Для загрузки чеков нажать кнопку **«Отправить»** или нажать кнопку **«Отменить»**.

- статус КИ изменится на **«КМ Выбыл»** в разделах **«Коды маркировки»** и **«Товары»**;
- сведения о выводе товара из оборота отобразятся в разделах **«Коды маркировки»** и **«Товары»** на странице с общей информацией о КИ.

Для просмотра страницы с общей информацией и атрибутами товара, которые были заполнены при создании карточки товара в НКМТ, перейти в раздел **«Товары»** или **«Коды маркировки»** и нажать на код товара в столбце **«Товар»**.

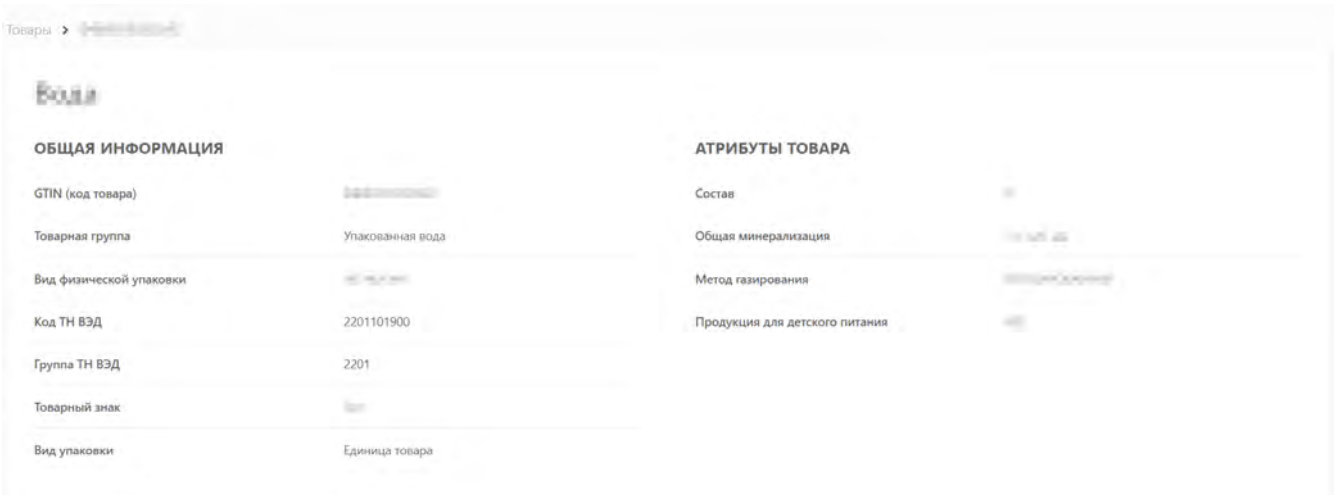

*Рисунок 8. Страница с отображением общей информации и атрибутами товара*

Если просмотр глобального (импортного) кода товара (с префиксом, отличным от 029 и 046), по которому в НКМТ имеется более одного экземпляра опубликованной карточки товара, осуществляет не владелец данного кода товара, то откроется модальное окно с перечнем производителей / импортёров, являющихся владельцами данных карточек товара. В открывшемся модальном окне выбрать организацию из списка предложенных и нажать кнопку **«Перейти»**. При нажатии кнопки **«Отменить»** выполняется переход в раздел **«Товары»**.

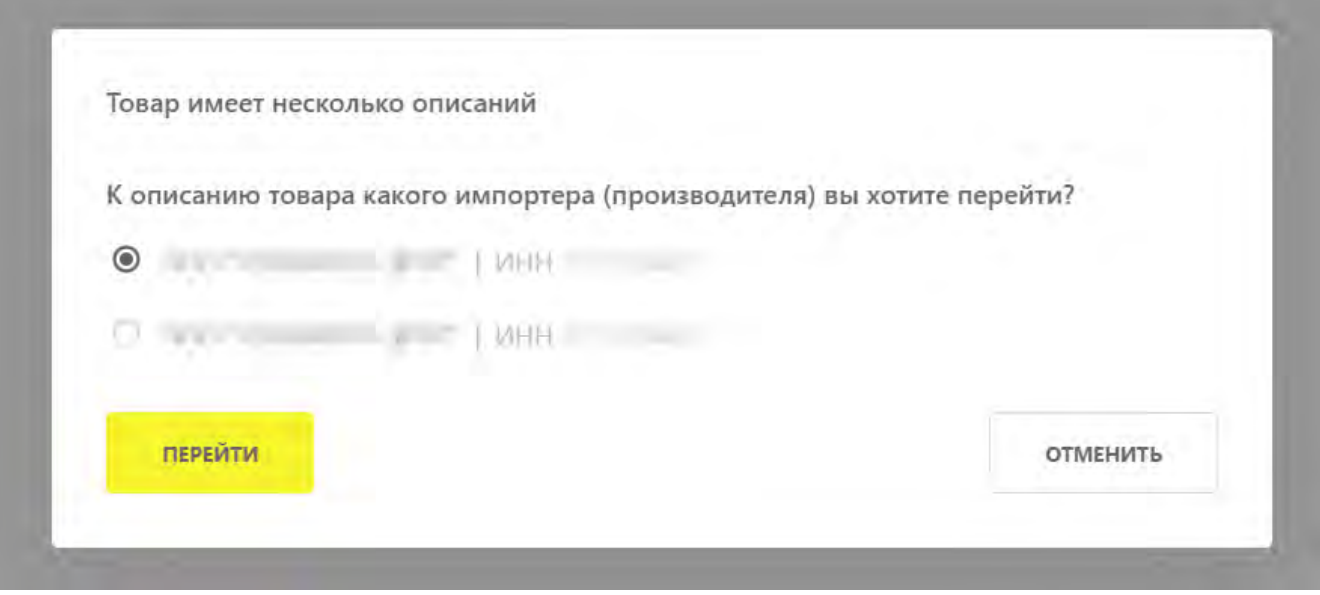

*Рисунок 9. Выбор производителя и импортёра*

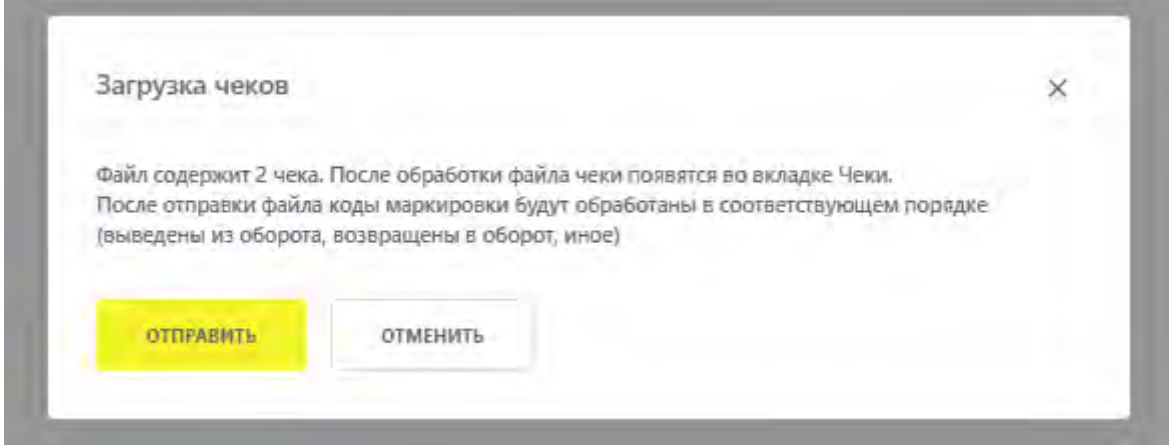

*Рисунок 10. Информационное сообщение о готовности отправки чеков на обработку*

При успешной подаче сведений:

- отправленный документ отобразится в разделе **«Документы»** во вкладке **«Чеки»** со статусом **«Обработан успешно»**;
- сведения о выводе товара из оборота отобразятся в разделе **«Коды маркировки»** на странице с общей информацией о КИ.

В случае некорректно поданных сведений отправленный документ отобразится в разделе **«Документы»** во вкладке **«Чеки»** со статусом **«Обработан с ошибками»**.

### <span id="page-25-0"></span>**5. Подача сведений о выводе товара из оборота в ЛК ГИС МТ в ручном режиме**

Создание документа **«Вывод из оборота (ОСУ)»** осуществляется через форму подачи документа **«Вывод из оборота»**.

Создание документов **«Вывод из оборота»** и **«Вывод из оборота (ОСУ)»**:

- авторизоваться в ЛК ГИС МТ с помощью УКЭП;
- в **«Главном меню»** перейти в раздел **«Документы»**;
- нажать кнопку **«Добавить»** и выбрать в выпадающем списке документ **«Вывод из оборота»**;

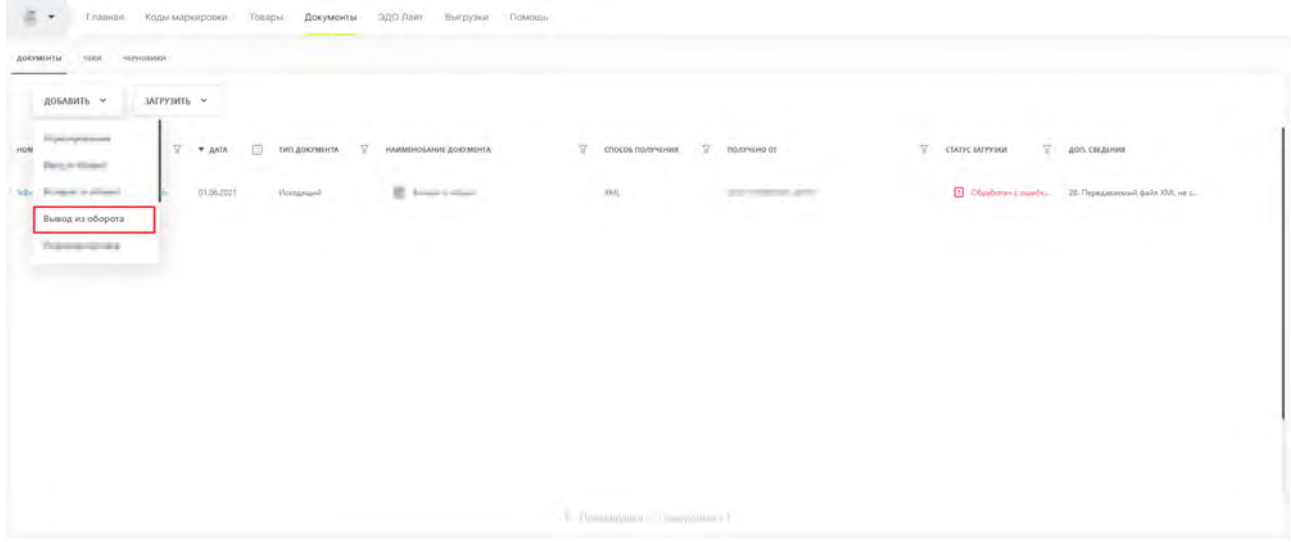

*Рисунок 11. Выбор документа из выпадающего списка*

• во вкладке **«Шаг 1. Общая информация»** заполнить поля ввода данных (красным отмечены обязательные для заполнения поля):

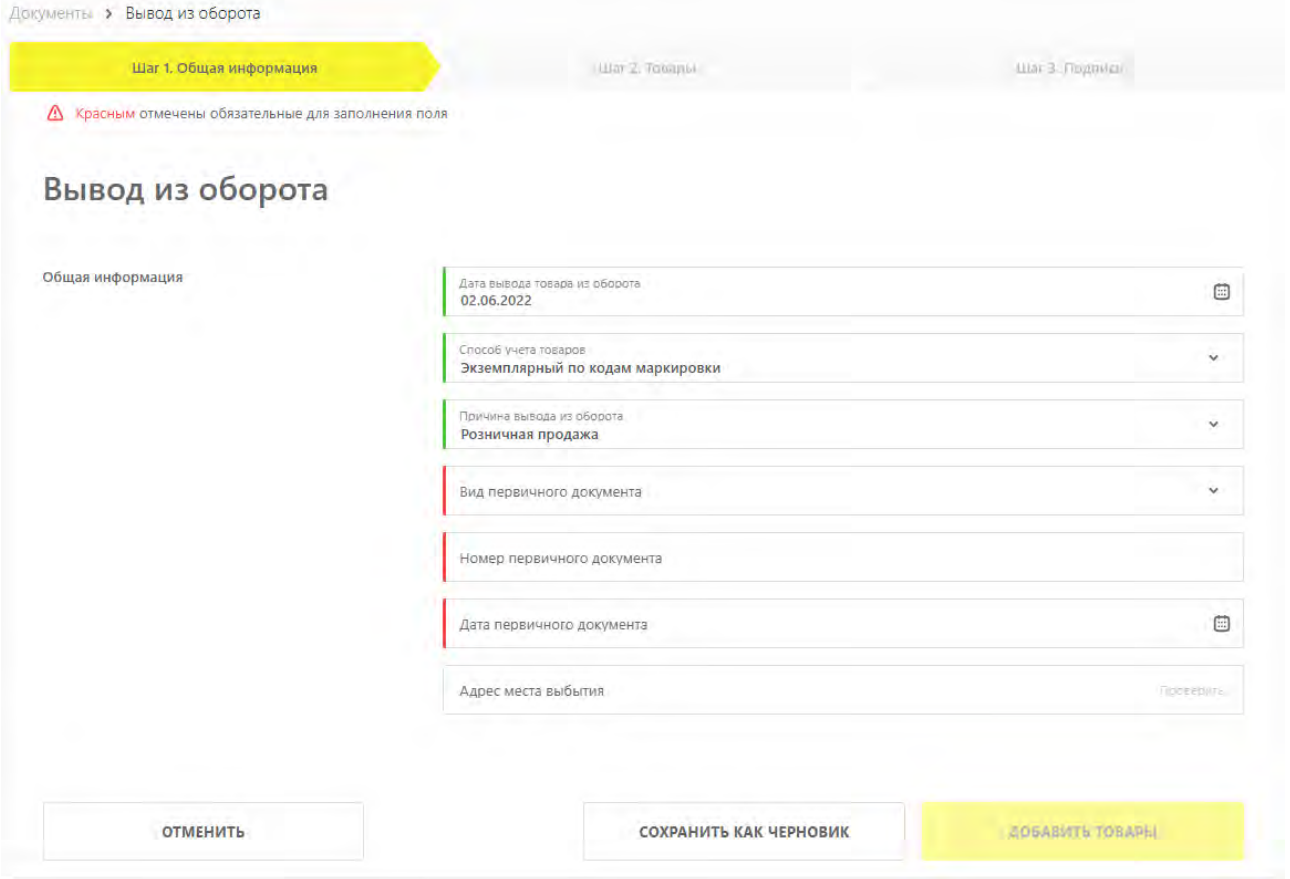

*Рисунок 12. Общая информация*

- **«Дата вывода товара из оборота»** дата подачи сведений о выводе товара из оборота заполняется автоматически;
- <span id="page-26-0"></span>◦ **«Способ учета товаров»** — выбрать значение из выпадающего списка:
	- **«Экземплярный по кодам маркировки»** выбрать для формирования документа «Вывод из оборота» и поэкземплярного вывода КИ из оборота.

Данный способ учёта позволяет осуществить вывод из оборота отдельных КИ / КИГУ / КИТУ, находящихся на балансе участника оборота товаров.

<span id="page-26-1"></span>▪ **«Сортовой учёт по товарам»** — выбрать для формирования документа «Вывод из оборота (ОСУ)» и вывода товара из оборота в объёмно-сортовых показателях.

Данный способ учёта относится к учёту оборота товаров в разрезе номенклатурной позиции товара (кода товара), который основан на контроле количественных показателей товаров на балансе участника оборота товаров по сведениям универсальных передаточных документов или иных документов, содержащих сведения об операциях с товарами.

◦ **«Причина вывода из оборота»** — выбрать значение из выпадающего списка. Состав заполняемых полей меняется в зависимости от выбранной причины вывода из оборота.

Доступны следующие значения:

- **«Безвозмездная передача»**;
- **«Дистанционная продажа»** (недоступно, если в поле **«Способ учета товаров»** указано значение **«Сортовой учёт по товарам»**);
- **«Другое»**;
- **«Использование для производственных целей»**;
- **«Использование для собственных нужд»**;
- **«Истечение срока годности»**;
- **«Конфискация»**;
- **«Продажа по государственному (муниципальному) контракту»**;
- **«Продажа по образцам»** (недоступно, если в поле **«Способ учета товаров»** указано значение **«Сортовой учёт по товарам»**);
- **«Продажа по сделке с государственной тайной»**;
- **«Продажа через вендинговый аппарат»** (недоступно, если в поле **«Способ учета товаров»** указано значение **«Сортовой учёт по товарам»**);
- **«Розничная продажа»** (недоступно, если в поле **«Способ учета товаров»** указано значение **«Сортовой учёт по товарам»**);
- **«Трансграничная продажа в страны ЕАЭС»**;
- **«Уничтожение»**;
- **«Утилизация»**;
- **«Утрата»**;
- **«Реализация незарегистрированному участнику»** (недоступно, если в поле **«Способ учета товаров»** указано значение **«Экземплярный по кодам маркировки»**). Данная причина применяется, если покупатель не зарегистрирован в ГИС МТ или товарная группа неактивна для покупателя;
- **«Экспорт за пределы стран ЕАЭС»**.
- **«Описание причины»** (отображается для причины вывода из оборота **«Другое»**) указать произвольное наименование причины вывода длиною от 1 до 255 символов включительно;
- **«Код страны импортера»** (отображается для причины вывода из оборота **«Трансграничная продажа в страны ЕАЭС»**) — выбрать значение из выпадающего списка:
	- **«112 Беларусь»**;
- **«398 Казахстан»**;
- **«417 Киргизия»**;
- **«051 Армения»**.

◦ **«ИНН (или аналог) импортера»** (отображается для причины вывода из оборота **«Трансграничная продажа в страны ЕАЭС»**) — указать значение прямым вводом:

- при выборе в поле **«Код страны импортера»** значения **«112 Беларусь»** указать 9 цифр;
- при выборе в поле **«Код страны импортера»** значения **«398 Казахстан»** указать 12 цифр;
- при выборе в поле **«Код страны импортера»** значения **«417 Киргизия»** указать 14 цифр;
- при выборе в поле **«Код страны импортера»** значения **«051 Армения»** указать 8 цифр.

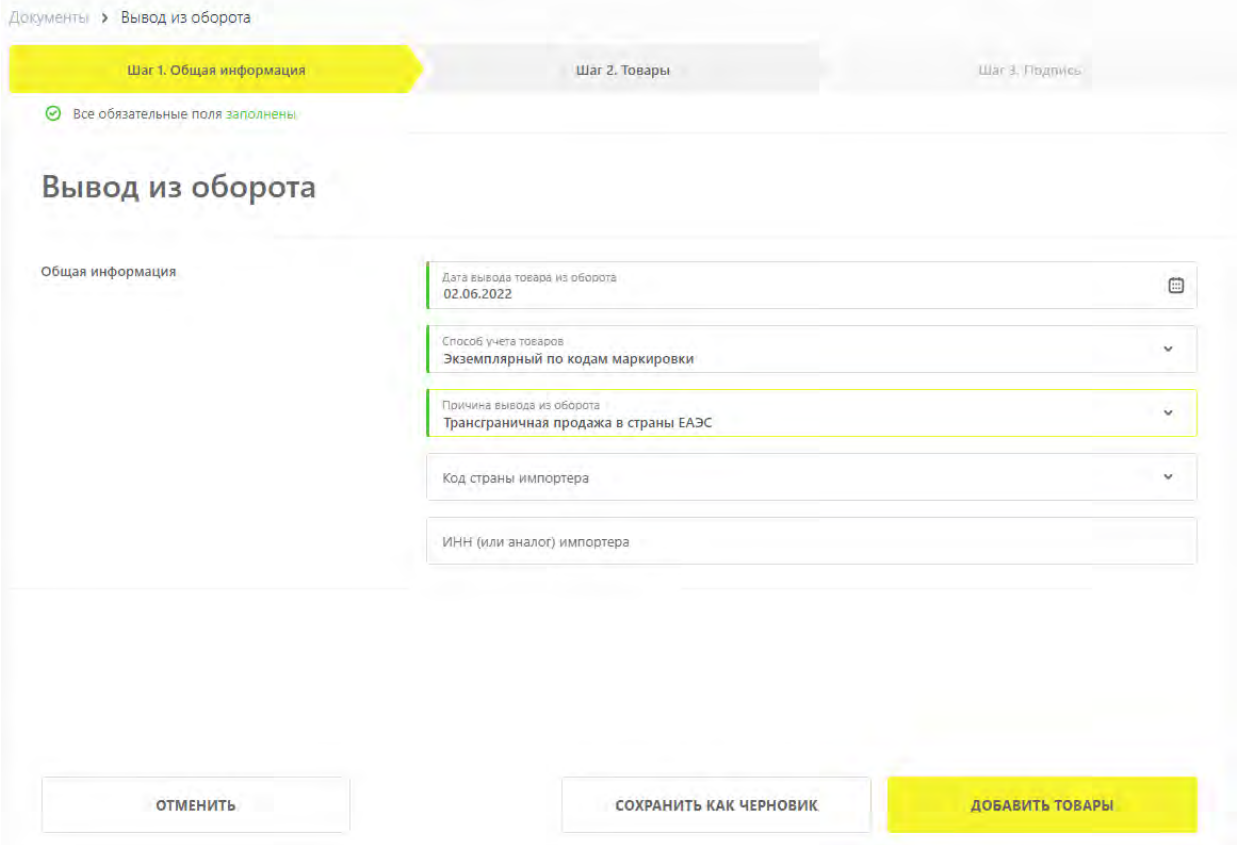

*Рисунок 13. Общая информация при экспорте в страны ЕАЭС*

◦ **«ИНН покупателя»** — указать значение прямым вводом. Поле отображается для причин вывода из оборота:

- **«Безвозмездная передача»**;
- **«Реализация незарегистрированному участнику»**. Для данной причины вывода из оборота поле ввода данных **«ИНН покупателя»** является обязательным для

заполнения, при этом покупатель не должен быть зарегистрирован в ГИС МТ или товарная группа не должна быть найдена среди товарных групп ГИС МТ, доступных покупателю;

- **«Использование для производственных целей»**;
- **«Использование для собственных нужд»**.
- **«Вид первичного документа»** выбрать из выпадающего списка. Выбранное значение будет применено ко всем товарам в документе. Изменить вид первичного документа для отдельных товаров можно на следующем шаге редактирования документа. Значения выпадающего списка зависят от причины вывода из оборота.

Поле заполняется автоматически значением **«Прочее»** при выборе причины вывода из оборота **«Другое»**. При выборе причины вывода из оборота **«Реализация незарегистрированному участнику»** поле по умолчанию заполнено значением **«Товарная накладная»** и недоступно для редактирования.

Поле не отображается при указании причин вывода из оборота **«Продажа по сделке с государственной тайной»**, **«Продажа по государственному (муниципальному) контракту»**, **«Трансграничная продажа в страны ЕАЭС»**;

- **«Наименование первичного документа»** (указывается для значения вида первичного документа **«Прочее»**);
- **«Номер первичного документа»** указать значение прямым вводом. Значение будет применено ко всем товарам в документе. Изменить вид первичного документа для отдельных товаров можно на следующем шаге редактирования документа.

Поле не отображается при указании причин вывода из оборота **«Продажа по сделке с государственной тайной»**, **«Продажа по государственному (муниципальному) контракту»**, **«Трансграничная продажа в страны ЕАЭС»**;

◦ **«Дата первичного документа»** — выбрать значение в календаре. Значение будет применено ко всем товарам в документе. Изменить вид первичного документа для отдельных товаров можно на следующем шаге редактирования документа.

Поле не отображается при указании причин вывода из оборота **«Продажа по сделке с государственной тайной»**, **«Продажа по государственному (муниципальному) контракту»**, **«Трансграничная продажа в страны ЕАЭС»**;

◦ **«Адрес места выбытия»** — указать значение полного адреса прямым вводом.

Примеры корректно введённого адреса указаны ниже.

<Наименование области> обл, <Наименование района> р-н, г. <Название города>, пр. <Название улицы, проспекта и т.д.>, д. <Номер дома>, к. <Номер корпуса>, стр. <Номер строения>, лит. <Литера>

<Наименование области> обл <Наименование района> р-н г. <Название города> пр-кт <Название улицы, проспекта и т.д.> <Номер дома> корпус <Номер корпуса> строение <Номер строения> литера <Литера>

Адрес должен быть указан в соответствие со значением, зарегистрированным в каталоге ФИАС. К типичным ошибкам при вводе адреса относится, например, пропуск литеры дома, в том случае, когда в каталоге ФИАС она указана, но в повседневной практике опускается. Во избежание появления подобных ошибок следует проверить вводимое значение на ресурсах ФИАС.

Поле отображается для причин вывода из оборота:

- **«Дистанционная продажа»** (недоступно, если в поле **«Способ учета товаров»** указано значение **«Сортовой учёт по товарам»**);
- **«Другое»**;
- **«Истечение срока годности»**;
- **«Конфискация»**;
- **«Продажа по образцам»** (недоступно, если в поле **«Способ учета товаров»** указано значение **«Сортовой учёт по товарам»**);
- **«Продажа через вендинговый аппарат»** (недоступно, если в поле **«Способ учета товаров»** указано значение **«Сортовой учёт по товарам»**);
- **«Розничная продажа»** (недоступно, если в поле **«Способ учета товаров»** указано значение **«Сортовой учёт по товарам»**);
- **«Уничтожение»**;
- **«Утилизация»**;
- **«Утрата»**.

При заполнении поля активируется кнопка **«Проверить»**, по нажатию которой происходит проверка адреса по ФИАС.

|--|--|--|

*Рисунок 14. Проверка адреса по ФИАС*

Если проверка не пройдена, то отобразится сообщение **«Проверка адреса по ФИАС не**

**пройдена. Убедитесь, что указали его корректно и повторите проверку или введите ФИАС ID»**. В этом случае нажать ссылку **«введите ФИАС ID»** и ввести идентификатор ФИАС в поле **«ФИАС ID»** в UUID-формате прямым вводом. Пример заполнения поля представлен ниже;

84d998c0-3160-4d07-8c52-a4b88fce74f4

**OVIAC ID** Scribbitt Sauli-473-9695-7x56aAc75294

*Рисунок 15. Поле ввода идентификатора ФИАС*

Ввести адрес

◦ **«Идентификатор гос. контракта»** — указать идентификатор прямым вводом.

Поле доступно только при выборе причин вывода из оборота **«Продажа по сделке с государственной тайной»**, **«Продажа по государственному (муниципальному) контракту»**.

Идентификатор содержит 25 цифр, при этом 13 разряд принимает значение от 1 до 3 включительно, 14 — 25 разряды могут быть заполнены нулями.

По государственному оборонному заказу указать идентификатор, присваиваемый в соответствии со статьей 6.1 Федерального закона «О государственном оборонном заказе», на основании которого совершается сделка.

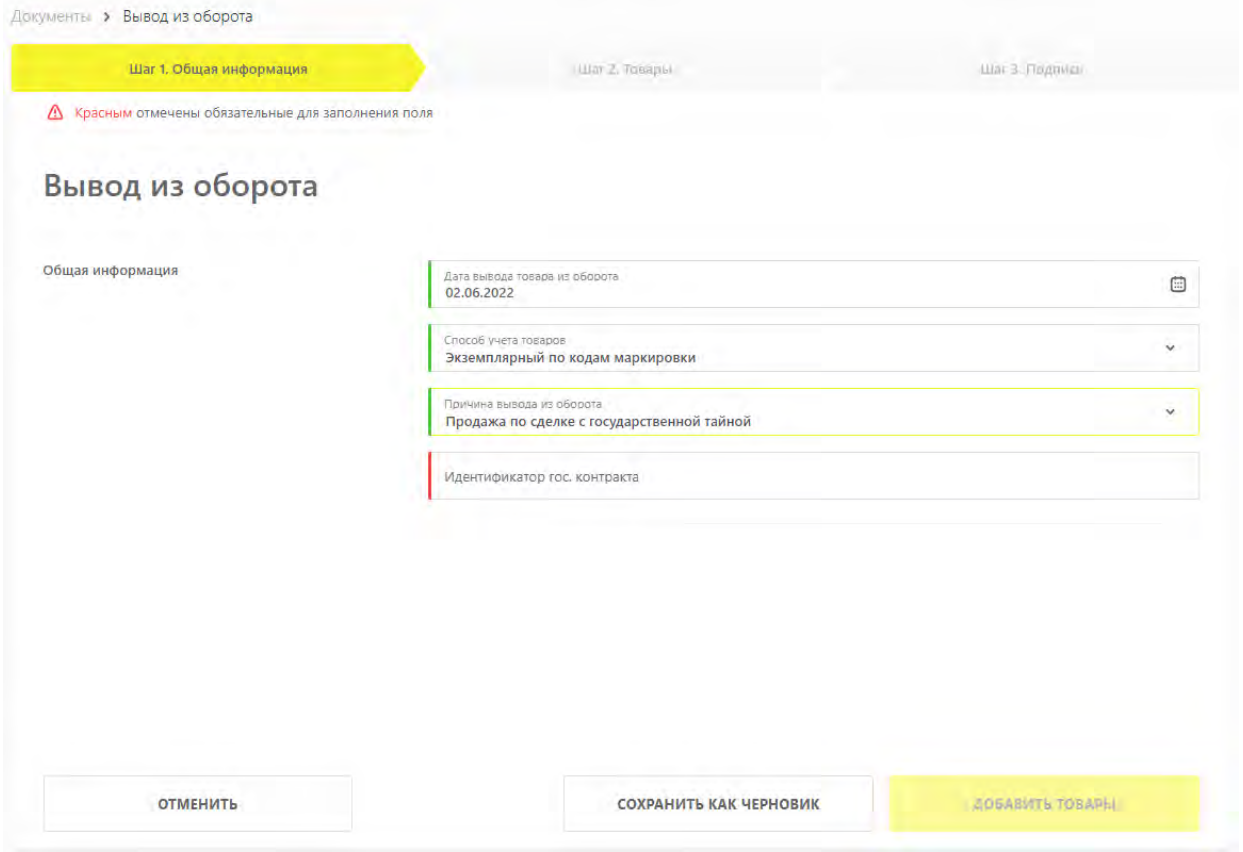

*Рисунок 16. Заполнение общей информации при выводе из оборота по причине продажи по сделке с государственной тайной*

• для добавления в документ товаров **[при поэкземплярном выводе КИ из оборота](#page-26-0)** нажать кнопку **«Добавить товары»** и выбрать в модальном окне **«Добавление товаров»** товары из списка предложенных, воспользовавшись при необходимости фильтрами по столбцам. Нажать кнопку **«Добавить (X) записи»**. Для загрузки товаров в файле в формате \* .xls или \* .xlsx нажать кнопку **«Загрузить»** (см. раздел [«Загрузка товаров в файле в формате \\* .xls или](#page-42-0)  $*$   $(x|_{SXY})$ ;

В модальном окне **«Добавление товаров»** отображаются коды, отфильтрованные следующим образом:

- только собственные КИ / КИГУ / КИТУ;
- КИ / КИГУ / КИТУ находятся в статусе **«В обороте»**;
- КИТУ находятся в статусе **«Сформирован»**;
- отсутствуют особые признаки (ожидает перемаркировки, ожидает приёмки и т.д.).

|   | Добавление товаров                       |                      |                 |                      |                 | $\times$                           |
|---|------------------------------------------|----------------------|-----------------|----------------------|-----------------|------------------------------------|
|   | <b>У добавить</b><br><b>ОТМЕНИТЬ</b>     |                      |                 |                      |                 |                                    |
|   | СОБСТВЕННЫЕ<br>ПОЛУЧЕННЫЕ                |                      |                 |                      |                 |                                    |
|   | $\overline{\mathbf{V}}$<br>код           | <b>ТИП УПАКОВКИ</b>  | $\triangledown$ | <b>НАИМЕНОВАНИЕ</b>  | $\triangledown$ | Δ<br>СПОСОБ ВВОДА ТОВАРОВ В ОБОРОТ |
|   | backet interest links and treely         | 凹<br>Единица товара  |                 | <b>THE GATES</b>     |                 | Произведен в РФ                    |
| E | <b>ANTIQUE ANGELES</b>                   | 凹<br>Единица товара  |                 | <b>PARK GALLERY</b>  |                 | Произведен в РФ                    |
|   | MARKEMAN TECHNI                          | ரு<br>Единица товара |                 | FOR GHOLD            |                 | Произведен в РФ                    |
|   | in stabilizing and address the following | 凹<br>Единица товара  |                 | Road Goulfield       |                 | Произведен в РФ                    |
| Ð | <b>MADIELAR/BEG-FEVERITY/CYSE</b>        | 凹<br>Единица товара  |                 | <b>Bally Grovers</b> |                 | Произведен в РФ                    |
|   | <b>GRANDE GRANDED BY THE TABLE</b>       | −<br>Единица товара  |                 | that raiselers       |                 | Произведен в РФ                    |
|   |                                          | ĸ.                   | Предыдущая      | Следующая >          |                 |                                    |

*Рисунок 17. Модальное окно добавления товаров*

• при необходимости редактирования списка добавленных товаров установить флажки выбора данных во вкладке **«Шаг 2. Товары»** напротив товаров, требующих редактирования, и выбрать действие **«Редактировать»** или **«Удалить»** в ниспадающем меню, нажав кнопку **«Действие с выбранными»**.

Действие **«Редактировать»** недоступно для причин вывода **«Продажа по сделке с государственной тайной»**, **«Продажа по государственному (муниципальному) контракту»**, **«Трансграничная продажа в страны ЕАЭС»**.

|                                                     | Шаг 1. Общая информация |                          | War 2. Tonapia             |                                            | line & Popmers                |
|-----------------------------------------------------|-------------------------|--------------------------|----------------------------|--------------------------------------------|-------------------------------|
| В Красним отмечены обязательные для выполнения поля |                         |                          |                            |                                            |                               |
| + ДОБАВИТЬ ТОВАР                                    | (1) sAreyBurra          | ДЕЙСТВИЕ С ВЫБРАННЫМИ V  |                            |                                            |                               |
| код                                                 | v<br><b>JIMA FIERIN</b> | Редактировать<br>Удалить | НОМЕР ПЕРВИЧНОГО ДОКУМЕНТА | $\mathcal{D}$<br>дата первичного документа | v<br><b>ULTIA TA EQUIVILY</b> |
|                                                     | Kacomul ure             |                          |                            | 01062000                                   |                               |
|                                                     |                         |                          |                            |                                            |                               |
|                                                     |                         |                          |                            |                                            |                               |
|                                                     |                         |                          |                            |                                            |                               |
|                                                     |                         |                          |                            |                                            | Выбрано: 1                    |
|                                                     |                         |                          |                            |                                            | BERTO: T                      |

*Рисунок 18. Список добавленных товаров*

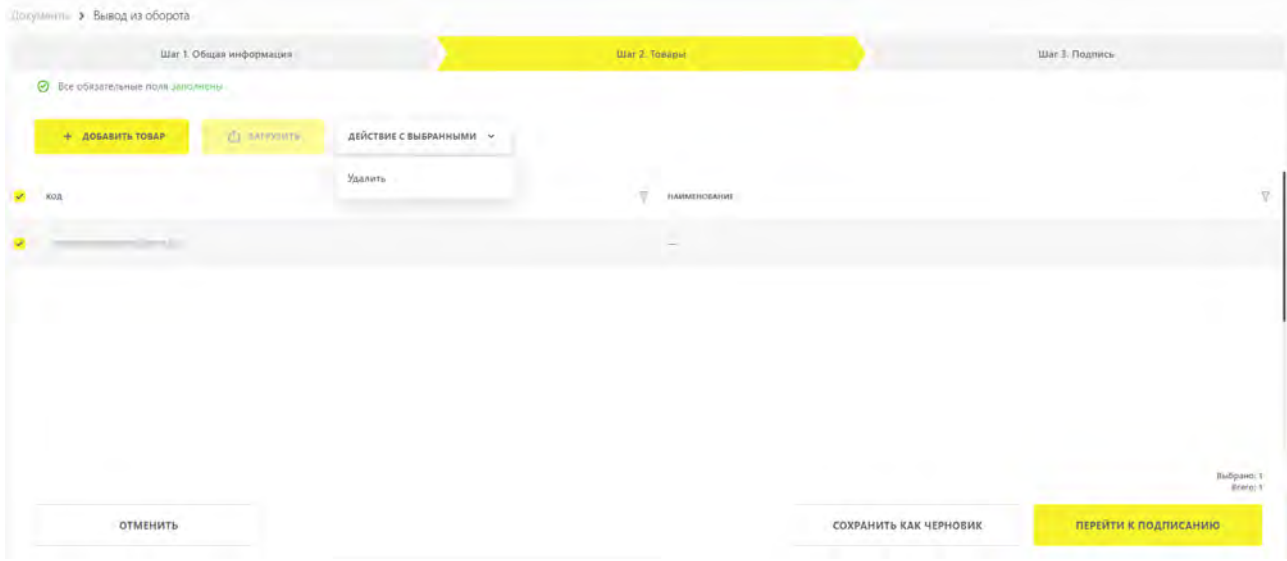

*Рисунок 19. Добавленные товары при выводе из оборота по причине продажи по сделке с государственной тайной*

- при выборе действия **«Редактировать»** (недоступно для причин вывода **«Продажа по сделке с государственной тайной»**, **«Продажа по государственному (муниципальному) контракту»**, **«Трансграничная продажа в страны ЕАЭС»**) в открывшемся модальном окне заполнить поля ввода данных (красным отмечены обязательные для заполнения поля):
	- **«Наименование первичного документа»** (отображается только, если на вкладке **«Шаг 1. Общая информация»** был выбран вид первичного документа **«Прочее»**) — не более 255 символов;
	- **«Вид первичного документа»** выбрать вид первичного документа из предложенного списка;
	- **«Номер первичного документа»** не более 255 символов;
	- **«Дата первичного документа»**;
	- **«Цена за единицу»** указать значение прямым вводом данных.

Обязательно для заполнения для причин вывода из оборота:

- **«Дистанционная продажа»**;
- **«Продажа по образцам»**;
- **«Продажа через вендинговый аппарат»**;
- **«Розничная продажа»**.

Опционально для заполнения для причин вывода из оборота:

- **«Безвозмездная передача»**;
- **«Использование для производственных целей»**;

#### ▪ **«Использование для собственных нужд»**.

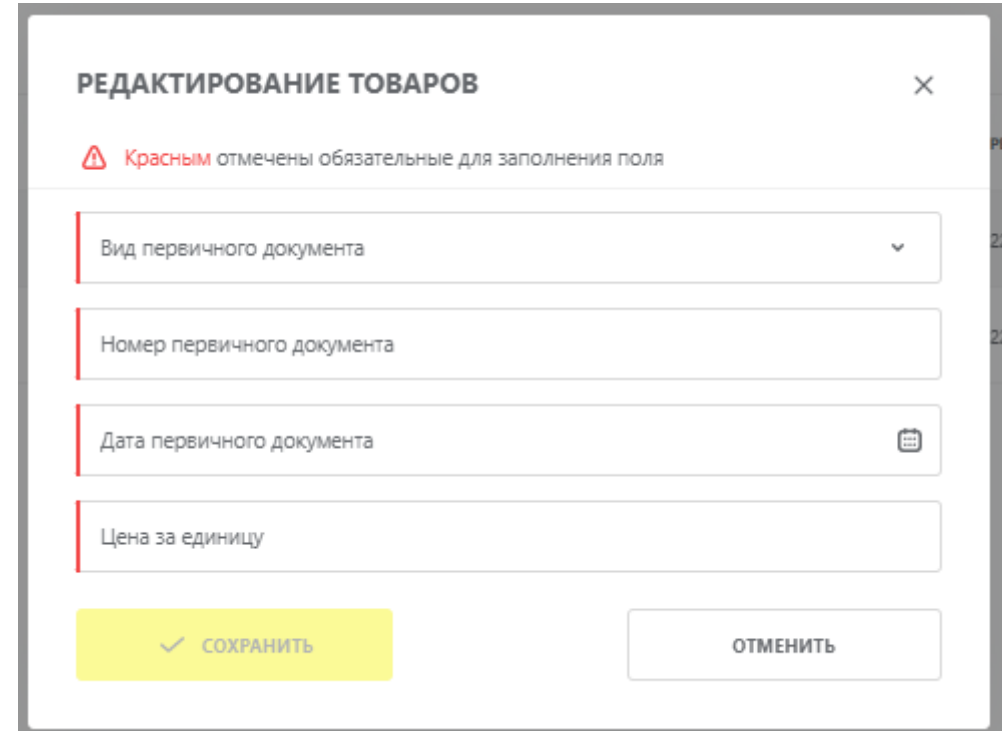

Для других причин вывода из оборота не отображается.

*Рисунок 20. Модальное окно редактирования товаров*

- нажать кнопку **«Сохранить»** или **«Отменить»**;
- при необходимости добавления дополнительных кодов в список, нажать кнопку **«+ Добавить товар»** и указать информацию о товаре;
- для добавления в документ товаров **[при выводе товара из оборота в объёмно-сортовых](#page-26-1) [показателях](#page-26-1)** во вкладке **«Шаг 1. Общая информация»** нажать кнопку **«Добавить товары»**, после чего заполнить поля модального окна **«Добавление товаров»**:
	- **«GTIN»** указать прямым вводом уникальное значение кода товара. Формат: 14 цифр;
	- **«Количество»** указать прямым вводом количество единиц товара. Формат: не более 17 цифр;
	- **«Цена за единицу с НДС (руб)»** заполнить значение прямым вводом. Формат: числовое значение, содержащее до 13 цифр в целой части и до 2 цифр в дробной части, разделитель — точка (пример: «100.00»).

Для причины вывода из оборота **«Безвозмездная передача»** поле **«Цена за единицу с НДС (руб)»** предзаполнено значением **«0.00»** и заблокировано для редактирования. Для причины вывода **«Реализация незарегистрированному участнику»** поле является обязательным для заполнения.

Поле отображается только для причин вывода:

- **«Безвозмездная передача»**;
- **«Реализация незарегистрированному участнику»**;
- **«Использование для производственных целей»**;
- **«Использование для собственных нужд»**.

Для добавления кодов товара нажать кнопку . Для удаления кода товара нажать иконку

в строке с данными о коде товара;

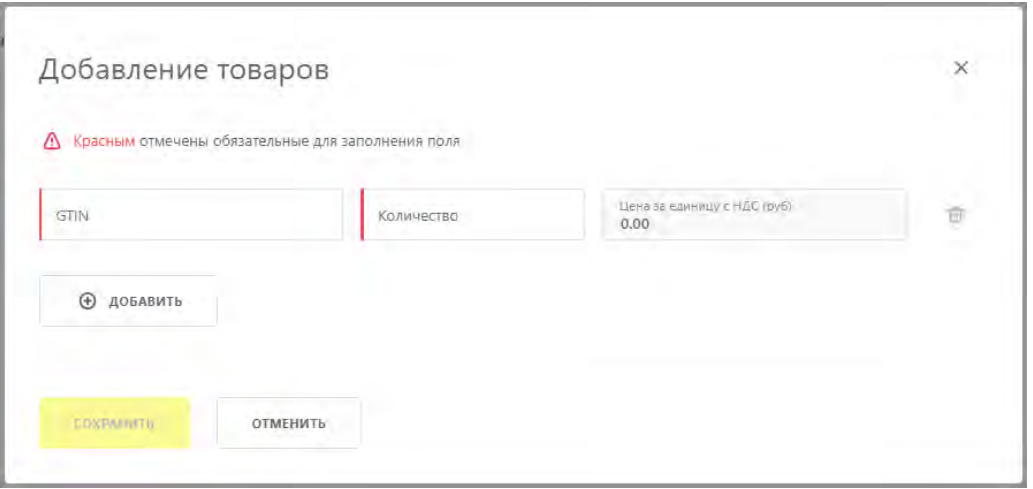

*Рисунок 21. Модальное окно добавления товаров при объёмно-сортовом учёте*

• для редактирования данных по кодам товаров, во вкладке **«Шаг 2. Товары»** нажать кнопку

**«Редактировать»** для добавления кодов товаров или нажать иконку для удаления;

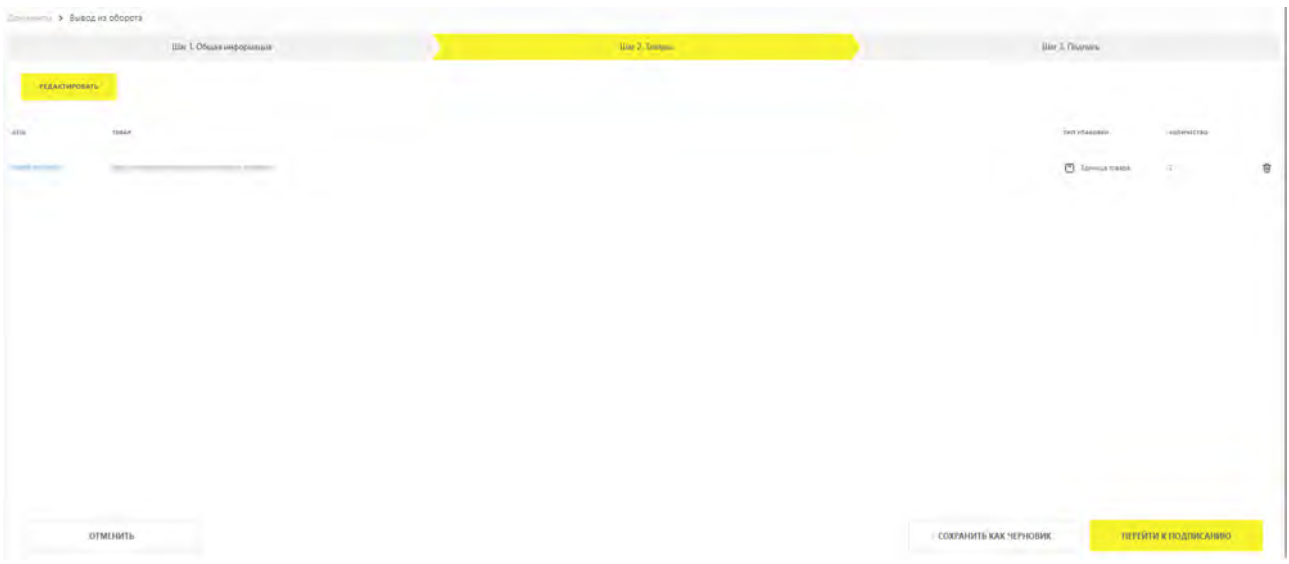

*Рисунок 22. Список добавленных товаров при объёмно-сортовом учёте*

• для сохранения внесённых сведений нажать кнопку **«Сохранить как черновик»**, или подписать документ, нажав кнопку **«Перейти к подписанию»**. Во вкладке **«Шаг 3. Подпись»** подтвердить действия, нажав кнопку **«Подписать и отправить»**, чтобы подписать отправляемый документ УКЭП.

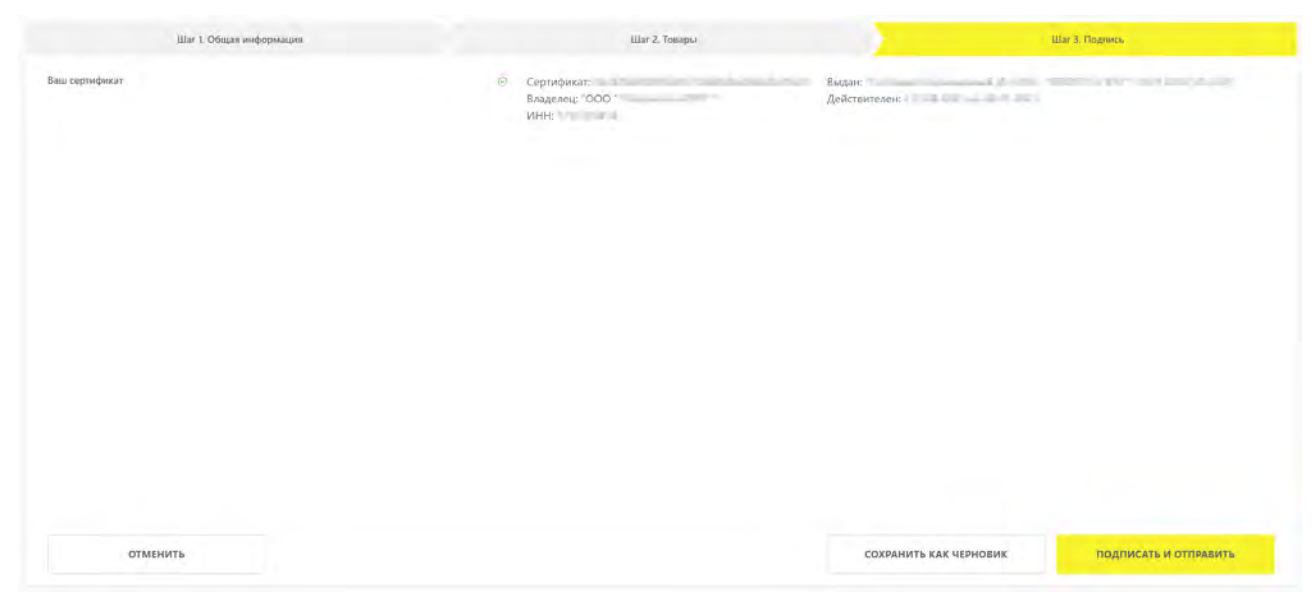

*Рисунок 23. Подписание документа*

В момент подписания документа осуществляется проверка корректности введённых сведений, проверка не будет пройдена и документ не будет отправлен Оператору ГИС МТ в случае предоставления участником оборота товаров сведений, по форме и содержанию не соответствующих требованиям.

При успешной подаче сведений о выводе товара из оборота:

- отправленный документ отобразится в разделе **«Документы»** с наименованием **«Вывод из оборота»** со статусом **«Обработан»**;
- КИ меняют статус на **«КМ выбыл»**, сведения о выводе товара из оборота отобразятся в разделе **«Коды маркировки»**;
- КИТУ меняют статус на **«Расформирован»**, вложенные коды выводятся из оборота и меняют статус на **«КМ выбыл»** / **«Расформирован»**;
- если указанные в документе КИ / КИГУ / КИТУ входят в состав агрегата вышестоящего уровня, выполняется расформирование агрегата вышестоящего уровня;
- КИГУ меняют статус на **«КМ выбыл»**, вложенные КИ меняют статус на **«КМ выбыл»**, КИГУ остаётся в состоянии **«Сформирован»**;
- если в документе указан КИ, по сведениям ГИС МТ находящийся в КИГУ, агрегат меняет статус на **«Расформирован»**, состояние **«Расформирован»**.
- при выводе товара из оборота с видом товарооборота **«Комиссия»** или **«Агент»** сведения отобразятся у собственника товара в разделе **«Товары»**. У владельца товара после вывода товара из оборота сведения о КИ в разделах ЛК ГИС МТ не отображаются.

Для просмотра страницы с общей информацией и атрибутами товара, которые были заполнены при создании карточки товара в НКМТ, перейти в раздел **«Товары»** или **«Коды маркировки»** и нажать на код товара в столбце **«Товар»**.

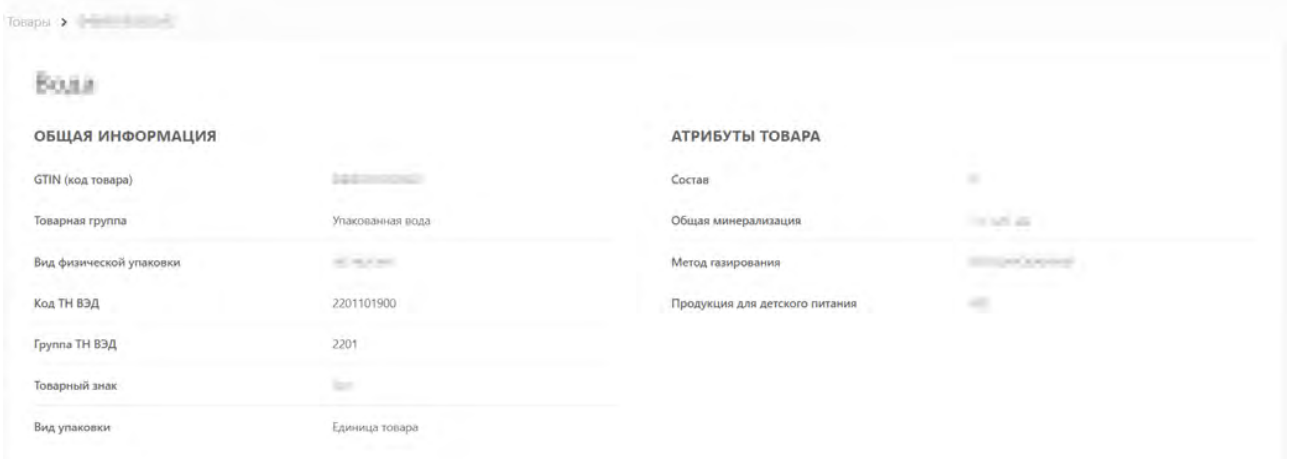

*Рисунок 24. Страница с отображением общей информации и атрибутами товара*

Если просмотр глобального (импортного) кода товара (с префиксом, отличным от 029 и 046), по которому в НКМТ имеется более одного экземпляра опубликованной карточки товара, осуществляет не владелец данного кода товара, то откроется модальное окно с перечнем производителей / импортёров, являющихся владельцами данных карточек товара. В открывшемся модальном окне выбрать организацию из списка предложенных и нажать кнопку **«Перейти»**. При нажатии кнопки **«Отменить»** выполняется переход в раздел **«Товары»**.

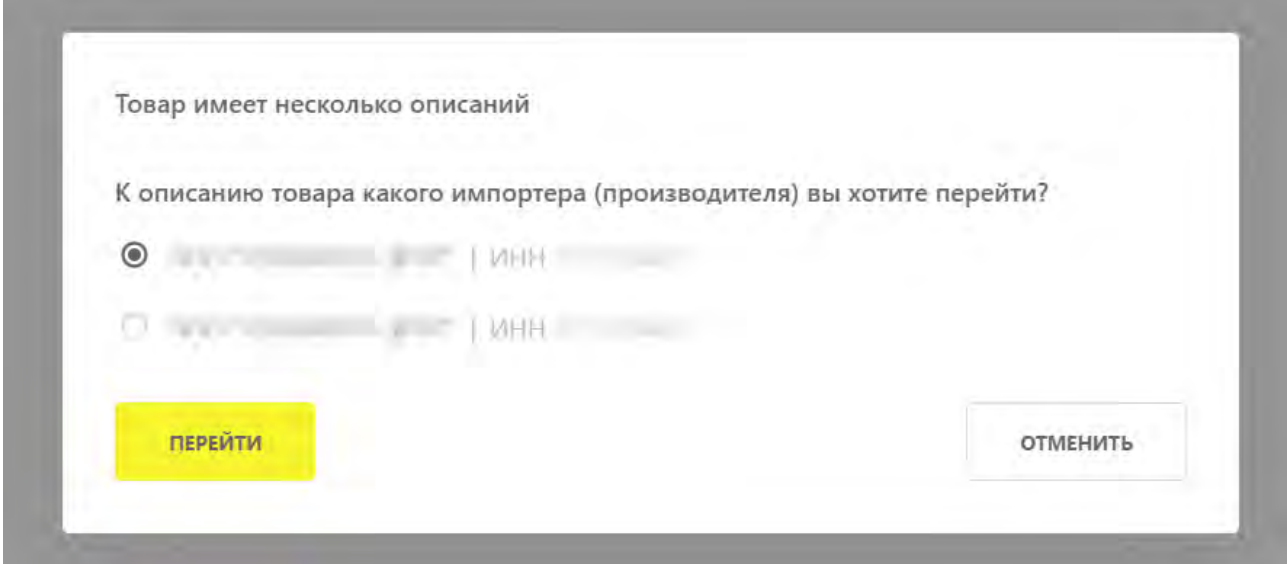

*Рисунок 25. Выбор производителя и импортёра*

В карточке документа **«Вывод из оборота»** во вкладке **«Общая информация»** отобразится информация, указанная при вводе данных.

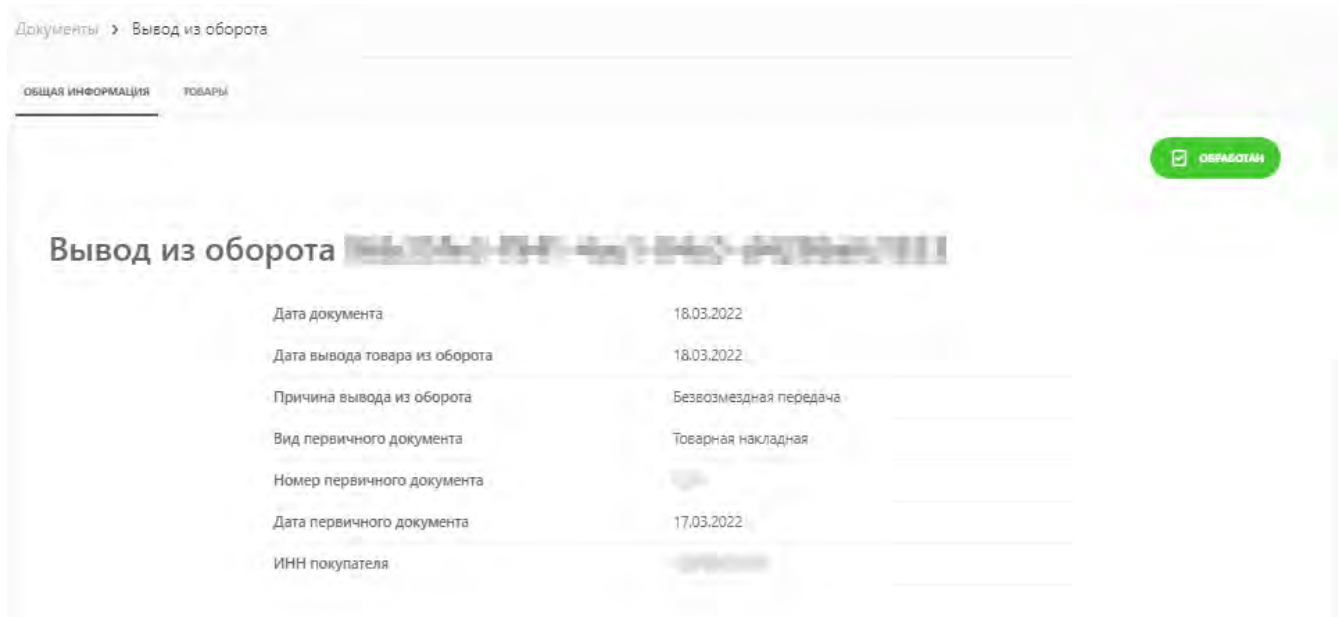

*Рисунок 26. Пример общей информации в карточке документа*

В карточке КИ данного товара и в карточке товара в соответствующем поле отобразится причина вывода из оборота.

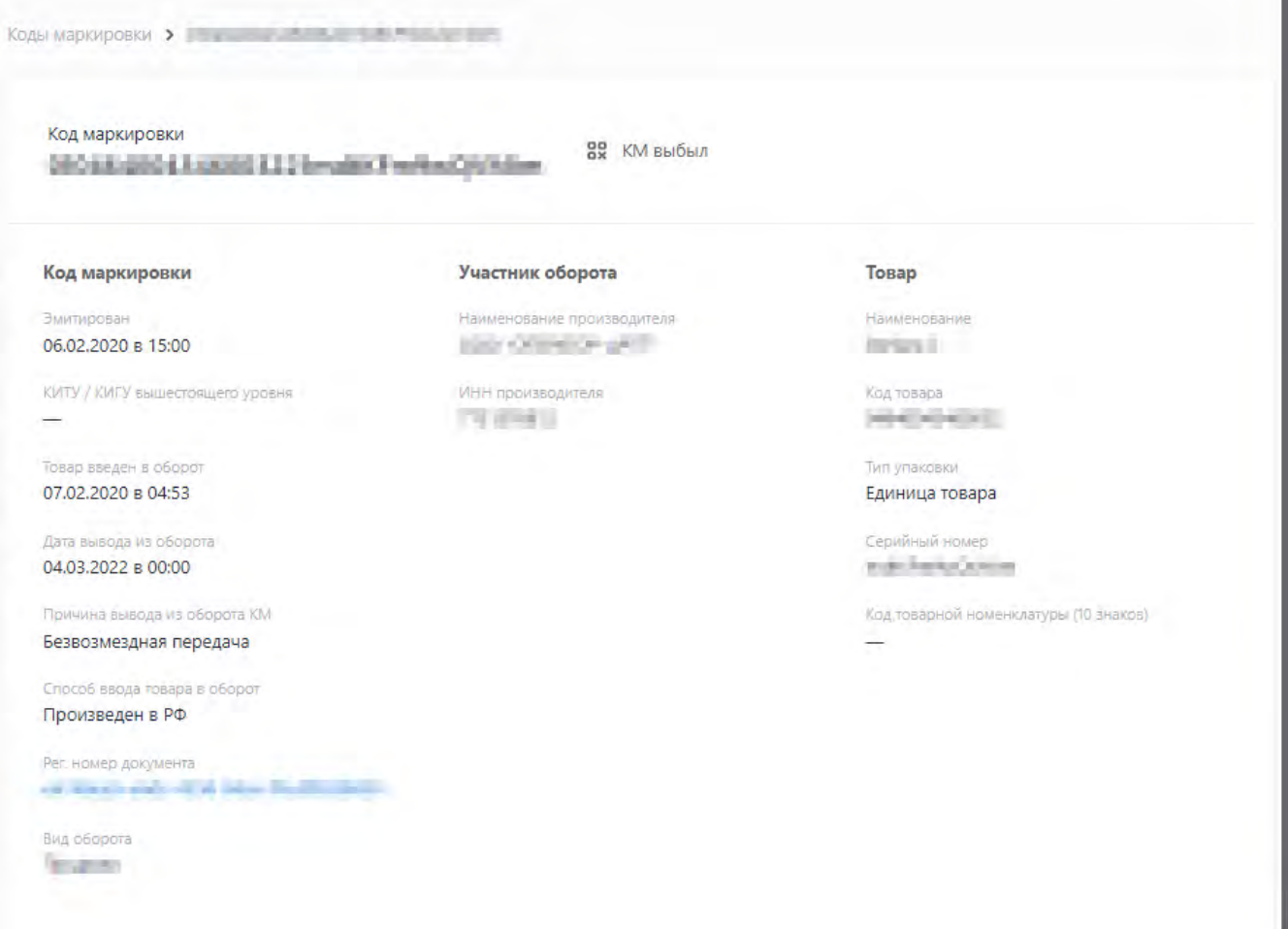

*Рисунок 27. Карточка КИ*

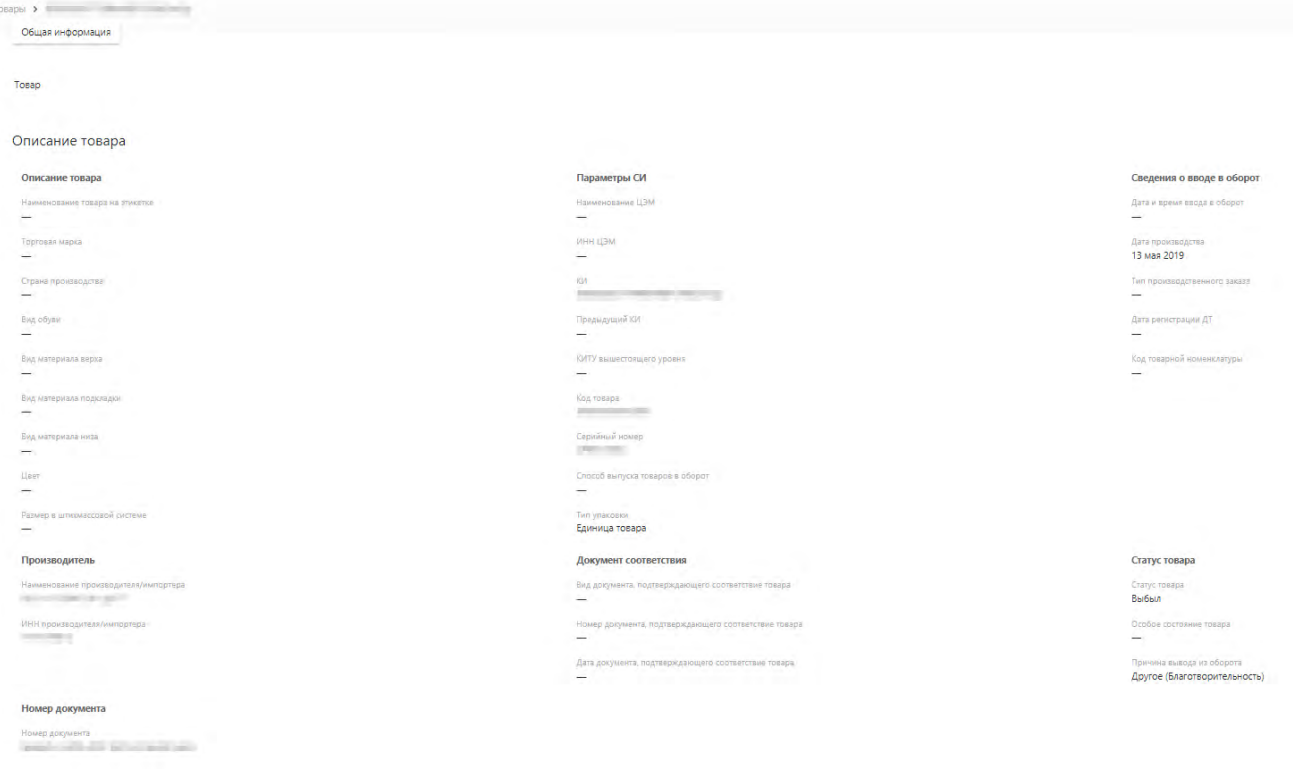

*Рисунок 28. Карточка товара*

В случае некорректно поданных сведений отправленный документ отобразится в разделе **«Документы»** со статусом **«Обработан с ошибками»** и указанием причины ошибки (подробно об ошибках в документе [«Описание ошибок, возникающих при обработке документов прямой](https://честныйзнак.рф/business/doc/?id=Инструкция_по_возникающим_ошибкам.html) [подачи сведений в Государственной информационной системе мониторинга за оборотом](https://честныйзнак.рф/business/doc/?id=Инструкция_по_возникающим_ошибкам.html) [товаров»\)](https://честныйзнак.рф/business/doc/?id=Инструкция_по_возникающим_ошибкам.html).

Во вкладке **«Общая информация»** успешно обработанного документа **«Вывод из оборота»** с причиной вывода из оборота **«Трансграничная продажа в страны ЕАЭС»** (Беларусь, Казахстан, Киргизия, Армения) доступно скачивание списка КИ в файле в формате \* .csv при нажатии кнопки **«Выгрузить коды»** (подробнее см. в разделе [«Выгрузка КИ из документа](#page-41-0) [«Вывод из оборота» с причиной вывода из оборота «Трансграничная продажа в страны](#page-41-0) [ЕАЭС»»](#page-41-0)).

#### <span id="page-41-0"></span>**5.1. Выгрузка КИ из документа «Вывод из оборота» с причиной вывода из оборота «Трансграничная продажа в страны ЕАЭС»**

Во вкладке **«Общая информация»** успешно обработанного документа **«Вывод из оборота»** с причиной вывода из оборота **«Трансграничная продажа в страны ЕАЭС»** (Республика Беларусь, Республика Казахстан, Киргизская республика, Республика Армения) доступно скачивание списка КИ в файле в формате \* .csv. Список КИ в файле совпадает со списком КИ из документа **«Вывод из оборота»**. Если в документе **«Вывод из оборота»** указаны КИ агрегатов, то в файле данные КИ будут указаны без вложенных в них КИ, так как при формировании выгрузки системой поиск вложенных в агрегат КИ не осуществляется. В файле содержится один столбец со списком КИ без заголовка. Каждый КИ, заключён в кавычки и находится в отдельной строке. КИ, содержащиеся в файле, указываются с экранированием по стандарту RFC 4180 (если в последовательности символов КИ присутствуют двойные кавычки, то перед каждым символов двойной кавычки указывается ещё один символ двойной кавычки в качестве экранирования). Максимальное количество КИ в выгружаемом файле совпадает с максимальным количеством КИ из документа **«Вывод из оборота»** (максимальное количество КИ в документе **«Вывод из оборота»** — 30 000). Выгрузка КИ из документа **«Вывод из оборота»** доступна для повторного скачивания.

Для скачивания выгрузки во вкладке **«Общая информация»** успешно обработанного документа **«Вывод из оборота»** с причиной вывода из оборота **«Трансграничная продажа в страны ЕАЭС»** нажать кнопку **«Выгрузить коды»**. В зависимости от типа браузера скачиваемый файл будет доступен из папки «Загрузки» на персональном компьютере или отобразится диалоговое окно для открытия или сохранения файла на персональный компьютер.

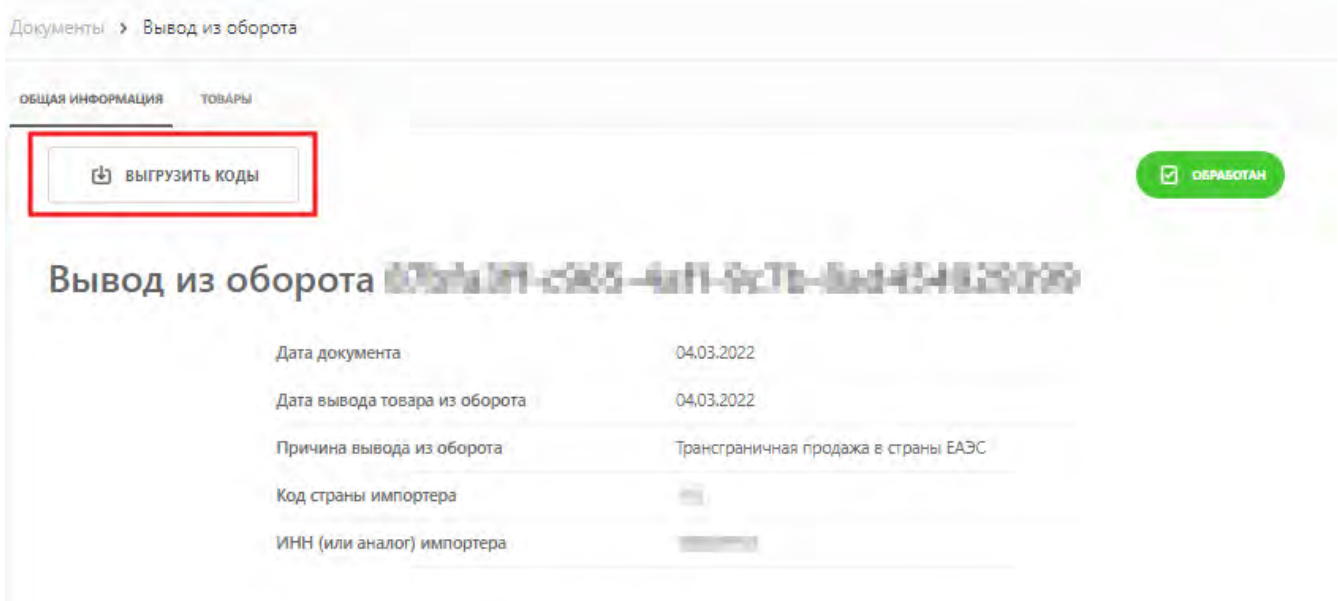

*Рисунок 29. Выгрузка КИ*

#### <span id="page-42-0"></span>**5.2. Загрузка товаров в файле в формате \* .xls или \* .xlsx**

Загрузка файлов со списком КИ в формате \* .xls и \* .xlsx упрощает подачу сведений, в том числе в период отсутствия поэкземплярной прослеживаемости. При загрузке файла, содержащего агрегат с двумя и более уровнями вложенности, документы обрабатываются с ошибкой. Максимальное количество КИ в одном файле — 30 000.

#### **Содержимое загружаемого файла:**

000000000000000000A0;a00a+AAaAA 000000000000000000a0'aa+AAAAAAa 000000000000000000A0e&AAaaAaA!a

• перейти в раздел **«Документы»**;

•

- нажать кнопку **«Добавить»** и выбрать в выпадающем списке тип документа;
- заполнить поля ввода данных (красным отмечены обязательные для заполнения поля);
- для загрузки списка КИ в формате \* .xls и \* .xlsx во вкладке **«Товары»** нажать кнопку **«Загрузить»**;

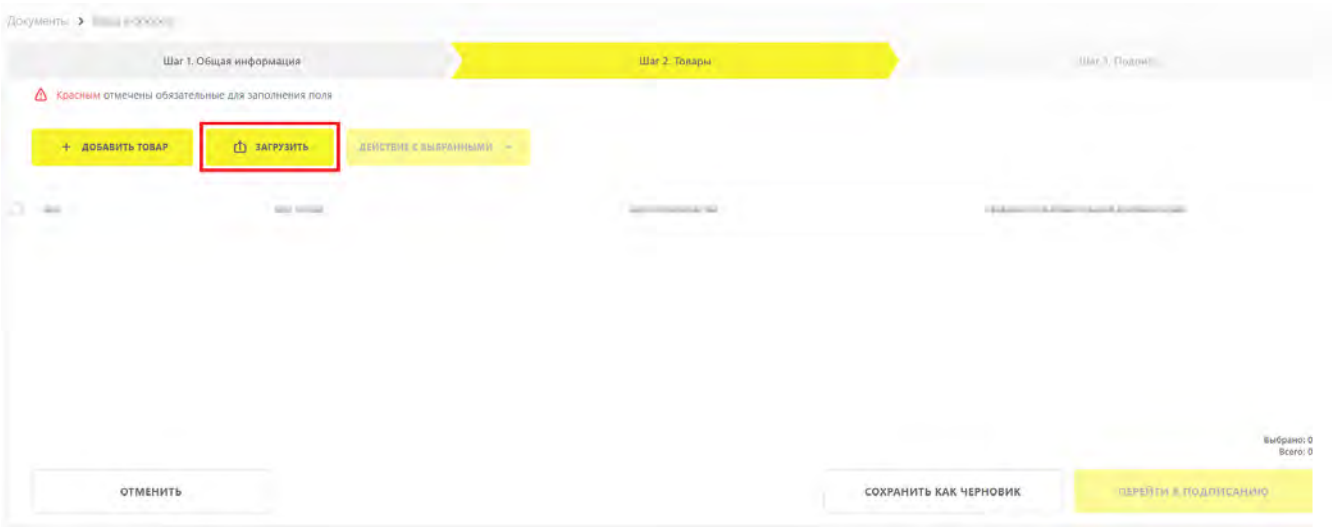

*Рисунок 30. Кнопка загрузки файла*

выполнить загрузку файла в формате  $^*$  .xls или  $^*$  .xlsx нажав иконку

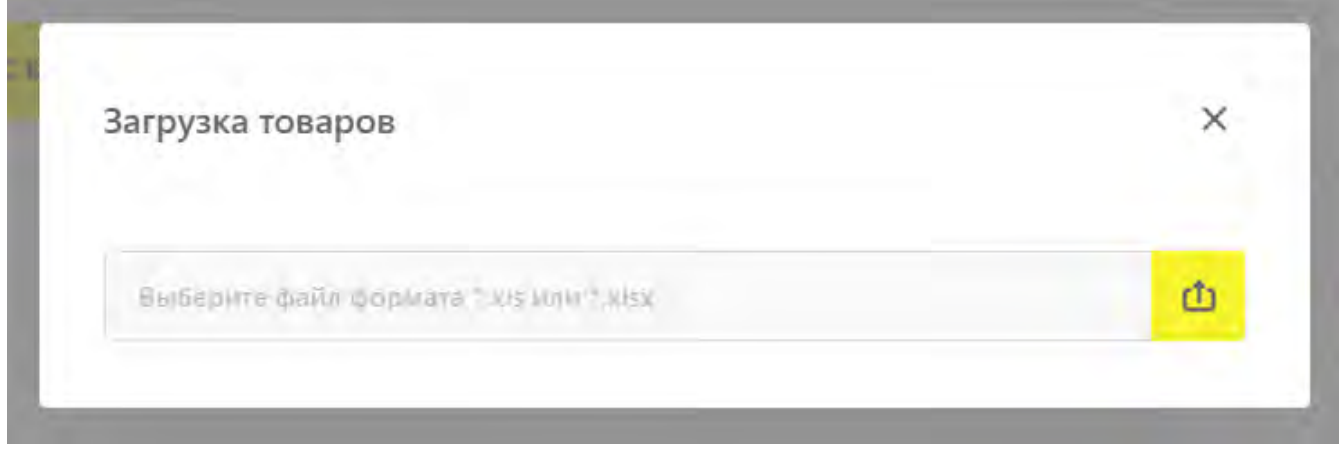

*Рисунок 31. Загрузка товаров*

При наличии ошибок в загружаемом файле в модальном окне **«Загрузка товаров»** отобразится сообщение: **«Выявлены ошибки при проверке кодов идентификации»**.

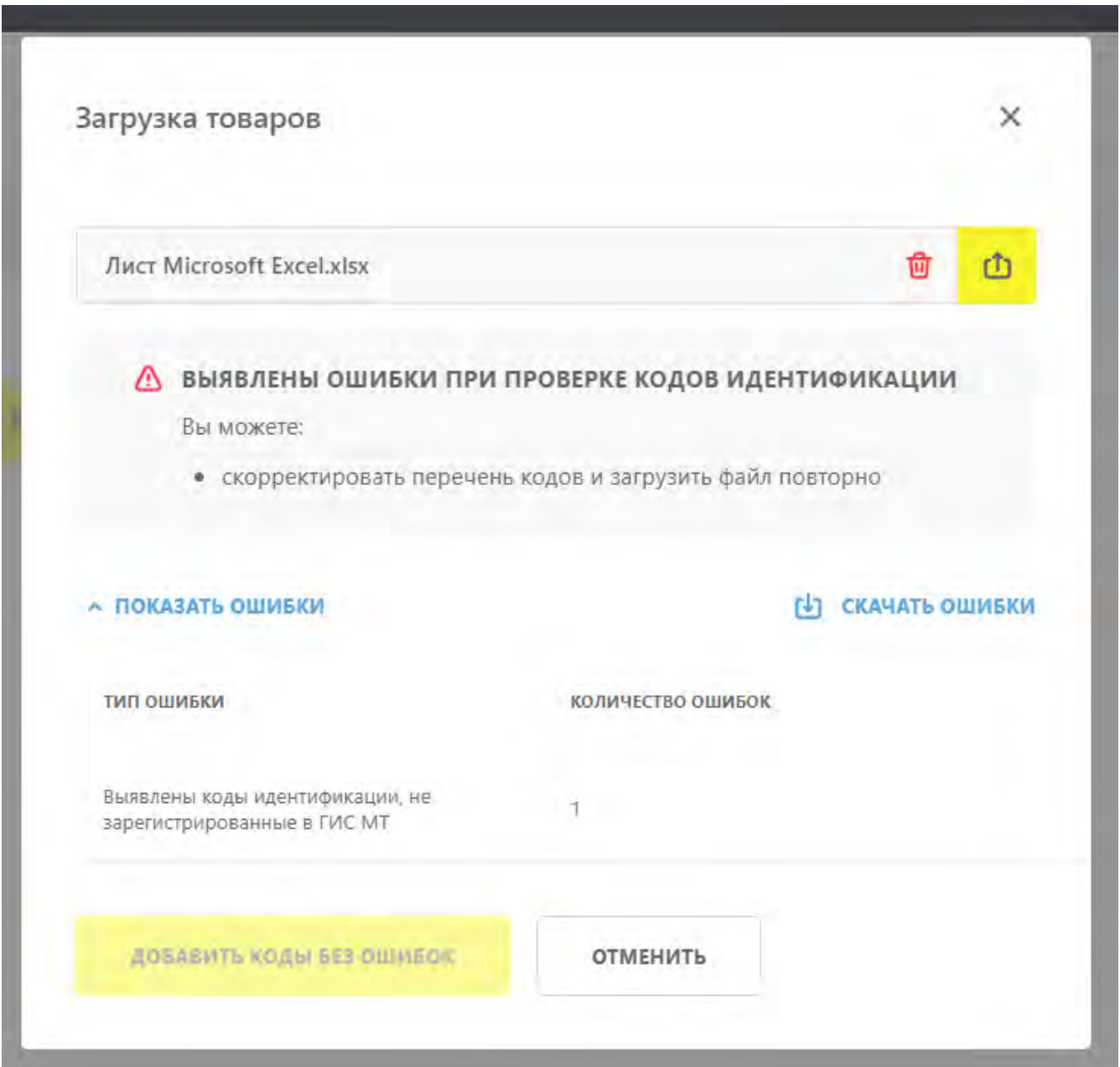

*Рисунок 32. Ошибки при проверке КИ*

В модальном окне **«Загрузка товаров»** с КИ, не прошедшими проверку, доступна следующая функциональность:

- загрузка КИ, прошедших проверку успешно, из ранее загруженного файла при нажатии кнопки **«Добавить коды без ошибок»**. КИ с ошибкой загружены не будут;
- удаление загруженного файла из модального окна по нажатию иконки
- загрузка нового файла по нажатию иконки
- •

закрытие модального окна без сохранения загруженных КИ по нажатию иконки  $\mathsf{\bm{\times}}$  или кнопки **«Отменить»**;

- просмотр списка ошибок. При нажатии кнопки **«Показать ошибки»** открывается таблица со столбцами **«Тип ошибки»** и **«Количество ошибок»**:
	- **«Выявлены коды идентификации, не зарегистрированные в ГИС МТ»**;
	- **«Выявлены дублирующиеся коды идентификации»**;
	- **«Выявлены коды идентификации, не принадлежащие заявителю»**;
	- **«Выявлены коды идентификации с недопустимым статусом»**;
	- **«Выявлены коды идентификации, не имеющие дочерних элементов»**.
- скачивание файла с описанием ошибок и КИ, выявленными с ошибкой, в формате \* .csv по нажатию кнопки **«Скачать ошибки»**.

#### **Пример файла с ошибками в формате \* .csv:**

"Выявлены коды идентификации, не зарегистрированные в ГИС МТ",0000000000000000000aAAa0aaA"AA0 "Выявлены коды идентификации с недопустимым статусом",0000000000000000000a/aAAAAaAaaA "Выявлены коды идентификации с недопустимым статусом",0000000000000000000;AaAAAaAA((:

Загруженные КИ отобразятся во вкладке **«Товары»** формируемого документа.

### <span id="page-45-0"></span>**6. Вывод из оборота в ЛК ГИС МТ путём загрузки файлов в формате \* .xml или \* .csv**

Вывод из оборота в ЛК ГИС МТ путём загрузки файлов в формате \* .xml или \* .csv доступен только для поэкземплярного вывода из оборота. Подача сведений о выводе товаров из оборота по объёмно-сортовым показателям доступна в ЛК ГИС МТ только в ручном режиме (подробнее см. в разделе [«Подача сведений о выводе товара из оборота в ЛК ГИС МТ в ручном режиме»](#page-25-0)).

Перед подачей сведений ознакомиться с документами [«Рекомендуемый алгоритм экранирования](https://честныйзнак.рф/business/doc/?id=Рекомендуемый_алгоритм_экранирования.html) [специальных символов в составе кода идентификации»](https://честныйзнак.рф/business/doc/?id=Рекомендуемый_алгоритм_экранирования.html), «Описание True API» и «Описание API ГИС МТ» (раздел **«Помощь»** ГИС МТ (промышленный контур)).

Документ **«Вывод из оборота»** в формате \* .xml заполняется в соответствии с XSD-схемой, либо загружается заполненный файл в формате \* .csv. Шаблоны документов и XSD-схемы доступны в разделе **«Помощь»** ГИС МТ.

По всем реализованным причинам вывода из оборота, отключена проверка принадлежности товара отправителю документа **«Вывод из оборота»**, поданного путём загрузки файлов в форматах \* .xml, \* .csv, при его обработке в ГИС МТ. Подать сведения о выводе КИ может участник оборота товаров, отличный от собственника КИ. Сравнение ИНН отправителя документа и собственника товара по данным ГИС МТ не осуществляется. При успешной обработке документа, КИ/КИГУ/КИТУ остаются на балансе собственника по данным ГИС МТ и меняют статус на **«КМ выбыл»** с указанием соответствующей причины вывода из оборота.

Процесс загрузки документа:

- в **«Главном меню»** перейти в раздел **«Документы»**;
- нажать на кнопку **«Загрузить»**, выбрать в ниспадающем меню необходимый тип документа и загрузить подготовленный файл.

| документы<br><b>HEIGHT</b>           | <b><i>NETHISTORIES</i></b>                                                                                           |                        |                             |                                         |                                   |                                                                              |
|--------------------------------------|----------------------------------------------------------------------------------------------------|------------------------|-----------------------------|-----------------------------------------|-----------------------------------|------------------------------------------------------------------------------|
| доблейть -<br><b>All Concernsion</b> | ЗАГРУЗИТЬ -<br>Fresh Indians                                                                                         |                        |                             |                                         |                                   |                                                                              |
| <b>НОМЕР ДОКУМЕНТА</b>               | Вывод из оборота                                                                                                    | наименование документа | CROCOS FIGATIVIERIAS<br>77. | v.<br>получино от                       | $\mathcal{R}$<br>CTATIVC BAFFYIKH | V доп сведения                                                               |
| ----                                 | Electronic DRI will administrated attribute<br>Listower DSI vacanciers as years.<br>Tacompanyone<br>Painty loans and | B Grounder             | XIM.                        | <b>COLOR</b><br>×.<br><b>CONTRACTOR</b> | <b>Contract Contract</b>          | m 1<br><b>KOS</b><br>B Obpaboran z buardic. 28: Передаваемый файл XML не с.: |
|                                      |                                                                                                    |                        |                             |                                         |                                   |                                                                              |
|                                      |                                                                                                    |                        |                             |                                         |                                   |                                                                              |
|                                      |                                                                                                    |                        |                             |                                         |                                   |                                                                              |

*Рисунок 33. Загрузка документа*

Параметры загружаемого файла отобразятся на форме предварительного просмотра. Если все параметры в документе указаны верно, подписать документ нажатием кнопки **«Подписать и отправить»** или нажать кнопку **«Отменить»**. Загруженный документ отобразится в разделе **«Документы»**.

Процесс загрузки аналогичен для всех типов документов, доступных в ниспадающем меню при нажатии кнопки **«Загрузить»**.

В момент подписания документа осуществляется проверка корректности введённых сведений. Проверка не будет пройдена и документ не будет отправлен в ГИС МТ в случае предоставления сведений, по форме и содержанию не соответствующих установленным требованиям. Результат обработки документов и статусы при подаче сведений путём загрузки файла аналогичны подаче сведений в ЛК ГИС МТ в ручном режиме. В случае обработки документа с ошибкой, статус КИ и состав вложений агрегата останутся без изменений.

При успешной обработке документ с соответствующим названием отобразится в разделе **«Документы»** со статусом **«Обработан»**. Товары отобразятся в разделе **«Товары»** с соответствующим статусом.

Для просмотра страницы с общей информацией и атрибутами товара, которые были заполнены при создании карточки товара в НКМТ, перейти в раздел **«Товары»** или **«Коды маркировки»** и нажать на код товара в столбце **«Товар»**.

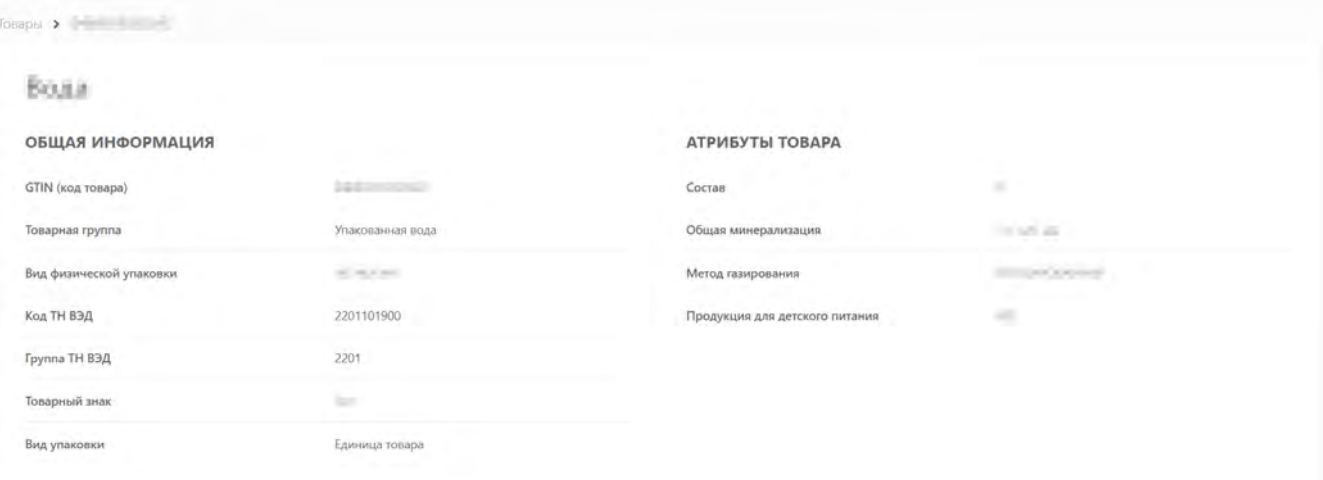

Если просмотр глобального (импортного) кода товара (с префиксом, отличным от 029 и 046), по которому в НКМТ имеется более одного экземпляра опубликованной карточки товара, осуществляет не владелец данного кода товара, то откроется модальное окно с перечнем производителей / импортёров, являющихся владельцами данных карточек товара. В открывшемся модальном окне выбрать организацию из списка предложенных и нажать кнопку **«Перейти»**. При нажатии кнопки **«Отменить»** выполняется переход в раздел **«Товары»**.

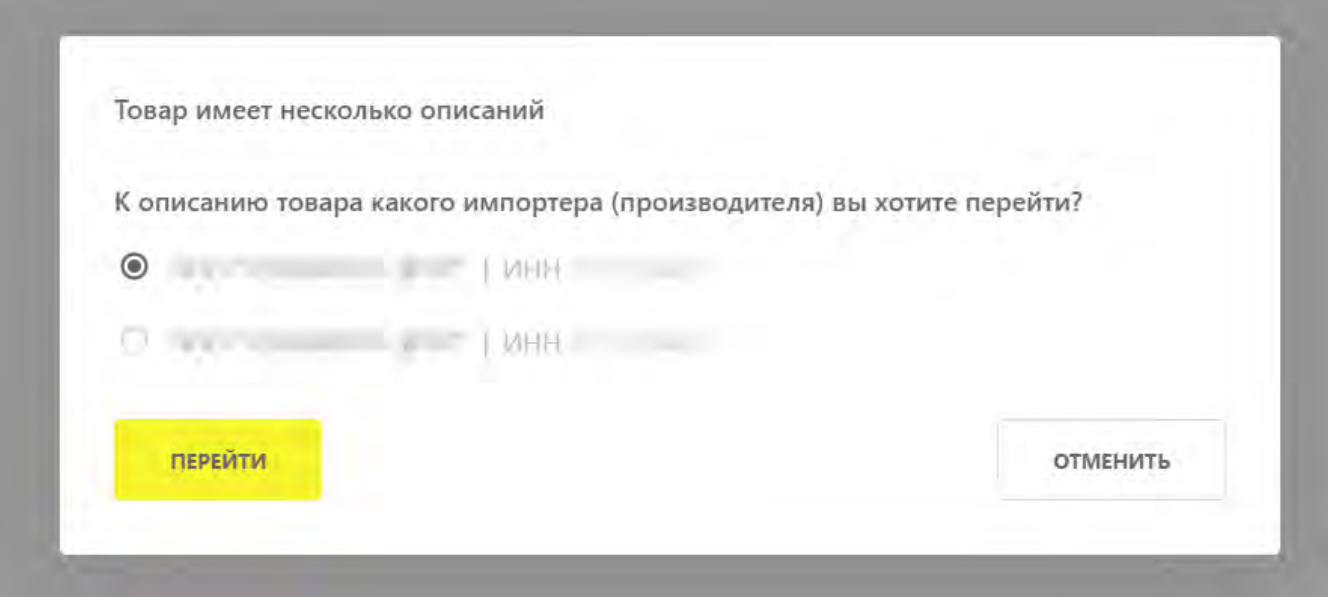

*Рисунок 34. Выбор производителя и импортёра*

Если проверки не пройдены, документ со сведениями о выводе товара из оборота отобразится в разделе **«Документы»** со статусом **«Обработан с ошибками»**.

Во вкладке **«Общая информация»** успешно обработанного документа **«Вывод из оборота»** с причиной вывода из оборота **«Трансграничная продажа в страны ЕАЭС»** (Республика Беларусь, Республика Казахстан, Киргизская республика, Республика Армения) доступно скачивание списка КИ в файле в формате \* .csv при нажатии кнопки **«Выгрузить коды»** (подробнее см. в разделе «[Выгрузка КИ из документа «Вывод из оборота» с причиной вывода из](#page-41-0) [оборота «Трансграничная продажа в страны ЕАЭС»»](#page-41-0)).

### <span id="page-48-0"></span>**7. Подача сведений об аннулировании документа «Вывод из оборота (ОСУ)»**

Для подачи сведений об аннулировании документа **«Вывод из оборота (ОСУ)»** выполнить следующие действия:

- перейти в раздел **«Документы»** в верхней панели меню;
- в области табличного отображения данных выбрать исходящий документ с наименованием **«Вывод из оборота (ОСУ)»** в статусе **«Обработан успешно»** и открыть его, нажав номер в столбце **«Номер документа»**;
- на странице с общей информацией о документе нажать кнопку **«Отменить»**;

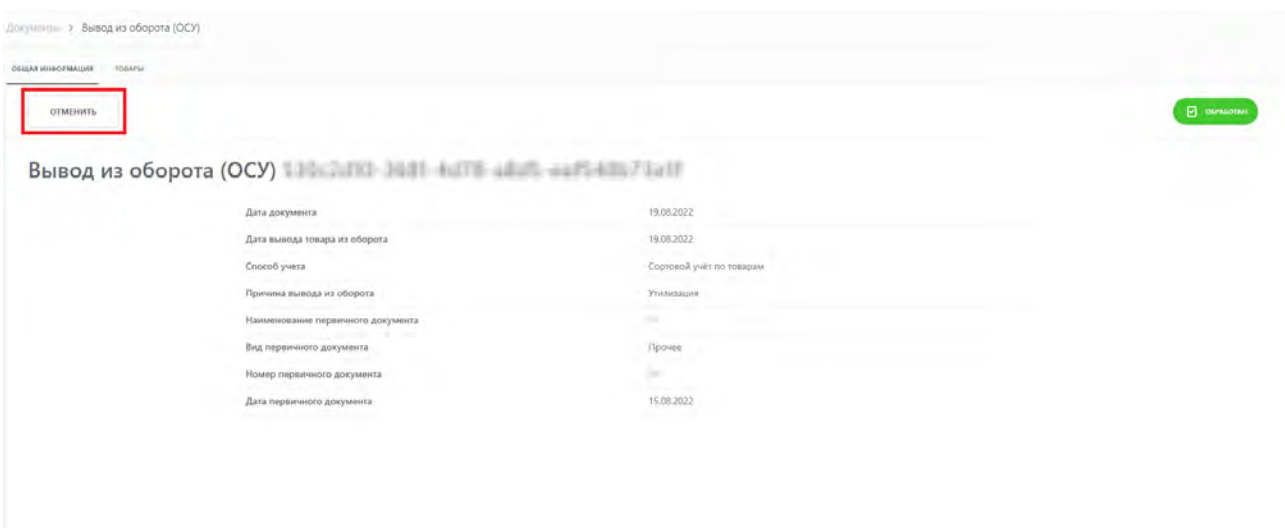

*Рисунок 35. Кнопка аннулирования документа*

• в модальном окне **«Отмена вывода из оборота»** подтвердить действия, нажав кнопку **«Продолжить»**, чтобы подписать отправляемый документ УКЭП. Для отмены подписания нажать кнопку **«Отменить»**.

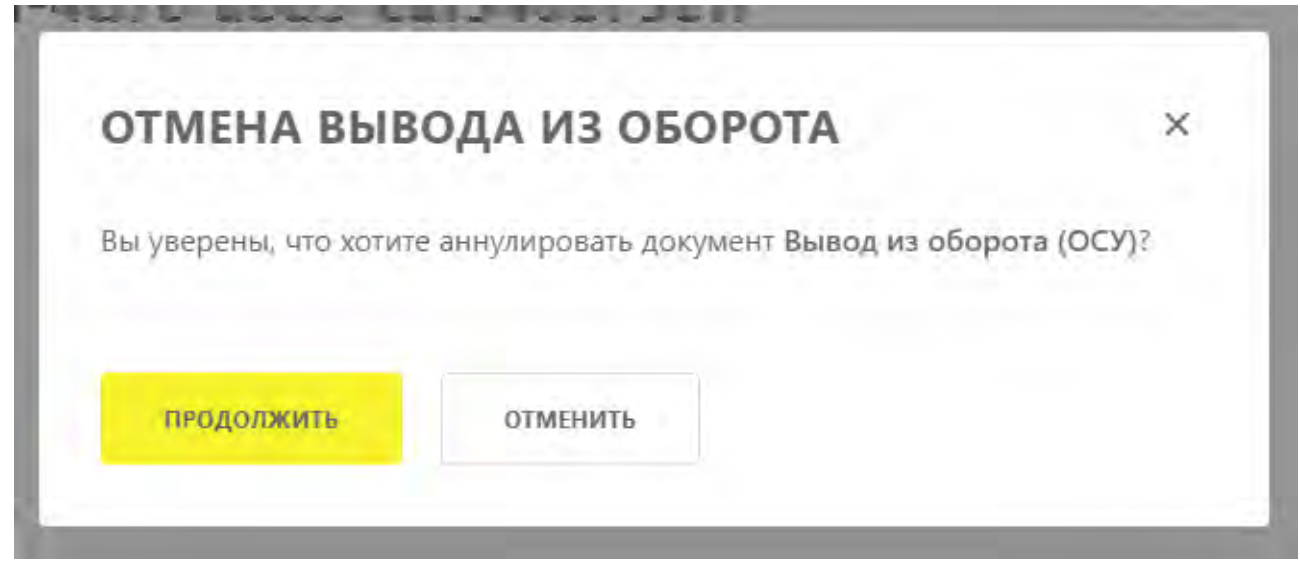

*Рисунок 36. Модальное окно аннулирования документа*

В момент подписания документа осуществляется проверка корректности сведений, проверка не будет пройдена и документ не будет отправлен Оператору ГИС МТ в случае предоставления сведений, по форме и содержанию не соответствующих требованиям.

При успешной подаче сведений:

- отправленный документ отобразится в разделе **«Документы»** с наименованием **«Отмена вывода из оборота (ОСУ)»** со статусом **«Обработан успешно»**;
- статус аннулированного документа **«Вывод из оборота (ОСУ)»** изменится на **«Аннулирован»** в разделе **«Документы»**.

В случае некорректно поданных сведений отправленный документ отобразится со статусом **«Обработан с ошибками»**, баланс на складе ГИС МТ не изменится.

## <span id="page-50-0"></span>**Приложение 1. Описание полей с общей информации о чеке**

Вкладка **«Общая информация»** представляет собой страницу просмотра сведений о чеке, сгруппированных по тематическим блокам. Подробнее о работе с чеками см. в [«Инструкции по](https://честныйзнак.рф/business/doc/?id=Инструкция_по_работе_с_чеками.html) [работе с чеками в Государственной информационной системе мониторинга за оборотом товаров](https://честныйзнак.рф/business/doc/?id=Инструкция_по_работе_с_чеками.html) [\(кроме товарных групп «Альтернативная табачная продукция», «Табачная продукция» и](https://честныйзнак.рф/business/doc/?id=Инструкция_по_работе_с_чеками.html) [«Никотиносодержащая продукция»\)».](https://честныйзнак.рф/business/doc/?id=Инструкция_по_работе_с_чеками.html) Описание тематических блоков и полей со значениями приведено в таблице ниже.

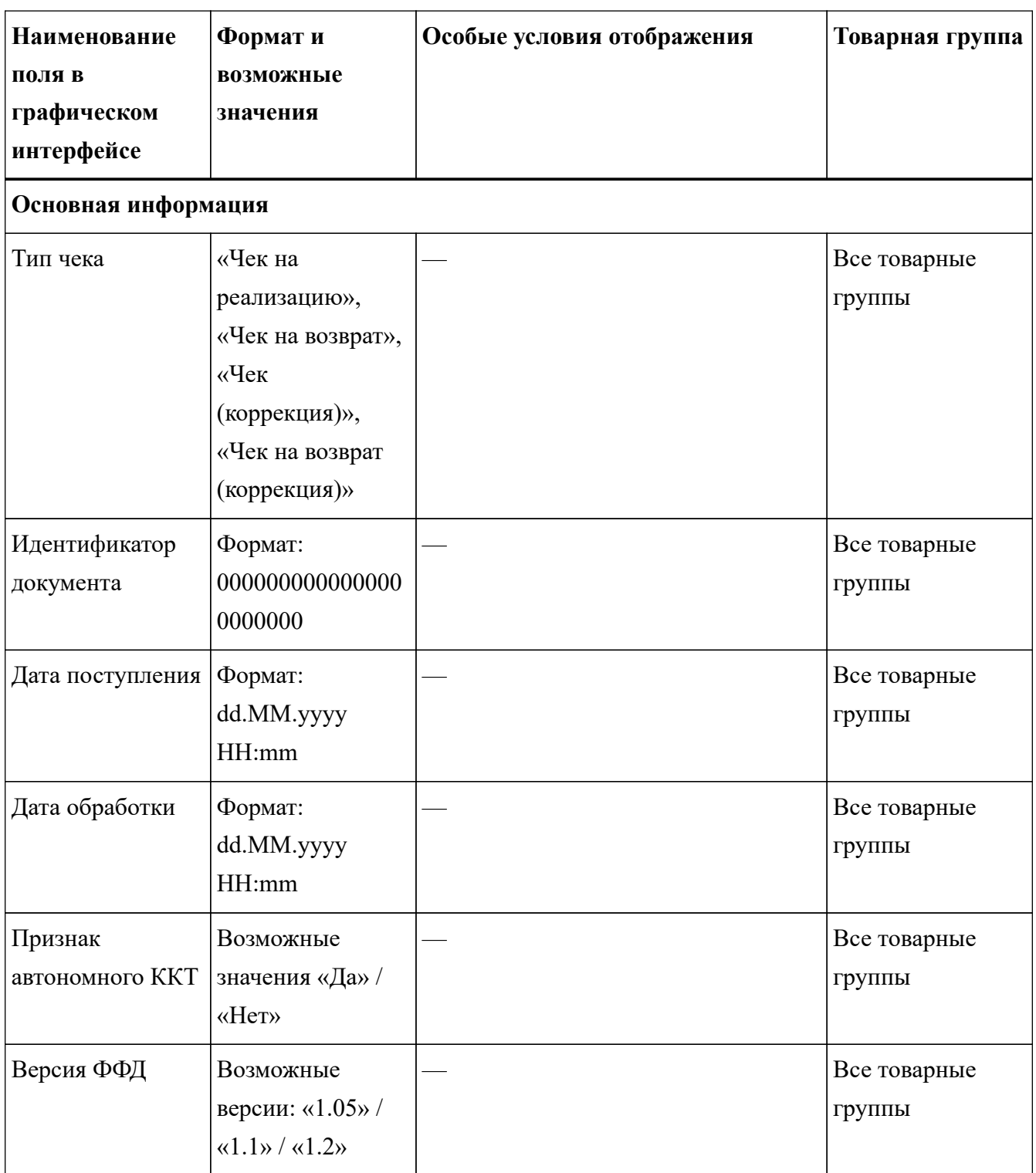

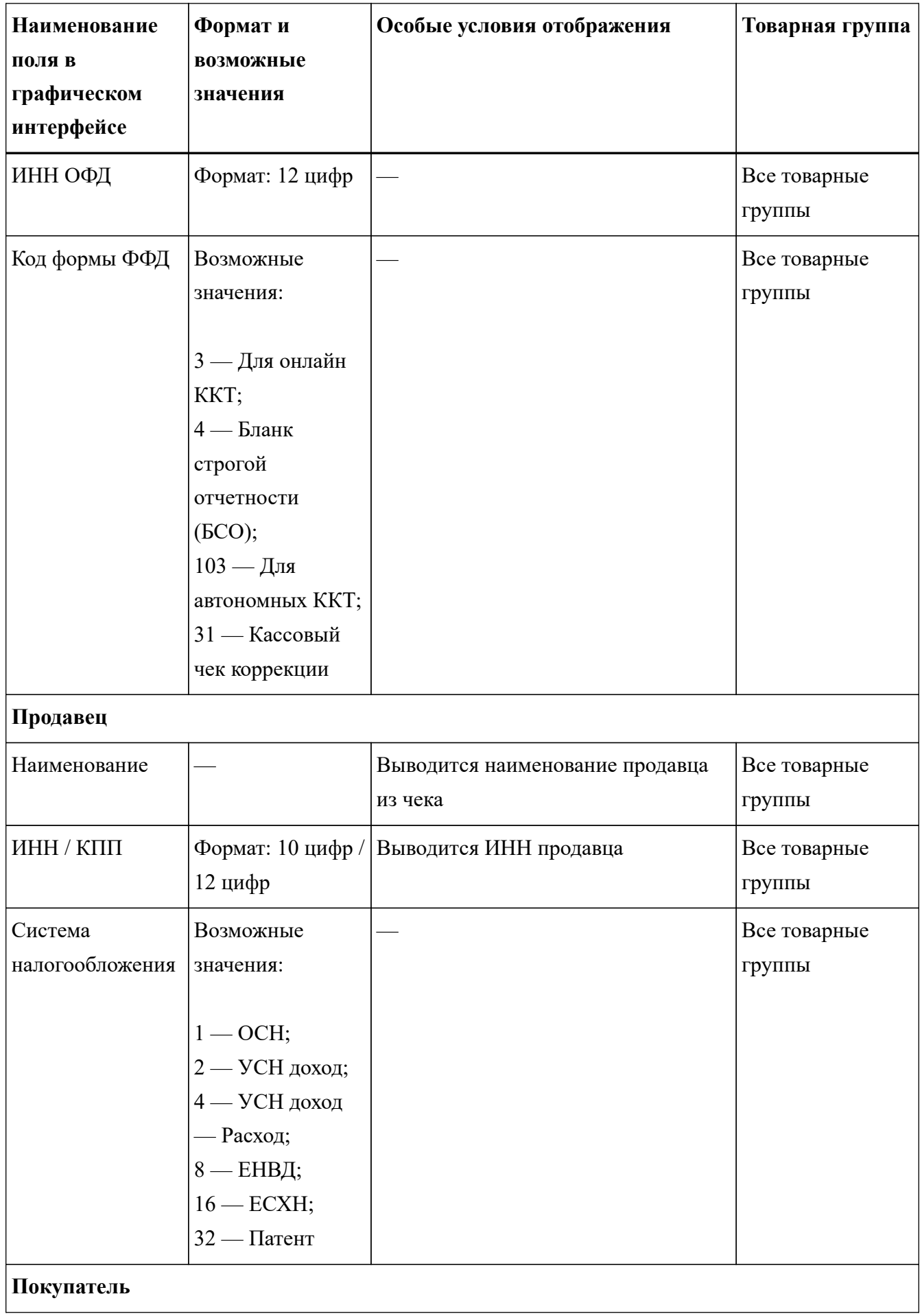

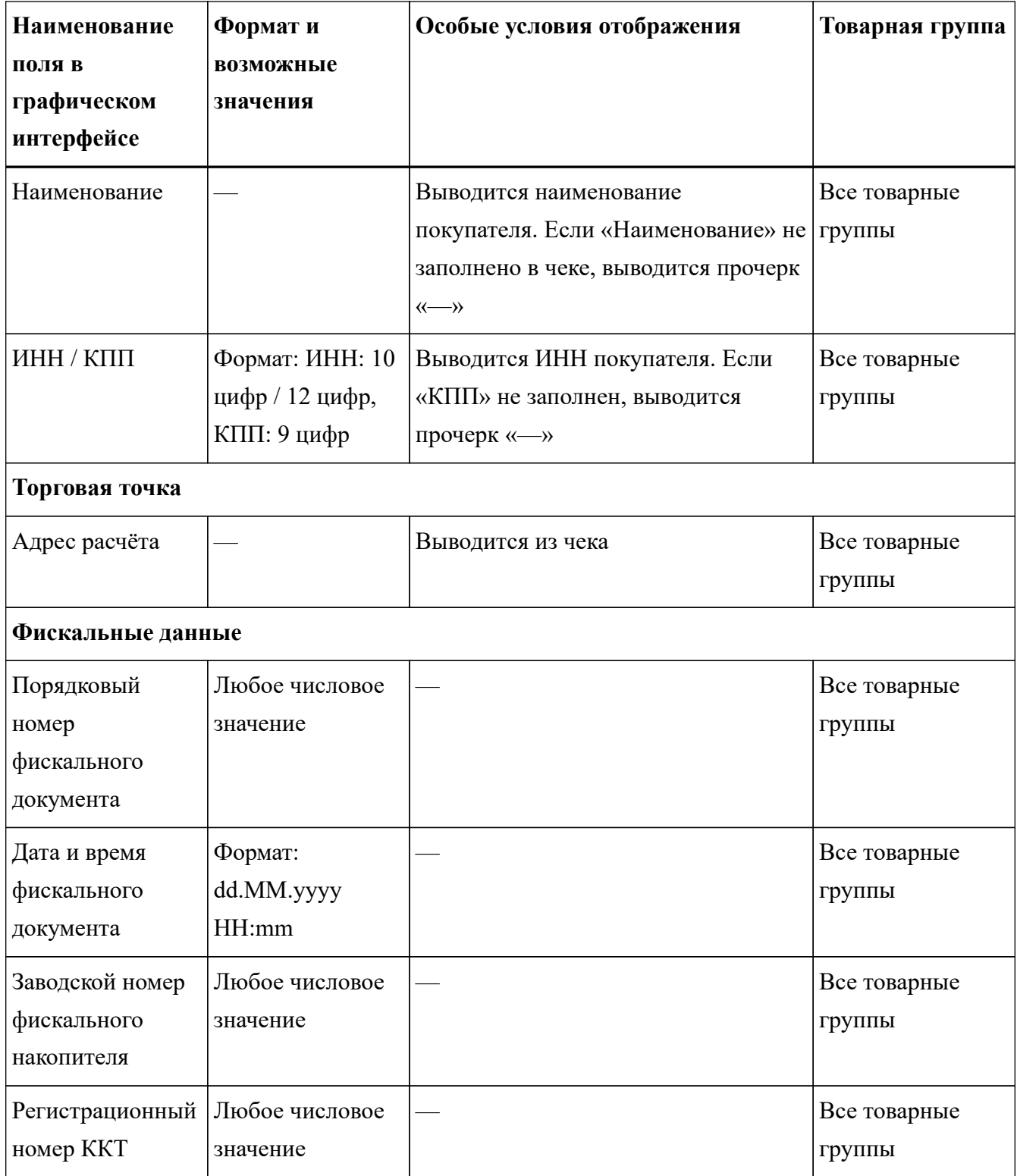

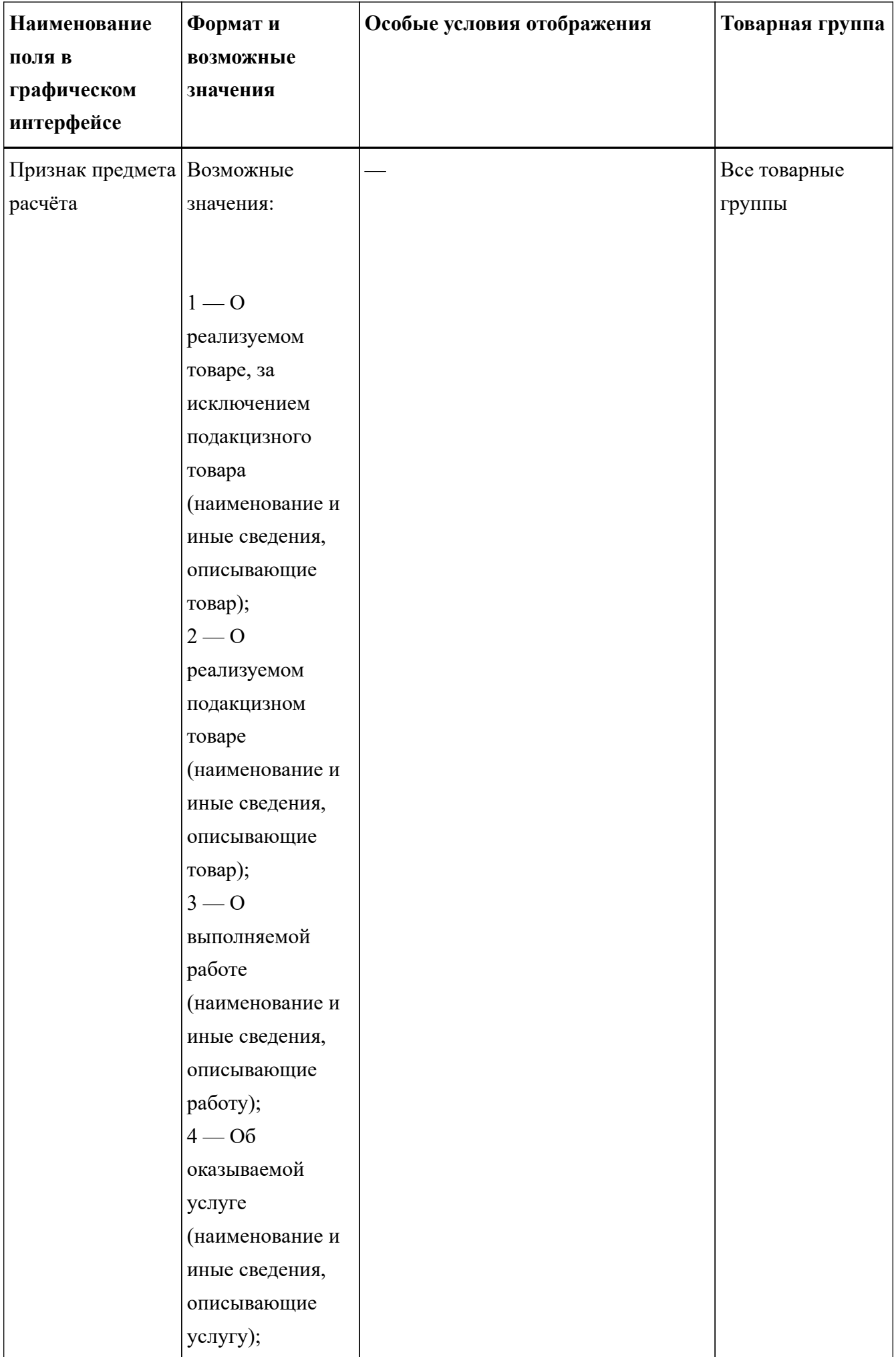

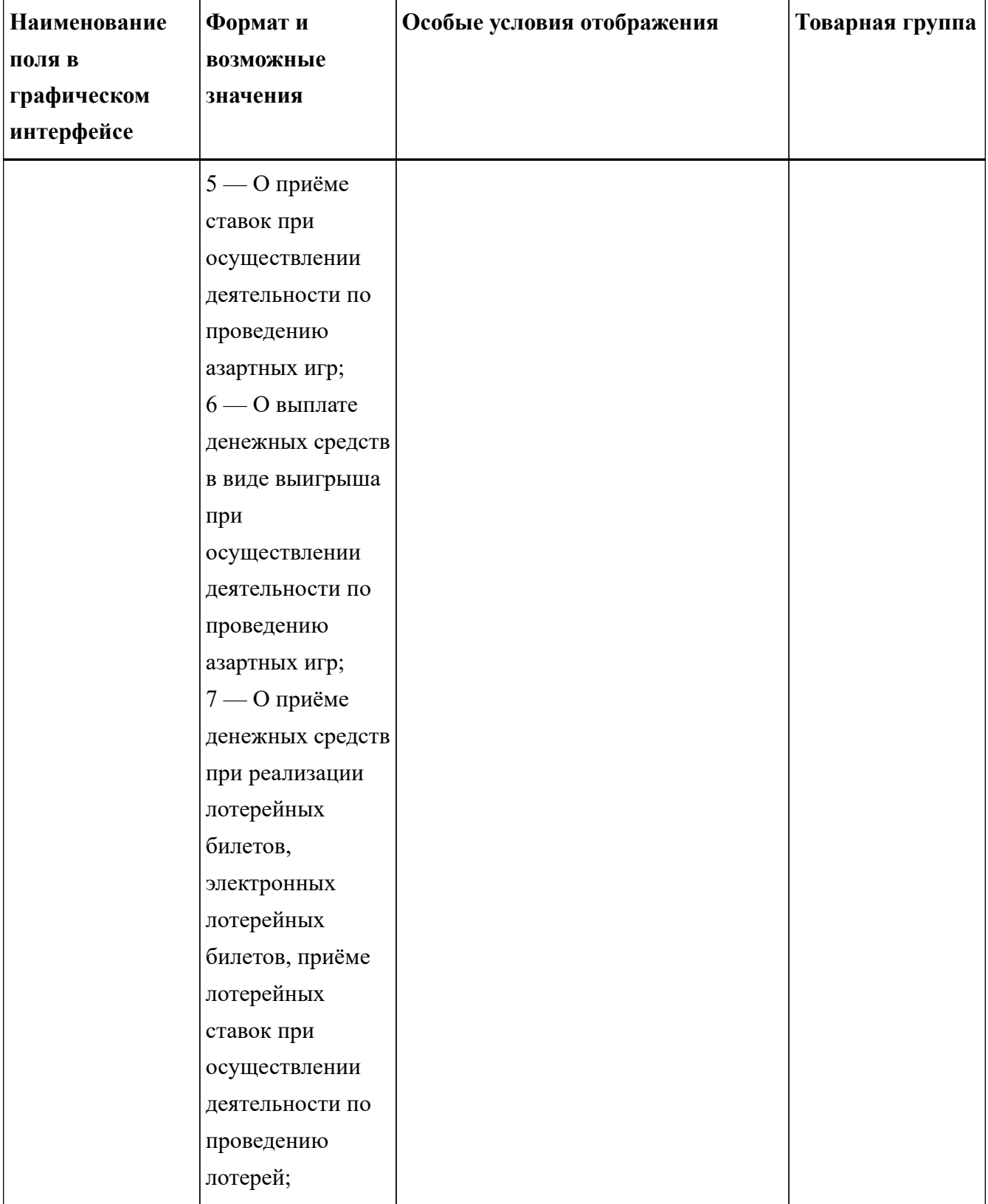

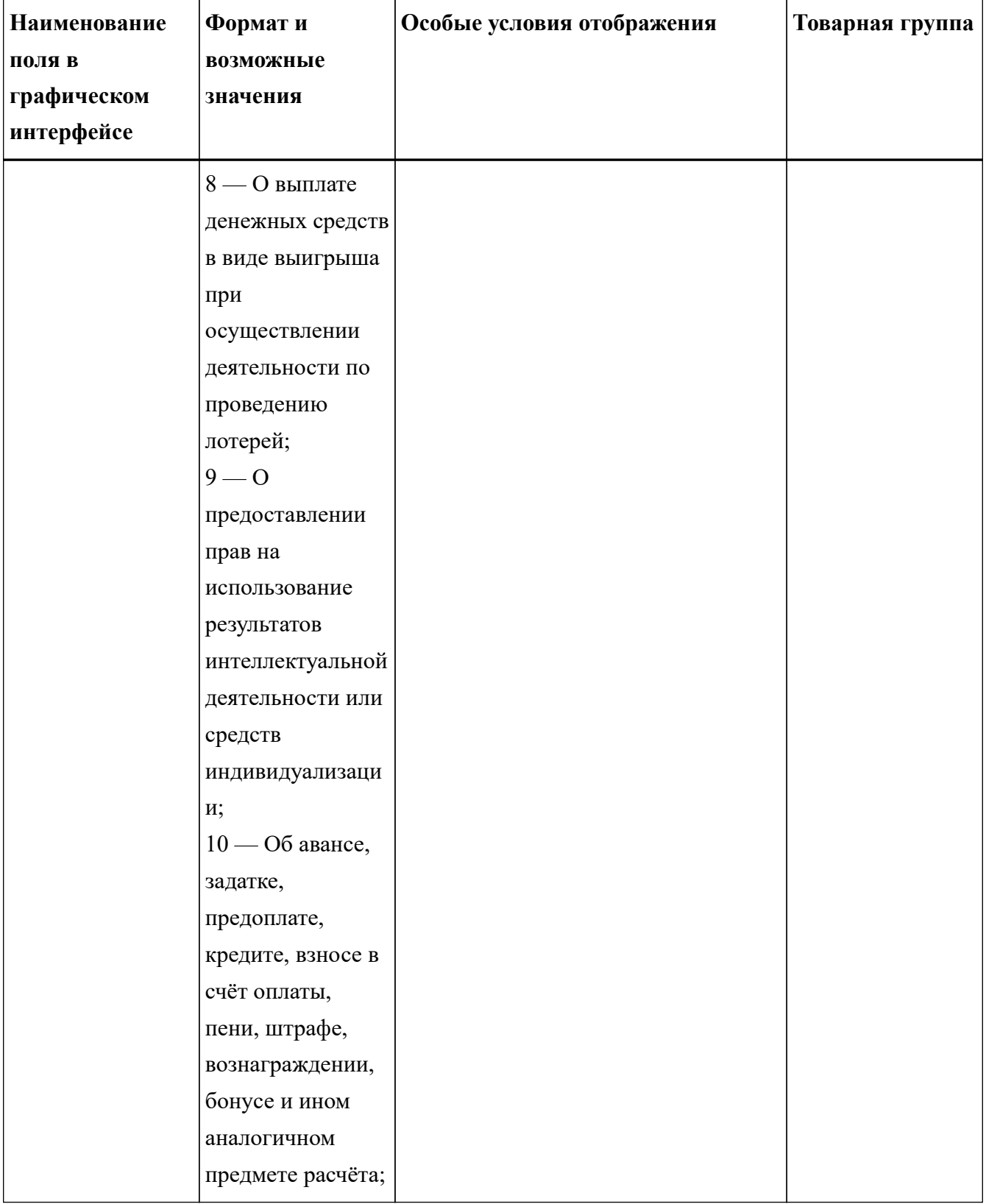

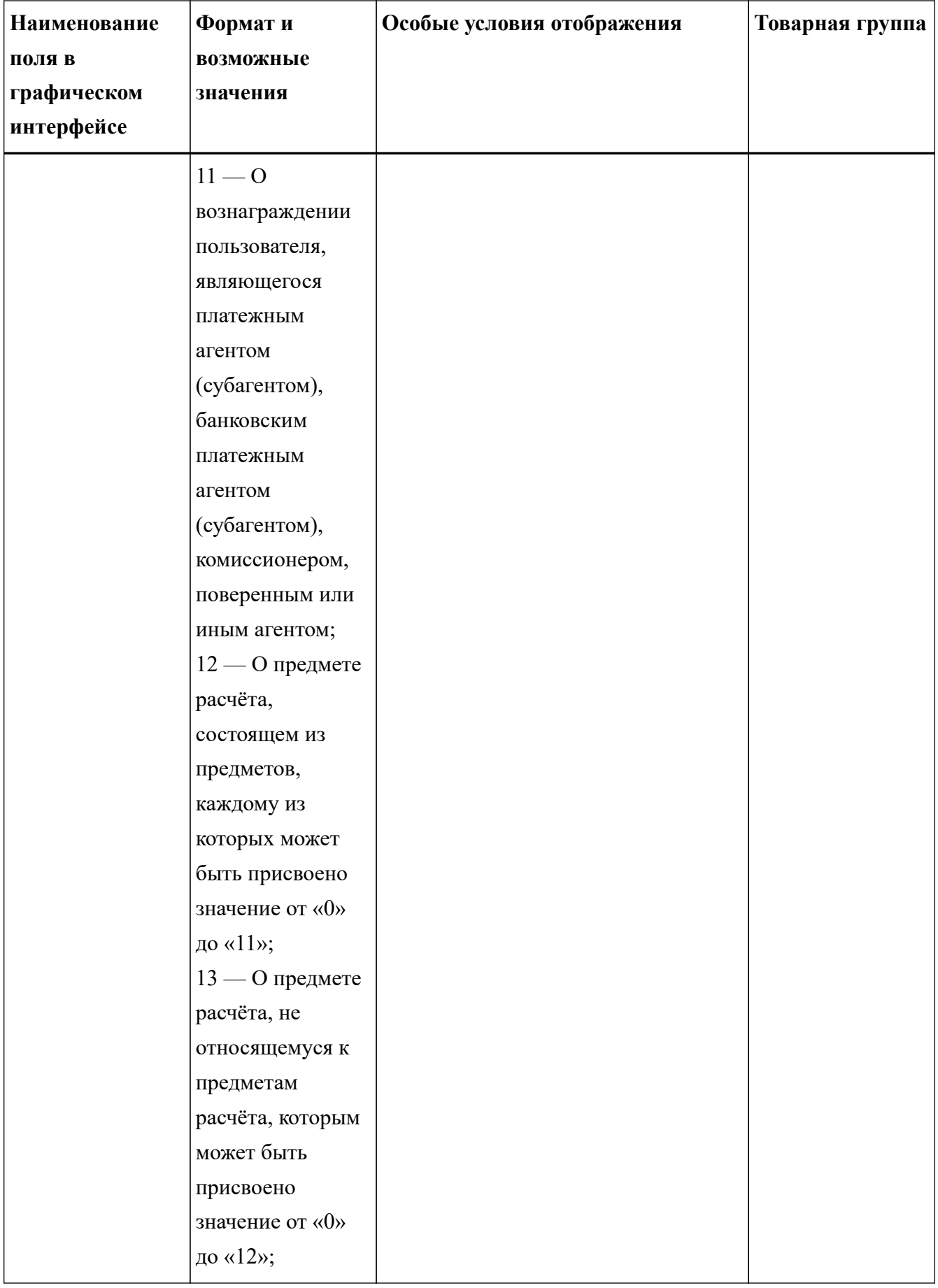

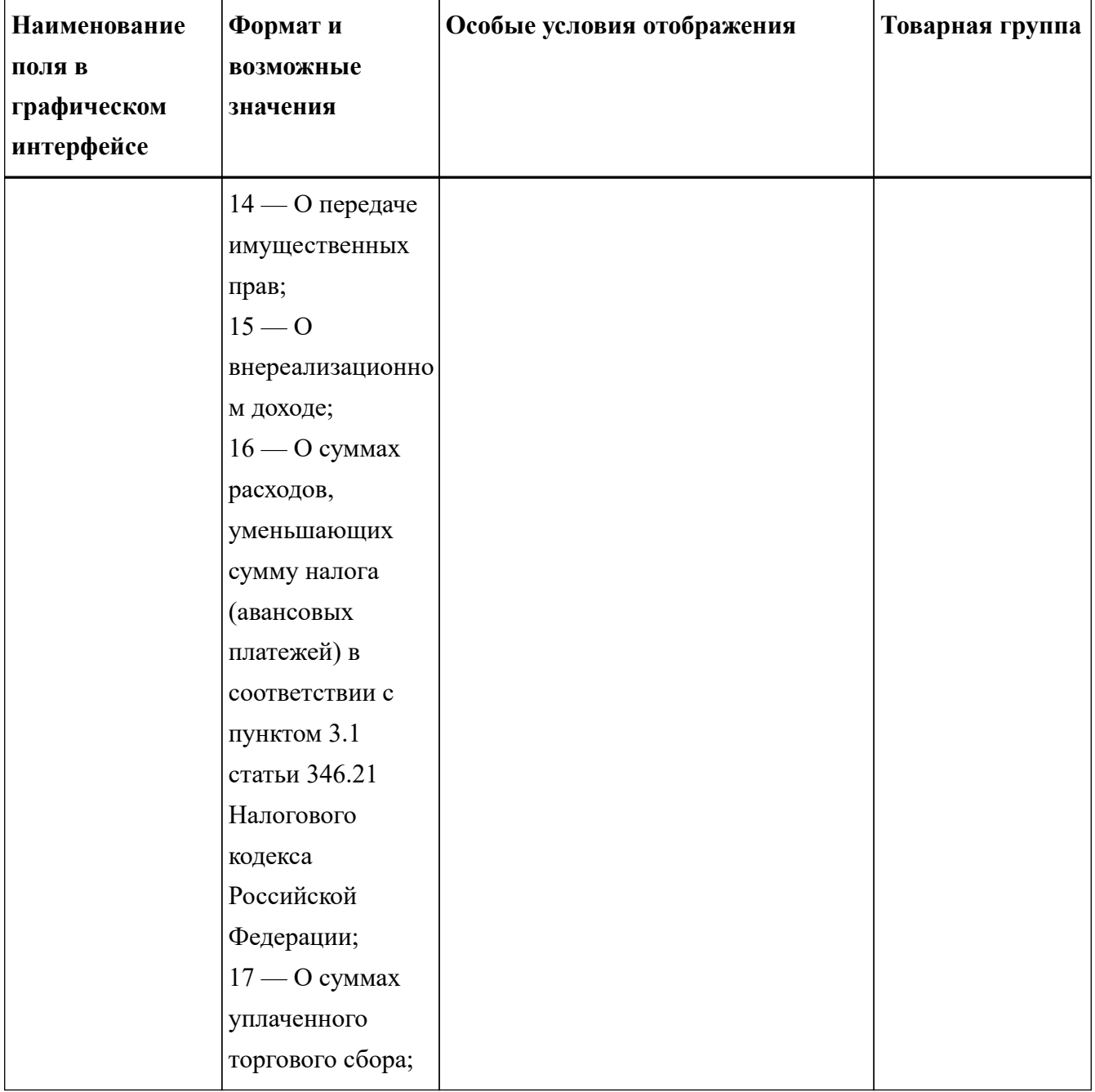

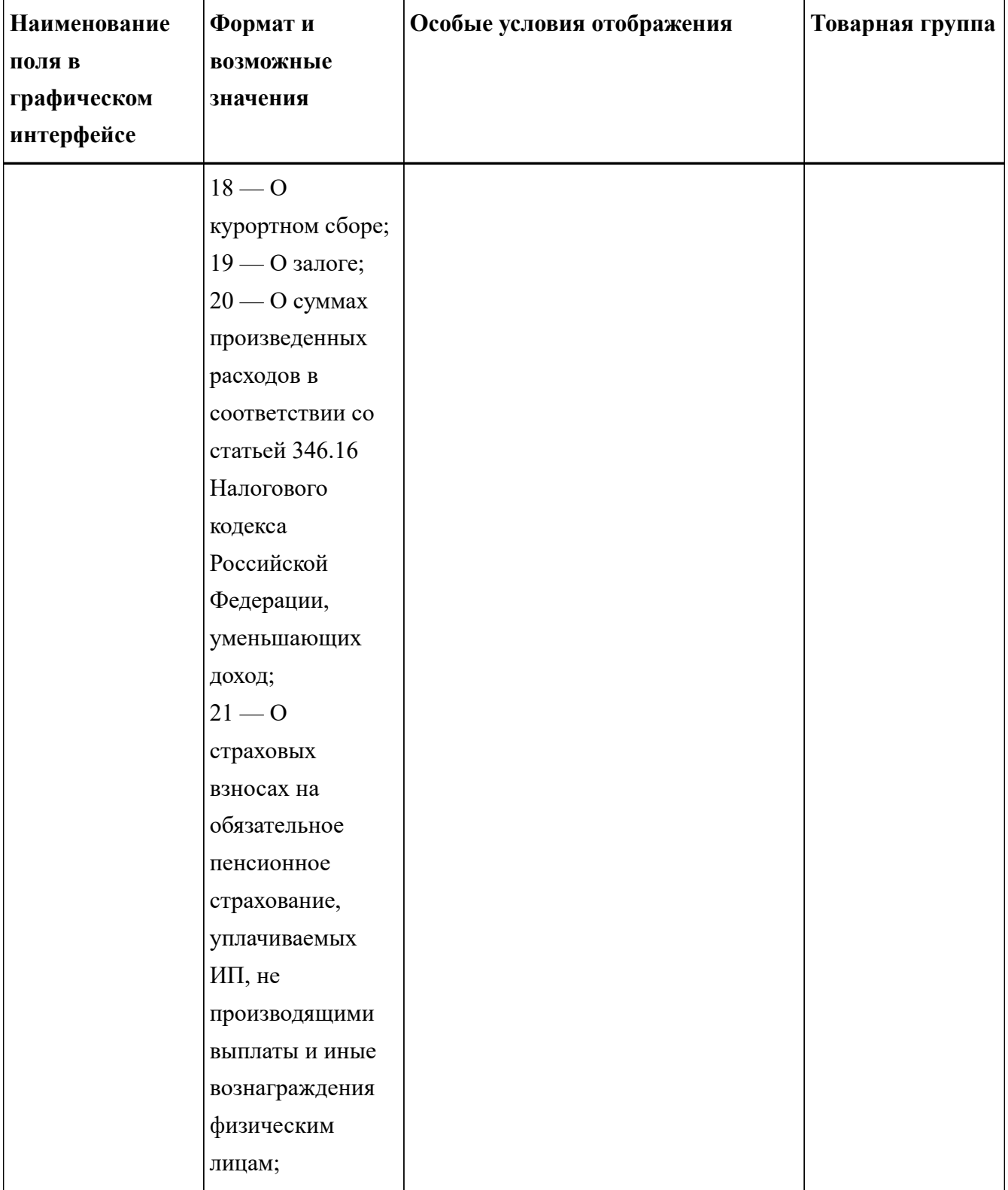

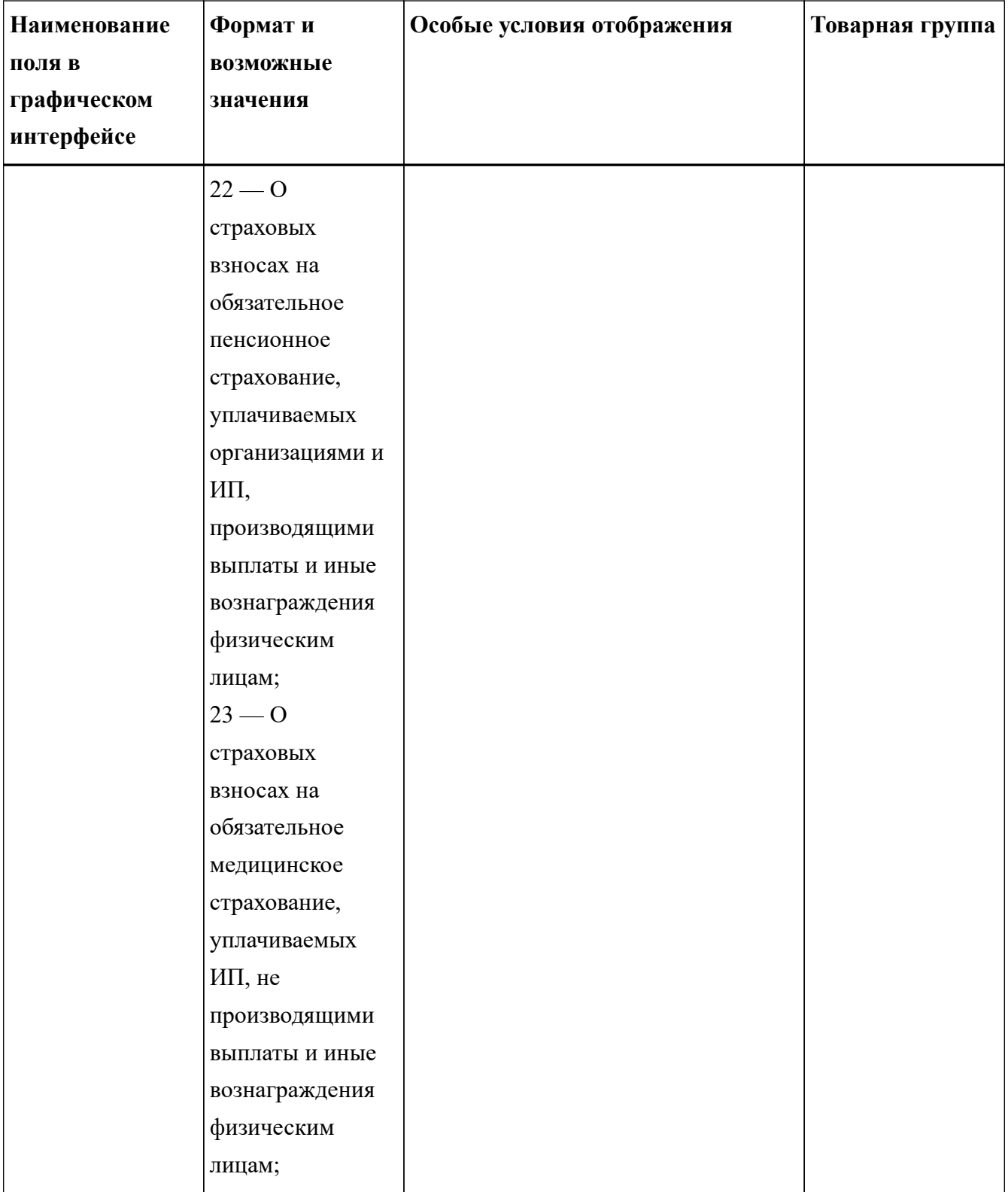

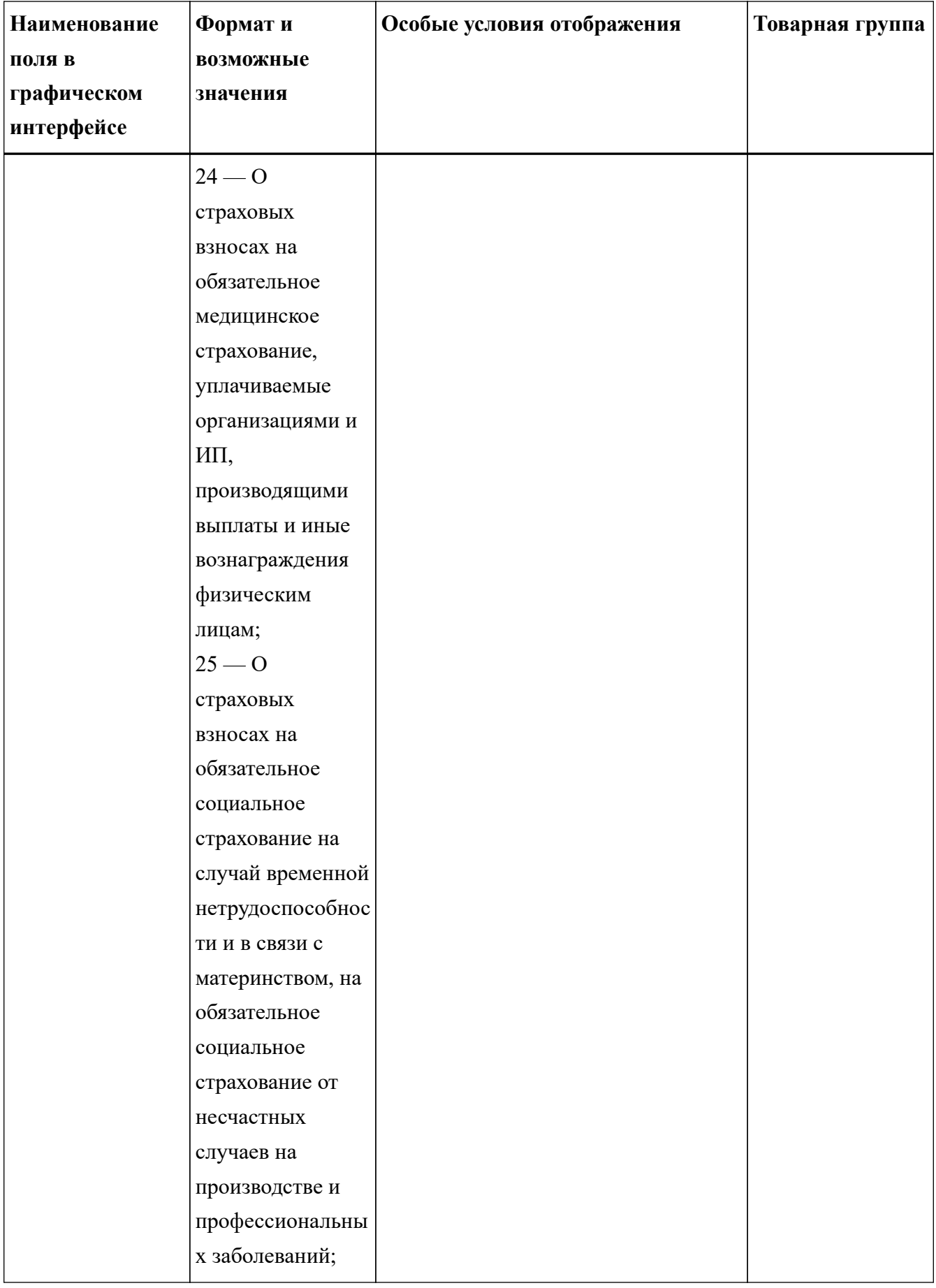

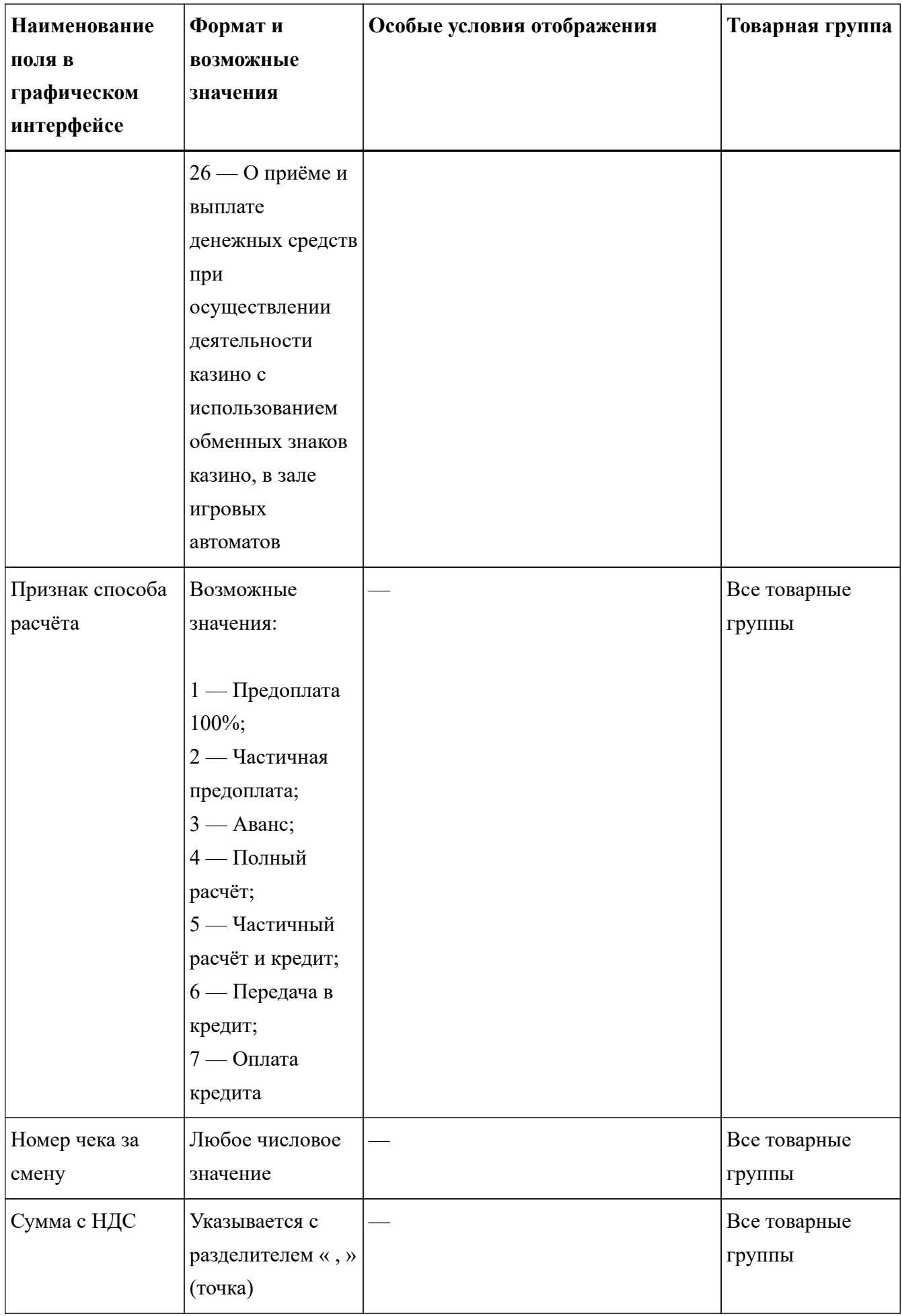

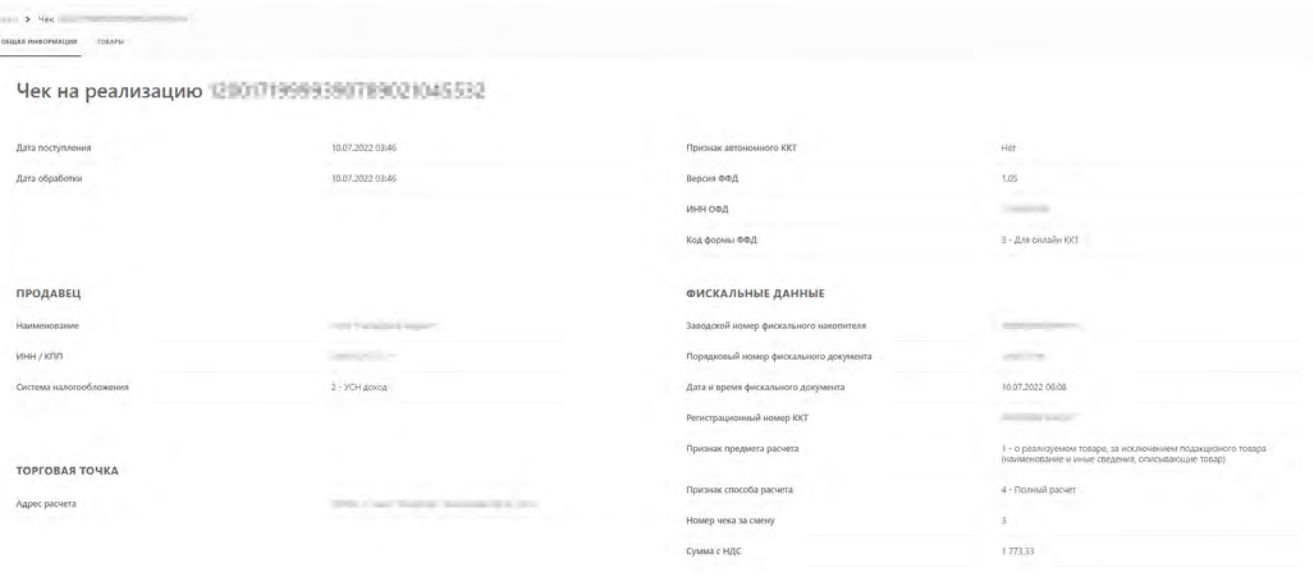

*Рисунок 37. Пример страницы с общей информации о чеке*